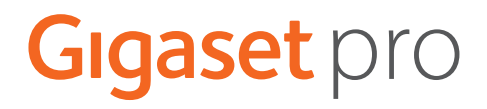

# **Gigaset N870 IP PRO Système multicellulaire**

**Installation, configuration et utilisation**

# **Contenu**

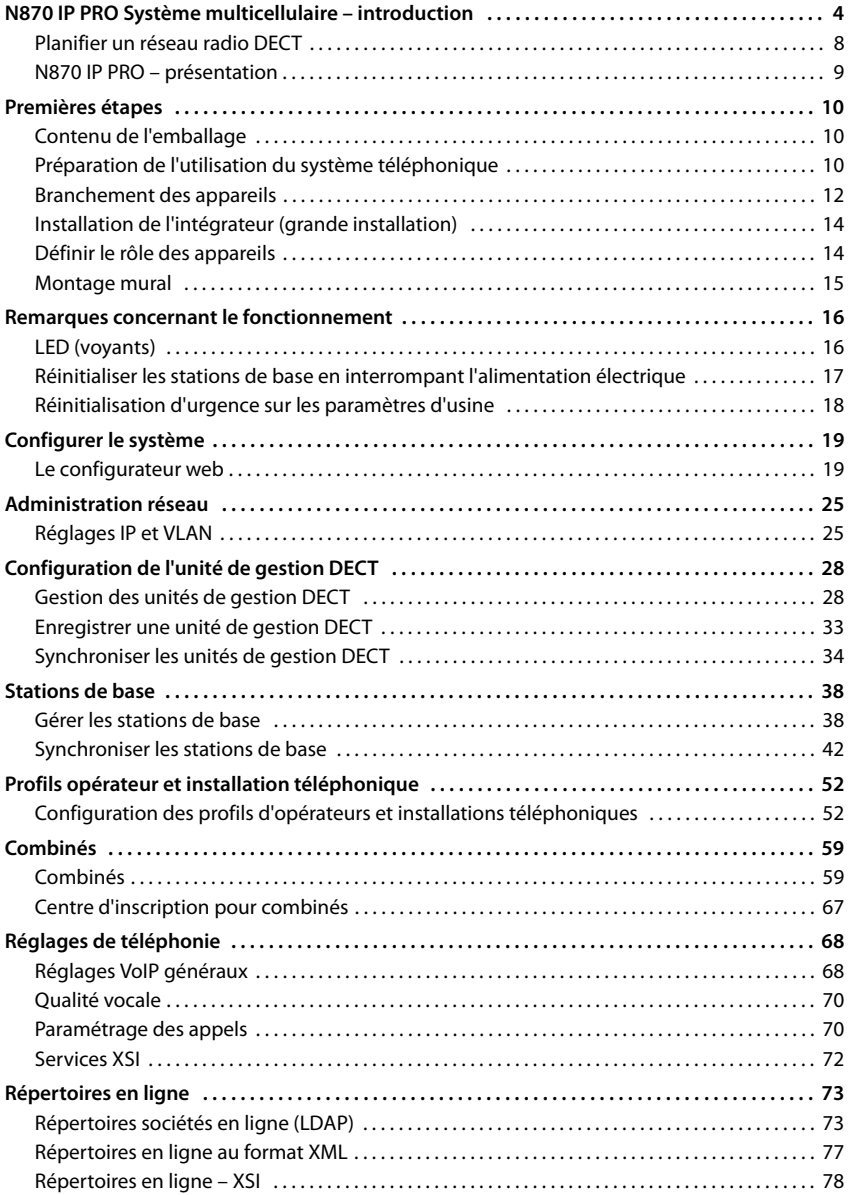

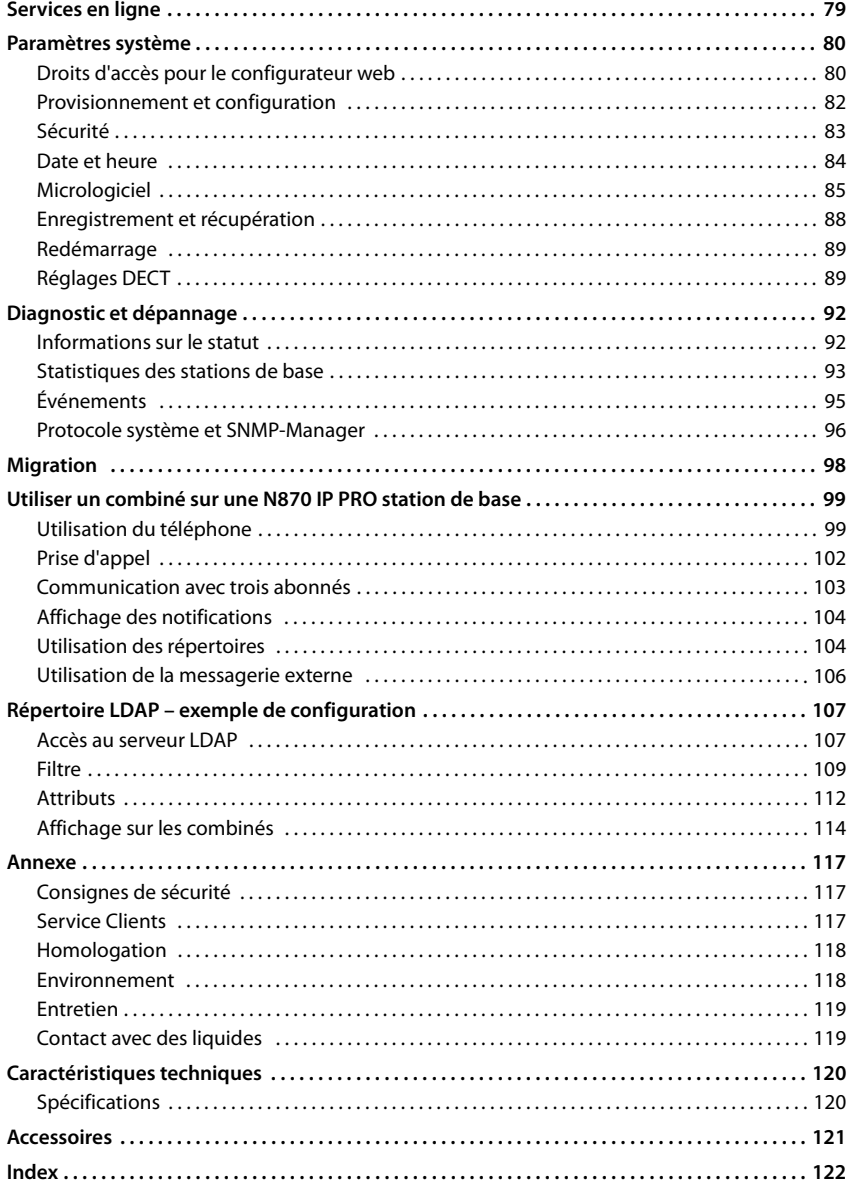

# <span id="page-3-1"></span><span id="page-3-0"></span>**N870 IP PRO Système multicellulaire – introduction**

N870 IP PRO est un système multicellulaire DECT pour le raccordement des stations de base DECT au système téléphonique VoIP. Il combine les possibilités de la téléphonie IP et l'utilisation de téléphones DECT.

#### **Composants**

L'image suivante illustre les composants du N870 IP PRO Système multicellulaire et leur intégration dans l'environnement téléphonique IP :

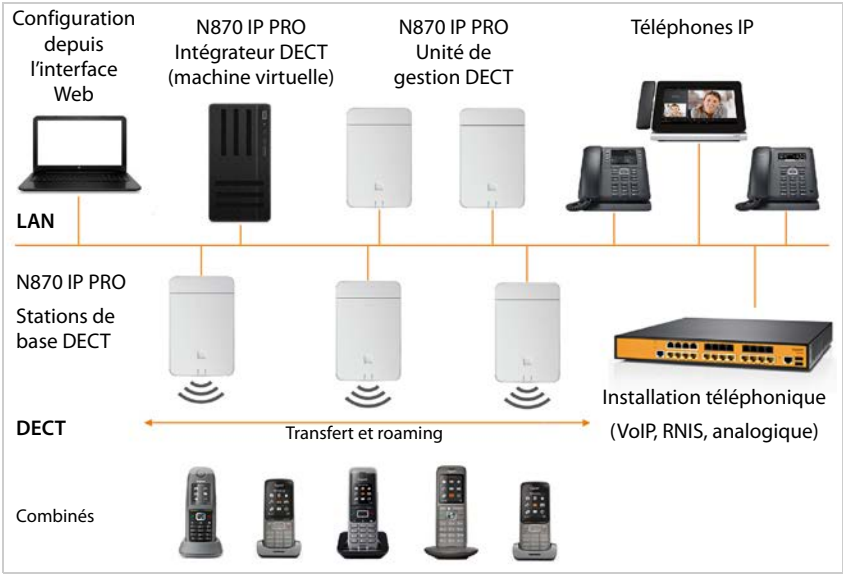

#### • **Intégrateur DECT**

Station centrale de gestion et de configuration du système multicellulaire DECT. L'intégrateur DECT

- intègre plusieurs unités de gestion DECT dans un domaine de roaming
- contient la base de données centrale des participants DECT
- propose une interface utilisateur Web pour la configuration des correspondants
- offre l'accès à la configuration de toutes les unités de gestion DECT et à la hiérarchie de synchronisation des stations de base

Dans les petites et moyennes installations, l'intégrateur et l'unité de gestion DECT sont sur le même appareil. Po[ur les gra](#page-13-2)ndes installations, l'intégrateur est mis à disposition comme machine virtuelle ( $\rightarrow$  p. 14).

#### • **Unité de gestion N870 IP PRO DECT**

Station de gestion destinée à un groupe de stations de base. Pour chaque installation, au moins une unité de gestion DECT doit être utilisée.

L'unité de gestion DECT

- gère la synchronisation des stations de base au sein des clusters
- fait office de passerelle d'application entre la signalisation SIP et DECT.
- contrôle le chemin du support de l'installation téléphonique vers les stations de base correspondantes

Configurer l'unité de gestion DECT - p. [28](#page-27-2)

#### • **Stations de base DECT N870 IP PRO**

- mettent à disposition les fonctions DECT des cellules radio
- garantissent le traitement des médias du combiné directement vers l'installation téléphonique
- offrent des canaux de connexion pour les combinés. Le nombre dépend de différents facteurs, par exemple de la largeur de bande autorisée et du rôle des appareils.

Configurer les stations de base  $\rightarrow$  p. [38](#page-37-2)

- **Combinés** 
	- Il est possible de connecter 250 combinés par unité de gestion DECT. Pour permettre le roaming entre différentes unités de gestion DECT, le taux d'utilisation régulier avec des combinés devant être connectés via une unité de gestion DECT doit être réduit (env. 80 %).

Dans le cas des appels VoIP, il est possible de mener simultanément 60 conversations DECT, y compris les opérations de recherche dans le répertoire réseau ainsi que les sessions du centre d'informations. Vous trouverez des informations supplémentaires sur les fonctions des combinés en liaison avec les stations de base Gigaset sur Internet sous <wiki.gigasetpro.com>.

• Avec leur combiné, les correspondants peuvent accepter ou effectuer des appels dans toutes les cellules DECT (**Roaming**) ou passer à leur convenance d'une cellule DECT à l'autre au cours d'une conversation téléphonique (**Transfert**). Un transfert n'est possible que si les cellules sont synchronisées.

#### Configurer les combinés  $\rightarrow$  p. [59](#page-58-2)

Pour obtenir des informations détaillées sur les combinés Gigaset homologués, reportezvous au mode d'emploi de l'appareil correspondant. Ils sont disponibles sur Internet sous [wiki.gigasetpro.com.](wiki.gigasetpro.com)

• **Installation téléphonique** (PBX)

Vous devez connecter le système téléphonique DECT avec une installation téléphonique IP ou un fournisseur (Provider) de connexions VoIP (SIP), par exemple avec

- une installation téléphonique sur place
- une installation téléphonique sur Internet (PBX hébergé)
- une installation téléphonique Cloud
- un fournisseur VoIP

L'installation téléphonique

- effectue le raccordement à un réseau téléphonique public,
- permet la gestion centrale des connexions téléphoniques, des répertoires ou des messageries externes

#### **N870 IP PRO Système multicellulaire – introduction**

#### • **Formation de cluster**

Un cluster comprend un ensemble de stations de base d'une unité de gestion DECT qui se synchronisent entre elles pour permettre le transfert, le roaming et l'équilibrage de charge. Le **transfert** désigne le changement de la connexion DECT d'un combiné vers une autre station de base pendant une conversation.

Le **roaming** signifie qu'un combiné en veille est connecté à une autre station de base.

Dans le cas de **l'équilibrage de charge**, une connexion DECT (pour un appel ou pour d'autres fins administratives ou spécifiques aux clients) n'est pas configurée via la station de base actuelle, entièrement utilisée par des connexions DECT ou multimédias actives, mais à l'aide d'une station de base adjacente disposant de ressources libres pour l'établissement/l'acceptation.

Les fonctions de transfert et de roaming sont possibles entre différentes stations de base de plusieurs unités de gestion DECT. L'équilibrage de charge est uniquement possible dans la zone d'une unité de gestion DECT unique.

Le transfert et l'équilibrage de charge ne peuvent être réalisés que par des stations de base synchronisées. Dans certains cas, pour des raisons spécifiques au site, il n'est pas possible de synchroniser toutes les stations de base raccordées à une unité de gestion DECT. Pour organiser la synchronisation uniquement dans une partie des stations de base d'une unité de gestion DECT, vous pouvez former un cluster dans une unité de gestion DECT.

Une unité de gestion DECT peut mettre à disposition plusieurs clusters avec des stations de base synchronisées au sein du cluster, mais pas au-delà.

Dans le cas des installations avec plusieurs unités de gestion DECT, une synchronisation dans tout le cluster est possible grâce à une synchronisation des unités de gestion DECT ( $\rightarrow$  p. [34](#page-33-1)).

#### <span id="page-6-0"></span>**Niveaux de développement**

La mise à disposition du N870 IP PRO Système multicellulaire est possible sur plusieurs niveaux.

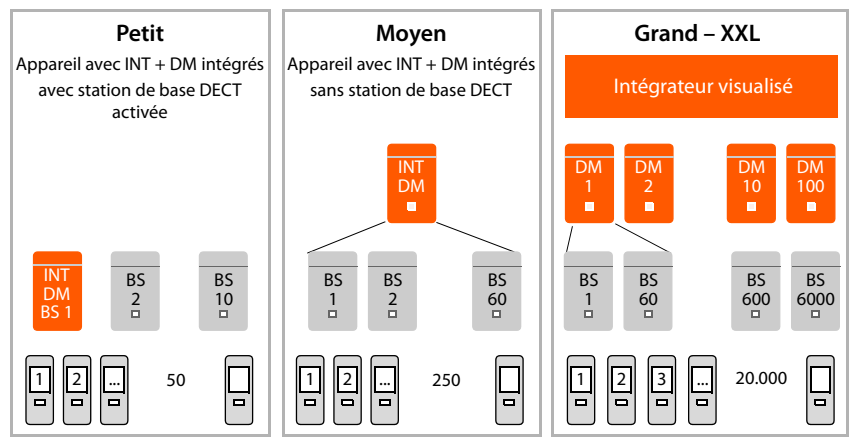

INT = intégrateur, DM = unité de gestion DECT, BS = station de base

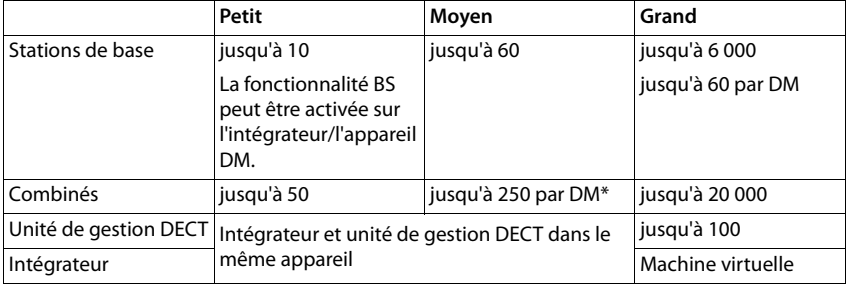

\* Dans le cas d'une installation à plusieurs unités de gestion DECT avec fonction roaming, vous devez prévoir une capacité supplémentaire pour le roaming des combinés des visiteurs. Pour ceux-ci, aucun équilibrage de charge avec d'autres unités de gestion DECT ne peut être réalisé.

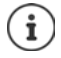

Informations sur la migration d'une installation de petite ou de moyenne taille avec [une seul](#page-97-1)e unité de gestion DECT vers un système à plusieurs unités de gestion DECT  $\div$  p. 98.

#### **Nombre de communications parallèles en fonction du rôle de l'appareil**

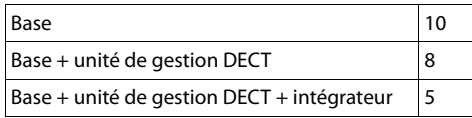

Nombre de communications parallèles par station de base en fonction de la bande passante  $\rightarrow p.57$  $\rightarrow p.57$ 

# <span id="page-7-0"></span>**Planifier un réseau radio DECT**

Une planification rigoureuse du réseau radio DECT est la condition indispensable pour permettre un fonctionnement réussi du N870 IP PRO Système multicellulaire avec une bonne qualité des appels et suffisamment d'options d'appel pour l'ensemble des correspondants dans tous les bâtiments et zones couverts par l'installation téléphonique. Lors de la définition du nombre de stations de base nécessaires et de leur emplacement, les exigences en matière de capacité de l'installation téléphonique et de la couverture radio correspondante ainsi que de nombreuses conditions ambiantes nécessitent d'être prises en considération.

Le document « N870 IP PRO - Aménagement du site et guide de mesure » facilite la planification de votre réseau multicellulaire DECT, explique les préparations nécessaires pour l'installation et décrit comment réaliser des mesures afin de trouver la position optimale des stations de base. Veuillez lire ces indications avant de commencer l'installation.

De plus, nous proposons également le N720 IP PRO Site Planning Kit vous permettant de mesurer la couverture radio et la qualité du signal dans votre réseau DECT.. Vous trouverez également des informations sur la configuration et l'utilisation des appareils de mesure Gigaset dans le document « N870 IP PRO - Aménagement du site et guide de mesure ».

# <span id="page-8-0"></span>**N870 IP PRO – présentation**

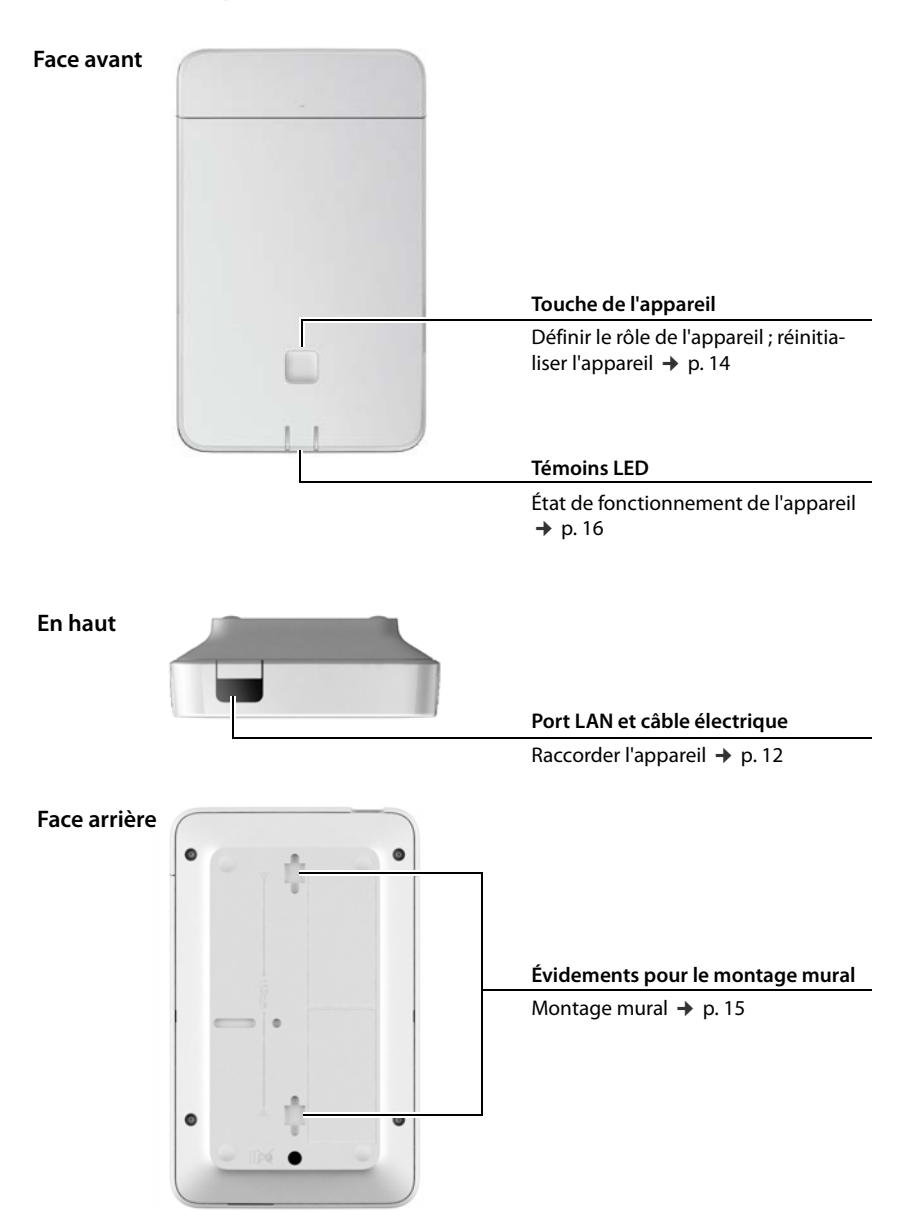

# <span id="page-9-0"></span>**Premières étapes**

# <span id="page-9-1"></span>**Contenu de l'emballage**

- 1 x N870 IP PRO L'appareil peut être utilisé comme système de gestion DECT ou comme station de base.
- Brochure de sécurité

i

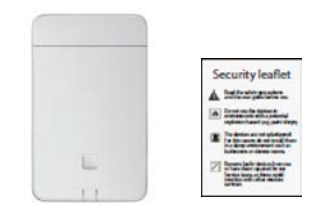

Le N870 IP PRO est alimenté en courant via le protocole Power over Ethernet (PoE). Si aucun switch Ethernet compatible PoE n'est connecté et si un bloc secteur s'avère requis pour établir la connexion avec le secteur, il est possible de le commander en  $tant qu'accessoire (\rightarrow p. 121).$  $tant qu'accessoire (\rightarrow p. 121).$  $tant qu'accessoire (\rightarrow p. 121).$ 

# <span id="page-9-2"></span>**Préparation de l'utilisation du système téléphonique**

Pour la mise en service du système téléphonique, effectuez les étapes suivantes :

1 Effectuer des mesures DECT et la planification de la localisation

Pendant la phase de planification de votre réseau DECT, vous devez créer un plan d'installation pour les unités de gestion DECT et les stations de base.

« Aménagement du site et guide de mesure »

2 Raccorder les appareils au réseau local (LAN)  $\rightarrow$  0.12 3 **Pour les petites et moyennes installations :** Configurer un appareil comme intégrateur/unité de gestion DECT  $\rightarrow$  p. 14 **Pour les grandes installations :**  Configurer une machine virtuelle pour l'intégrateur Configurer les stations unité de gestion DECT et les connecter à l'intégrateur  $\rightarrow$  p. 14  $\rightarrow$  p. 14 4 Installer les appareils aux endroits prévus **Remarque :** Veuillez noter pour chaque emplacement l'adresse MAC de l'appareil à installer.  $\rightarrow$  p. 15 5 Configurer les réglages réseau locaux avec le configurateur web Vous avez besoin d'un ordinateur connecté au réseau local afin de pouvoir configurer le système téléphonique via le configurateur web.  $\rightarrow$  p. 25 6 Actualiser le micrologiciel  $\rightarrow$  p. 85 7 Dans le cas d'une installation avec plusieurs unités de gestion DECT, inscrire les unités de gestion DECT sur l'intégrateur.  $\rightarrow$  p. 28

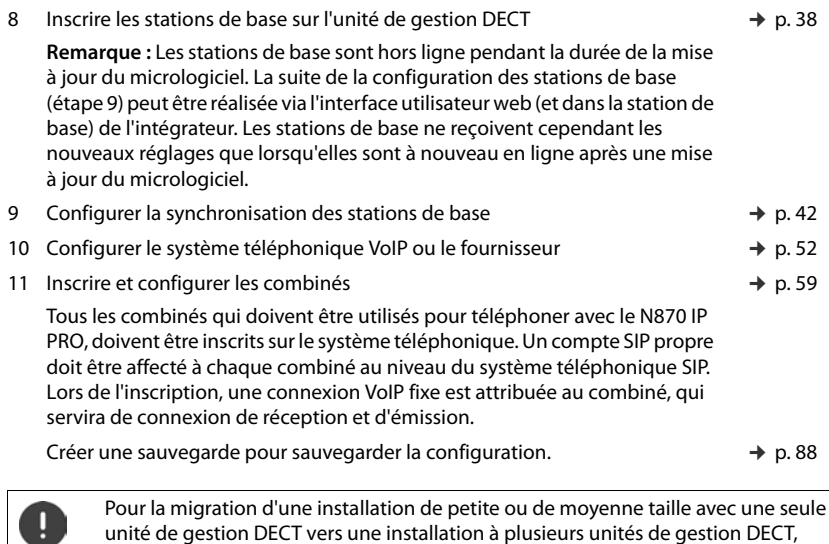

veuillez d'abord lire le chapitre « [Migration](#page-97-1) » ( $\rightarrow$  p. 98).

Lorsque de nouvelles fonctions ou des fonctions améliorées sont disponibles pour votre Gigaset, des mises à jour du micrologiciel que vous pouvez télécharger sur votre unité de gestion DECT et vos stations de base sont mises à disposition. Si cela conduit à des modifications lors de l'utilisation de votre téléphone, une nouvelle version de cette notice ou les modifications nécessaires sont publiées sur Internet à l'adresse suivante : [wiki.gigasetpro.com](https://wiki.gigasetpro.com)

Sélectionnez le produit pour ouvrir la page produit correspondant à votre appareil. Vous y trouverez un lien vers les modes d'emploi.

Vous trouverez des informations sur la version du micr[ologiciel](#page-84-1) ac[tuellem](#page-91-2)ent chargée de l'intégrateur/de l'unité de gestion DECT aux pages → p. 85 et p. 92.

# <span id="page-11-1"></span><span id="page-11-0"></span>**Branchement des appareils**

Avant d'installer les appareils, veuillez lire la notice « N870 IP PRO - Aménagement du site et guide de mesure ».

- Lors de l'installation des stations de base, il convient de tenir compte des conditions techniques relatives au positionnement et des instructions d'installation décrites dans « N870 IP PRO - Aménagement du site et guide de mesure ».
- Installez les stations de base dans les positions déterminées lors de la planification ou de la mesure de votre réseau radio DECT.
- L'appareil N870 IP PRO servant d'intégrateur/d'unité de gestion DECT peut être installé n'importe où dans la zone de couverture du réseau local. Il ne doit pas être installé dans la zone de couverture du réseau radio DECT. Exception : lorsque l'appareil avec l'unité de gestion DECT sert également de station de base.
- N870 IP PRO est prévu pour le montage mural ( $\rightarrow$  p. 15).
	- Les appareils sont prévus pour fonctionner dans des locaux secs dans une plage de température comprise entre +5 °C et +45 °C.
	- N'exposez jamais les appareils à des sources de chaleur, un ensoleillement direct ou d'autres appareils électriques.
	- Protégez les appareils contre l'humidité, la poussière, les liquides et les vapeurs corrosifs.

### <span id="page-11-2"></span>**Raccordement au LAN**

L'unité de gestion DECT et les stations de base doivent être connectées au même Ethernet ou LAN virtuel et utiliser un domaine Broadcast commun.

Si vous souhaitez utiliser la synchronisation DECT-LAN, veuill[ez tenir co](#page-43-0)mpte des conditions mentionnées à la section « [Synchronisation LAN](#page-43-0) » ( $\rightarrow$  p. 44).

Vous pouvez intégrer les appareils dans votre réseau local via un routeur, un switch ou un hub. Un système téléphonique VoIP est nécessaire pour la téléphonie par Internet. Il doit être accessible sur le réseau local et disposer d'une connexion réseau (à Internet et/ou à un réseau téléphonique analogique ou RNIS), car l'unité de gestion DECT et les stations de base ne supportent pas NA-Traversal. Le NAT-Traversal d'une installation téléphonique ou d'un fournisseur peut ne pas prendre intégralement en charge la circulation des données d'un système multicellulaires avec des données SIP (unité de gestion DECT) et des données médias via différents hôtes. Il serait alors uniquement possible de passer des appels dans le LAN spécifique.

Vous avez besoin d'un ordinateur connecté au réseau local afin de pouvoir configurer le système téléphonique via le configurateur web.

Pour chaque appareil devant être raccordé au réseau local, un câble Ethernet est nécessaire.

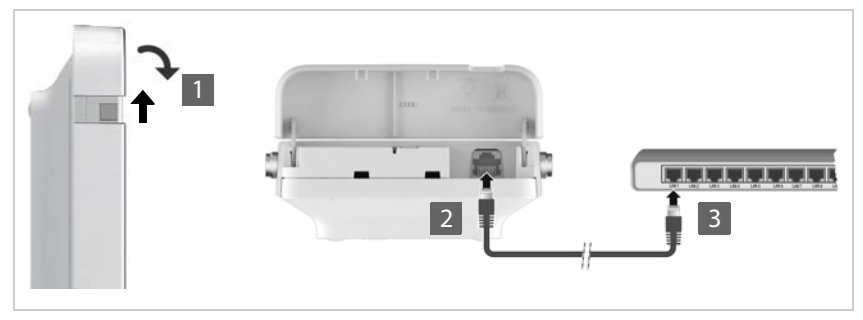

- ▶ Relevez la partie supérieure du boîtier et rabattez-la vers l'avant 1.
- ¤ Branchez le connecteur d'un câble Ethernet dans la prise LAN en haut au niveau de l'appareil <mark>2</mark>.
- ¤ Branchez l'autre fiche du câble Ethernet dans une prise LAN de votre réseau local ou du switch compatible PoE 3.
- ▶ Refermez le clapet.

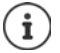

#### **Déclaration de protection des données**

Dès que l'appareil est raccordé à Internet, il se connecte automatiquement au Gigaset Support Server pour faciliter la configuration des appareils et permettre la communication avec les services Internet.

Pour ce faire, l'unité de gestion DECT transmet les informations suivantes au démarrage du système, puis toutes les 5 heures :

- Numéro de série/référence
- Adresse MAC
- Adresse IP de l'appareil dans le réseau LAN / ses numéros de ports
- Nom d'appareil
- Version du logiciel

Les données suivantes sont transférées une fois par jour :

- Nombre de combinés inscrits
- Informations pour chaque combiné : identificateur DECT (IPUI), type d'appareil et nom d'utilisateur et d'affichage

Le Support Server met en lien ces informations avec les informations spécifiques de l'appareil déjà disponibles :

• Mots de passe système/appareil

### **Raccordement au secteur**

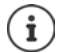

Le N870 IP PRO est suffisamment alimenté en courant via le protocole PoE (Power over Ethernet) si l'appareil est connecté à un switch Ethernet compatible PoE (classe PoE IEEE802.3af ). Dans ce cas, l'appareil ne doit **pas** être connecté au secteur.

# <span id="page-13-2"></span><span id="page-13-0"></span>**Installation de l'intégrateur (grande installation)**

L'Integrator-Appliance virtuel est disponible dans les formats suivants :

• Fichier \*.zip : comprend un fichier \*.vmx avec la configuration de la machine virtuelle et quelques images disk virtuelles (\*.vmdk) pour la machine virtuelle

#### ou

• Fichier \*.ova : comprend la configuration VM compilée et les fichiers image disk virtuels compilés.

L'intégrateur virtuel est prévu et testé pour VM Vsphere ESXi (versions 5.5, 6.0 et 6.5). Grâce à des exigences très réduites, l'Integrator-Appliance virtuel peut être supporté par de nombreuses autres solutions Hypervisor non mentionnées ici.

# <span id="page-13-3"></span><span id="page-13-1"></span>**Définir le rôle des appareils**

A la livraison, tous les appareils N870 IP PRO sont configurés comme des stations de base. Pour configurer le système multicellulaire DECT, au moins un appareil doit êt[re confi](#page-3-1)guré comme unité de gestion DECT. Informations détaillées sur les rôles de l'appareil  $\rightarrow$  p. 4.

A l'aide de la touche de l'appareil sur la face avant, vous pouvez modifier le rôle de l'appareil. Les réglages suivants sont possibles :

- Station de base
- Station de base et unité de gestion DECT avec réglages IP dynamiques (grande installation)
- Intégrateur/unité de commande DECT avec adresse IP dynamique (petite/moyenne installation)
- Intégrateur/unité de commande DECT avec réglages IP fixes (petite/moyenne installation)
- ▶ Appuyez sur la touche de l'appareil pendant au moins 10 secondes jusqu'à ce que toutes les LED s'éteignent  $\blacktriangleright$  relâchez la touche ... l'appareil est maintenant en mode de programmation.
- ▶ Sélectionnez le rôle de l'appareil en appuyant sur la touche de l'appareil.

#### **Intégrateur/unité de gestion DECT avec réglages IP dynamiques** :

¤ Appuyez sur la touche de l'appareil jusqu'à ce que les deux LED s'allument en bleu . . . l'adresse IP est attribuée par un serveur DHCP dans votre réseau.

#### **Intégrateur/unité de gestion DECT avec réglages IP fixes** :

▶ Appuyez brièvement sur la touche de l'appareil jusqu'à ce que la LED droite s'allume en bleu . . . les réglages IP suivants sont définis : Adresse IP: 192.168.143.1 Masque de sous-réseau : 255.255.0.0

#### **Station de base** :

¤ Appuyez brièvement sur la touche de l'appareil jusqu'à ce que la LED verte de droite s'allume.

#### **Station de base et unité de gestion DECT** :

¤ Appuyez brièvement sur la touche de l'appareil jusqu'à ce que la LED verte de droite et la LED bleue de gauche s'allument.

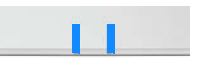

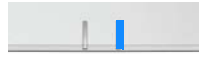

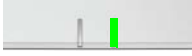

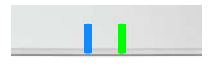

Après la sélection du rôle souhaité :

¤ Appuyez sur la touche de l'appareil pendant au moins trois secondes, mais pendant moins de 10 secondes . . . le rôle préalablement sélectionné est affecté à l'appareil . . . l'appareil est réinitialisé et redémarré.

Après la modification du rôle de l'appareil, le système est réinitialisé sur les réglages d'usine. Les données de configuration et utilisateur existantes sont perdues. Si vous modifiez le rôle d'un ap[pareil ayan](#page-87-1)t servi d'intégrateur, vous devez au préalable sécuriser la configuration ( $\rightarrow$  p. 88).

#### **Si vous souhaitez modifier le rôle de la station de base en station de base/unité de gestion DECT :**

Avant de modifier le rôle de l'appareil, effacez la station de base dans les autres systèmes dans lesquels elle était préalablement inscrite. Dans le cas contraire, des problèmes peuvent se produire, car sinon l'appareil pourrait être connecté simultanément à deux systèmes.

# <span id="page-14-1"></span><span id="page-14-0"></span>**Montage mural**

Le N870 IP PRO est prévu pour le montage mural. Après avoir branché le câble LAN et configuré le rôle de l'appareil, vous pouvez placer l'appareil sur le lieu souhaité.

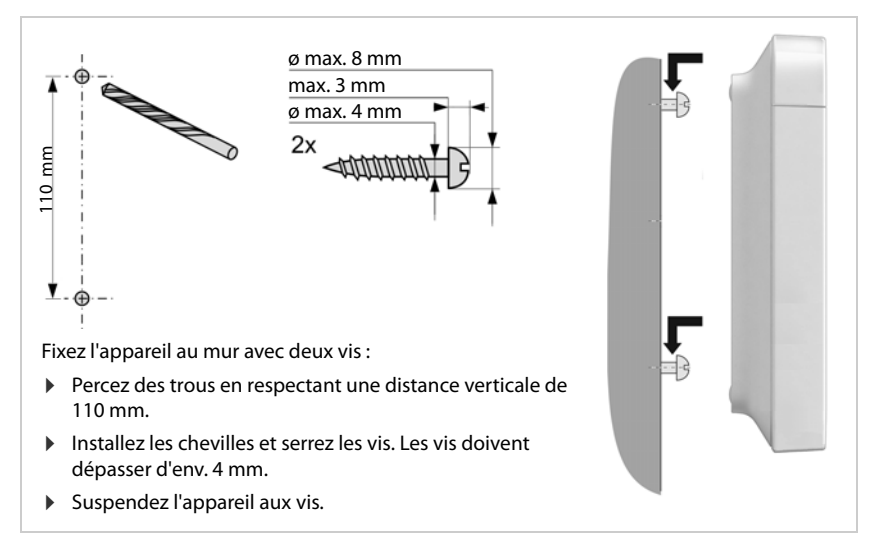

# <span id="page-15-0"></span>**Remarques concernant le fonctionnement**

# <span id="page-15-2"></span><span id="page-15-1"></span>**LED (voyants)**

Selon le fonctionnement de l'appareil, les LED sur la face avant indiquent différents états de fonctionnement. Les LED peuvent s'allumer en trois couleurs différentes (rouge, bleu, vert) ou être éteintes.

# **Unité de gestion DECT et stations de base**

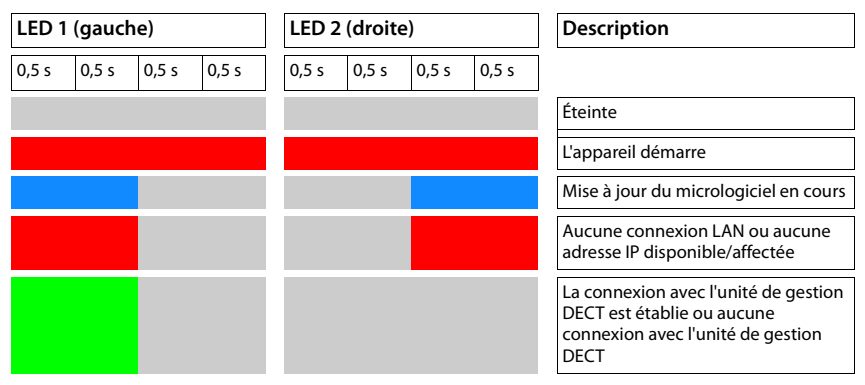

# **États de fonctionnement de la station de base**

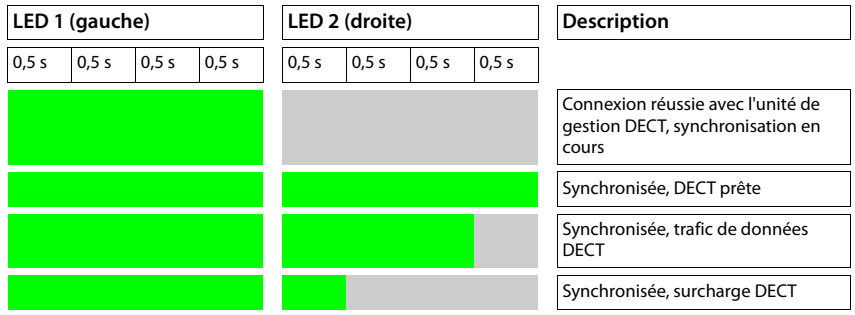

# **Unité de gestion DECT (sans DECT)**

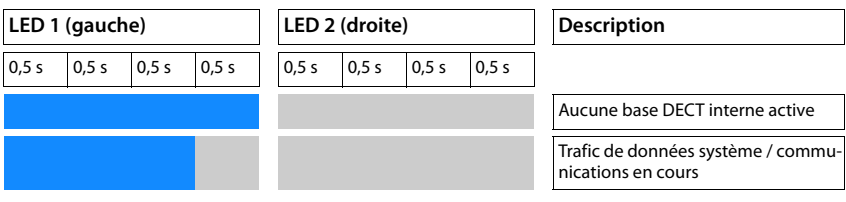

### **LED 1 (gauche) LED 2 (droite) Description** 0,5s |0,5s |0,5s |0,5s |0,5s |0,5s |0,5s |0,5s Non synchronisée, DECT prête Synchronisée, DECT prête Synchronisée, trafic de données système, pas de trafic de données DECT Synchronisée, trafic de données DECT Synchronisée, surcharge DECT en fonction de l'état du trafic des données Connexion avec l'intégrateur interrompue

## **Unité de gestion DECT (avec DECT)**

# <span id="page-16-1"></span><span id="page-16-0"></span>**Réinitialiser les stations de base en interrompant l'alimentation électrique**

La procédure de réinitialisation des stations de base sur les réglages d'usine grâce à l'interruption de l'alimentation électrique est décrite par la suite. Vous pouvez utiliser cette procédure s'il n'est pas possible de réinitialiser l'appareil avec l'une des mesures suivantes

- avec le configurateur web ( $\rightarrow$  p. 89), par exemple parce que vous avez oublié le mot de passe pour le configurateur web ou parce que des problèmes se produisent lors de l'accès au LAN
- $\dot{\text{a}}$  l'aide des touches ( $\rightarrow$  p. 14), par exemple parce que les appareils sont difficilement accessibles

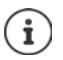

La procédure suivante est uniquement valable pour les stations de base. Pour une unité de gestion DECT/un intégrateur, vous devez utiliser l'une des procédures indiquées ci-dessus.

La réinitialisation de l'appareil sur les réglages d'usine est réalisée grâce à l'interruption du processus de démarrage.

- ▶ Débranchez l'alimentation électrique de l'appareil (retirez le câble LAN ou le bloc secteur).
- ¤ Rebranchez le câble LAN ou le bloc secteur . . . le redémarrage commence. Si le processus de démarrage n'est pas interrompu, un redémarrage normal a lieu.
- ¤ Interrompez le processus de démarrage au plus tôt après 30 secondes et au plus tard après 40 secondes.
	- 1 fois L'appareil est réinitialisé comme intégrateur/unité de gestion DECT avec réglages IP dynamiques.
	- 2 fois L'appareil est réinitialisé comme station de base.
	- 4 fois L'appareil est réinitialisé comme intégrateur/unité de gestion DECT/station de base avec réglages IP dynamiques.

O

Lors de cette procédure, tous les réglages que vous avez réalisés pour l'appareil sont réinitialisés. Les données enregistrées sur la station de base et les combinés sont effacées. L'affectation de la station de base à l'unité de gestion DECT est supprimée. Les conversations en cours sont interrompues. Dans le cas d'un intégrateur/d'une unité de gestion DECT, la configuration complète est réinitialisée.

Pour permettre le rétablissement de votre configuration système après une réinitialisation, [vous deve](#page-87-1)z sauvegarder régulièrement vos données de configuration dans un fichier ( $\rightarrow$  p. 88).

Si vous souhaitez changer le rôle d'une station de base en une combinaison unité de gestion DECT et station de base, effacez au préalable la station de base dans les autres systèmes dans lesquels elle a préalablement été inscrite.

# <span id="page-17-0"></span>**Réinitialisation d'urgence sur les paramètres d'usine**

Lors du démarrage de l'appareil :

- ▶ Appuyez sur la touche de l'appareil pendant au moins 10 secondes jusqu'à ce que toutes les LED s'éteignent relâchez la touche ... l'appareil est maintenant en mode de programmation.
- ¤ Appuyez sur la touche de l'appareil jusqu'à ce que la LED verte s'allume.
- ¤ Appuyez sur la touche de l'appareil pendant au moins quatre secondes . . . l'appareil est réinitialisé et redémarré.

# <span id="page-18-0"></span>**Configurer le système**

Les paramètres système sont réalisés via le configurateur web du N870 IP PRO (→ p. 19) et ne peuvent pas être modifies via les combinés.

Ceci vaut particulièrement pour :

- l'inscription et la désinscription du combiné sur le système téléphonique, nom du combiné
- tous les paramètres du compte VoIP utilisé par un combiné pour les appels.
- la configuration des répertoires en ligne,

Les paramètres spécifiques au combiné sont préréglés sur le combiné. Ces réglage peuvent être modifiés.

Ceci vaut notamment pour :

- les paramètres de l'écran tels que la langue, la couleur, le rétro-éclairage, etc.
- les paramètres des sonneries, du volume, des profils haut-parleur, etc.

Vous trouverez des informations à ce sujet dans le mode d'emploi de chaque combiné.

# <span id="page-18-1"></span>**Le configurateur web**

Configurez le N870 IP PRO avec le configurateur web et configurez le réseau DECT.

- Configurer des réseaux DECT, inscrire et synchroniser des stations de base.
- Effectuer des réglages de base pour les connexions VoIP et inscrire et configurer les combinés devant être utilisés dans le réseau DECT.
- Paramétrer d'autres réglages, par exemple définir des conditions spécifiques pour la connexion des combinés à un réseau d'entreprise ou gérer la qualité vocale des connexions VoIP.
- Enregistrer les données dont vous avez besoin pour accéder à certains services sur Internet. Ces services comprennent notamment l'accès à des répertoires en ligne ainsi que la synchronisation de la date et l'heure avec un serveur d'horloge.
- Enregistrer les données de configuration du réseau DECT sous forme de fichier sur le PC et les charger à nouveau en cas d'erreur Si disponible, télécharger un nouveau micrologiciel et des mises à jour de micrologiciel à une date précise.

### **Démarrer**

Au moins un N870 IP PRO installé comme intégrateur/unité de gestion DECT  $\leftrightarrow$  p. [14](#page-13-3)).

Un navigateur web usuel est installé sur le PC/la tablette.

L'appareil avec l'intégrateur/l'unité de gestion DECT et le PC ou la tablette sont raccordés directement dans un réseau local. Les réglages d'un firewall installé sur le PC permettent au PC/à la tablette et à l'intégrateur/l'unité de gestion DECT de communiquer entre eux.

#### **Configurer le système**

En fonction de l'opérateur de votre installation téléphonique VoIP ou de votre opérai teur VoIP, certains réglages dans le configurateur web ne peuvent pas être modifiés.

Pendant la durée de la connexion du configurateur Web, celui-ci est verrouillé pour tout autre utilisateur. Un accès simultané n'est pas possible.

- ▶ Démarrez le navigateur web sur le PC/la tablette.
- ¤ Entrez dans le champ d'adresse du navigateur web l'adresse IP actuelle de l'intégrateur ou de l'unité de gestion DECT (p. ex. http://192.168.2.10).

#### **Adresse IP de l'appareil**

Si l'adresse IP est attribuée de manière dynamique via le serveur DHCP du réseau local, vous trouverez l'adresse IP actuelle sur le serveur DHCP dans la liste des clients DHCP enregistrés. L'adresse MAC se trouve au dos de l'appareil. Contactez, le cas échéant, l'administrateur de votre réseau local.

En fonction des paramètres du serveur DHCP, des modifications de l'adresse IP de votre unité de gestion DECT peuvent parfois survenir  $($   $\rightarrow$  p. [25](#page-24-2)).

#### <span id="page-19-1"></span>**Inscription et désinscription au niveau du configurateur web**

Après avoir établi la connexion, l'écran d'inscription s'affiche sur le navigateur web. Il existe deux rôles d'utilisateur avec différents identifiants utilisateur :

**admin** a un accès illimité à toutes les fonctions du configurateur web.

**user** dispose d'un accès limité à quelques réglages et informations système, par exemple à l'enregistrement des combinés et à quelques réglages système. Le rôle **user** doit être activé avant l'utilisation  $($   $\rightarrow$  p. [80\)](#page-79-2).

- ¤ Entrez dans le champ textuel **Nom d'utilisateur** (**admin**/**user**) l'identifiant utilisateur.
- ¤ Entrez le mot de passe dans le champ textuel **Mot de passe**. Réglage standard **admin/user**
- ¤ Cliquez sur **Identifiant**.

#### **Première inscription**

Le programme vous invite à entrer le mot de passe standard et la bande de fréquence adaptée.

- ¤ Dans le champ **Nouveau mot de passe** entrez un nouveau mot de passe et répétez-le dans le champ **Nouveau mot de passe**.
- $\triangleright$  Sélectionnez la bande de fréquence radio utilisée dans la liste ( $\rightarrow$  p. [91\)](#page-90-0).
- ¤ Cliquez sur **Définir** pour enregistrer les réglages et ouvrez l'interface utilisateur administrateur.

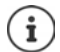

<span id="page-19-0"></span>Vous êtes automatiquement désinscrit si vous ne saisissez aucune donnée pendant un certain temps (10 min. env.). La prochaine fois que vous essayez de réaliser une entrée ou d'ouvrir une page web, l'écran d'inscription s'ouvre à nouveau. Entrez à nouveau le mot de passe pour vous connecter.

Toutes les entrées qui n'ont pas été enregistrées dans le système téléphonique avant la déconnexion automatique sont perdues.

#### **Déconnexion**

La fonction de déconnexion figure sur chaque page web en haut à droite sous le nom du produit.

▶ Cliquez sur L Déconnexion

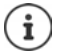

La session se termine automatiquement après dix minutes d'inactivité.

Utilisez toujours la fonction de déconnexion pour mettre fin à la connexion avec le configurateur Web. Par exemple, si vous fermez le navigateur Web sans vous déconnecter au préalable, l'accès à celui-ci peut être verrouillé pendant quelques minutes.

### **Affichage/masquage du menu de navigation**

Sur chaque page du configurateur web, vous pouvez naviguer dans les fonctions disponibles grâce à un menu sur la page de gauche. Le menu actuellement utilisé peut être ouvert et l'entrée de menu actuellement sélectionnée apparait sur fond orange.

Le menu de navigation peut être affiché ou masqué durablement lorsque le pointeur de la souris reste sur la zone de menu.

¤ La case **Menu Masquage automatique** sous la liste des menus permet d'afficher/de masquer le menu.

Non activée : Le menu de navigation s'affiche du durablement. (Réglage standard)

activée : Le menu est masqué lorsque le pointeur de la souris reste sur la zone de  $\overline{\blacktriangledown}$ menu. Seuls les symboles du niveau de menu supérieur sont affichés sur la page de gauche.

> Afficher à nouveau le menu : Déplacez le pointeur de la souris sur la zone dans laquelle sont affichés les symboles de menu.

# **Fonction aide**

#### **Description des paramètres**

▶ Cliquez sur le point d'interrogation à coté du paramètre pour lequel vous souhaitez des informations. Une fenêtre déroulante s'ouvre avec une brève description du paramètre sélectionné.

#### **Description du fonctionnement pour la page complète du configurateur web**

▶ Cliquez sur le point d'interrogation en haut à droite de la page. L'aide en ligne s'ouvre dans une fenêtre séparée. Elle contient des informations sur les fonctions et les tâches pouvant être exécutées sur cette page.

Vous pouvez accéder à la totalité de l'aide en ligne :

- Parcourir l'aide en ligne :  $\qquad \qquad \qquad \blacktriangleright$  Cliquez sur les boutons  $\blacktriangle \blacktriangleright$
- Ouvrir la table des matières :  $\qquad \qquad \bullet$  Cliquez sur le bouton  $\equiv$  .
- Ouvrir l'index pour chercher des mots clés précis :  $\triangleright$  Cliquez sur le bouton  $\blacksquare$ .
- 

## **Accepter/rejeter des modifications**

#### **Accepter des modifications**

▶ Cliquez sur le bouton **Définir** lorsque vous avez terminé les modifications sur une page. . . . les nouveaux réglages sont enregistrés et activés dans la configuration de l'unité de gestion **DECT.** 

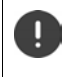

Les modifications qui n'ont pas encore été enregistrées sont perdues si vous passez à une autre page ou si la connexion au configurateur [Web est int](#page-19-0)errompue, par exemple, à la suite du dépassement du délai d'attente ( $\rightarrow$  p. 20).

#### **Rejeter des modifications**

▶ Cliquez sur le bouton **Annuler** . . . les modifications réalisées sur la page web sont rejetées ; les réglages enregistrés actuellement dans la configuration du système téléphonique sont à nouveau chargés.

#### **Travailler avec des listes**

#### **Modifier la représentation de la liste**

Filtrer la liste :

¤ Entrez un terme recherché (contenu du champ complet) dans le champ textuel . . . dans le tableau apparaissent uniquement les entrées avec un texte correspondant au terme recherché dans une colonne.

Filtrer la liste selon les contenus des colonnes :

**▶ Dans le menu d'option Chercher dans**, sélectionnez les colonnes dans lesquelles le terme entré doit être recherché . . . dans le tableau, seules les entrées avec un texte correspondant au terme de recherche dans la colonne sélectionnée sont affichées.

Trier la liste :

▶ Cliquez sur la flèche à côté de l'en-tête de la colonne pour trier le tableau par ordre croissant ou décroissant en fonction du contenu de la colonne.

Afficher/masquer des colonnes :

**▶ Cliquez sur l'option de menu Afficher sur la page de droite ▶ sélectionnez les colonnes** devant être affichées dans le tableau ( $\Diamond$  /  $\Diamond$  = affichées/masquées).

Les désignations des colonnes qui ne peuvent pas être masquées, sont représentées sur un fond aris.

#### **Modification du nombre d'entrées dans la liste**

▶ Sélectionnez à droite sous la liste le nombre maximal d'entrées devant être affichées sur une page (10, 25, 50, 100).

#### **Parcourir la liste**

S'il existe plus d'entrées dans la liste que le nombre sélectionné, vous pouvez parcourir le tableau complet, page après page. Le nombre de pages s'affiche sous la liste. La page actuelle est mise en valeur.

- ¤ Cliquez sur **Précédent** ou sur **Suivant** pour parcourir la liste page après page.
- ▶ Cliquez sur un numéro de page pour y accéder directement.

#### **Menu du configurateur web – Présentation**

Les options de menu également disponibles sur l'interface utilisateur de l'unité de gestion DECT sont représentées sur fond gris. Les autres options sont uniquement disponibles dans l'intégrateur.

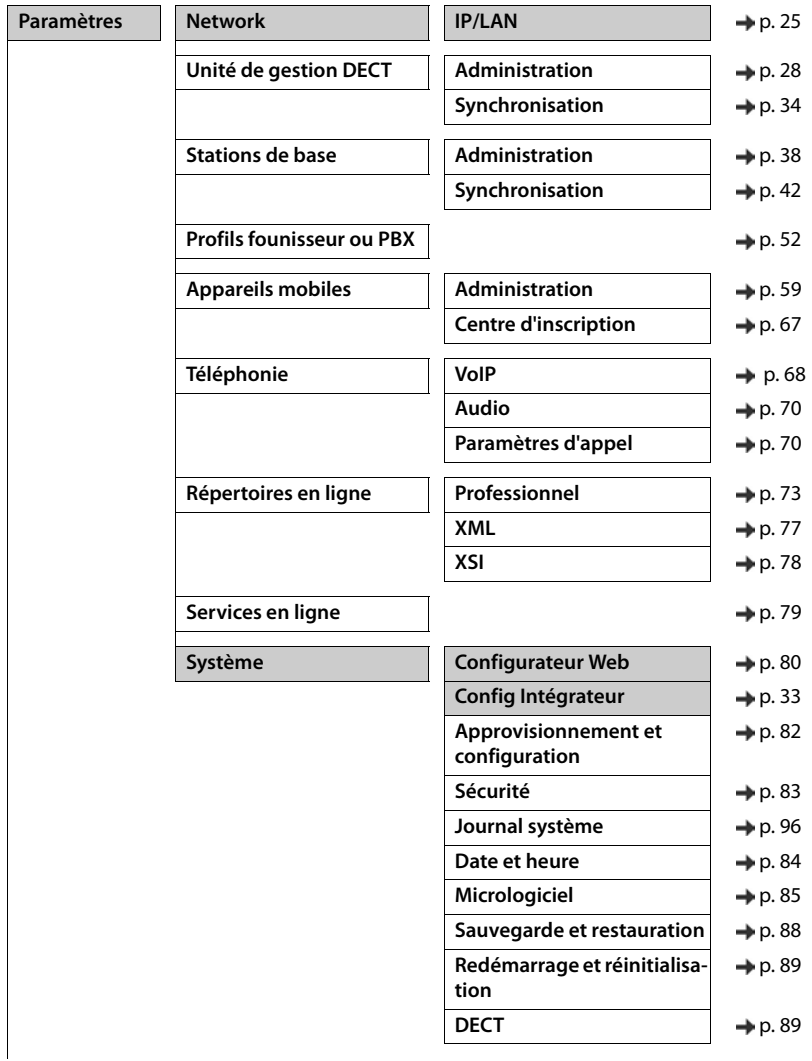

#### **Configurer le système**

# **Statistics**

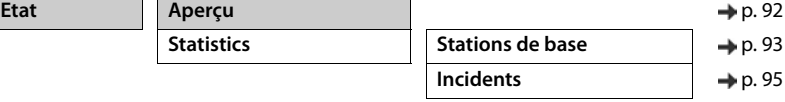

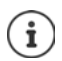

Le rôle **user** dispose uniquement d'un accès limité à l'interface utilisateur. Si vous vous connectez en tant que **user**, la plupart des entrées de menu sont masquées.

# <span id="page-24-2"></span><span id="page-24-0"></span>**Administration réseau**

# <span id="page-24-3"></span><span id="page-24-1"></span>**Réglages IP et VLAN**

Sur cette page, le système multicellulaire DECT est intégré dans le réseau local de votre entreprise.

#### ¤ **Paramètres Network IP/LAN**

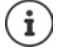

Si vous modifiez l'adresse IP de l'appareil ou en cas d'erreur lors de la modification des réglages IP, la connexion avec l'interface utilisateur web peut être interrompue.

Adresse IP modifiée : ¤ Établissez à nouveau la connexion avec la nouvelle adresse. Une erreur s'est produite :  $\rightarrow$  Réinitialisez l'appareil sur les réglages usine.

[Définir le rôle des appareils](#page-13-3)  $($   $\rightarrow$  p. [14\)](#page-13-3)

#### **Nom de l'appareil dans le réseau**

▶ Entrez une désignation pour l'appareil. Elle sera utilisée pour l'identification de l'appareil dans la communication réseau.

### **Attribution de l'adresse**

#### **Type de réseau**

▶ Sélectionnez le protocole IP utilisé dans votre réseau local : Actuellement, seul IPv4 est supporté.

#### **Type d'adresse IP**

- ¤ Sélectionnez **Dynamique** si votre appareil reçoit l'adresse IP via un serveur DHCP.
- ¤ Sélectionnez **Statique** si vous souhaitez affecter à l'appareil une adresse IP fixe.

Avec le réglage **Dynamique** tous les autres réglages sont configurés automatiquement. Ils s'affichent uniquement et ne peuvent pas être modifiés.

Si vous avez sélectionné **Statique** comme type d'adresse, vous devez effectuer les réglages suivants.

#### **Adresse IP**

▶ Entrez une adresse IP pour l'appareil. Grâce à cette adresse IP, l'appareil est accessible à d'autres correspondants dans votre réseau local.

L'adresse IP se compose de quatre blocs numériques différents avec des valeurs décimales de 0 à 255, séparées par un point, par exemple 192.168.2.1.

L'adresse IP doit figurer dan le bloc d'adresses utilisé par le routeur/la passerelle du réseau local. Le bloc d'adresses valable est défini par l'adresse IP pour le routeur/la passerelle et le **Masque de sous-réseau**.

#### **Administration réseau**

L'adresse IP doit être unique dans le réseau local, c'est-à-dire qu'elle ne doit pas être i utilisée par un autre appareil connecté au routeur/à la passerelle.

L'adresse IP fixe ne doit pas appartenir au bloc d'adresses réservé au serveur DHCP du routeur/de la passerelle.

Contrôlez les réglages sur le routeur ou demandez à votre administrateur réseau.

#### **Masque de sous-réseau**

Le masque de sous-réseau indique le nombre d'éléments d'une adresse IP constituant le préfixe réseau. 255.255.255.0 signifie par exemple que les trois premiers éléments d'une adresse IP doivent être identiques pour tous les appareils dans le réseau, tandis que le dernier élément est spécifique de chaque appareil. Pour le masque de sous-réseau 255.255.0.0, seuls les deux premiers éléments sont réservés au préfixe réseau.

▶ Entrez le masque de sous-réseau utilisé dans votre réseau.

#### **Passerelle standard**

La passerelle standard est généralement le routeur ou la passerelle du réseau local. L'appareil intégrateur/unité de gestion DECT a besoin de ces informations pour pouvoir accéder à Internet.

¤ Entrez l'adresse IP locale (privée) pour la passerelle standard par l'intermédiaire de laquelle le réseau local est connecté à Internet (par exemple 192.168.2.1).

#### **DNS principal**

Le DNS (Domain Name System = système de noms de domaine) permet d'attribuer des adresses IP publiques à des noms symboliques. Le serveur DNS doit transformer le nom DNS dans l'adresse IP, lorsqu'une connexion est établie avec un serveur

▶ Entrez l'adresse IP de votre serveur DNS favori. Vous pouvez saisir ici l'adresse IP de votre routeur/passerelle Des demandes d'adresse sont ainsi transmises de l'intégrateur/l'unité de gestion DEC sur son serveur DNS. Aucun serveur DNS n'est préréglé.

#### **DNS alternatif**

■ Saisissez l'adresse IP du serveur DNS alternatif à utiliser en cas de non accessibilité du serveur DNS favori.

#### **VLAN**

Les données de cette zone ne sont requises que si vous connectez votre système téléphonique à un réseau local subdivisé en réseaux partiels virtuels (VLAN - Virtual Local Area Network ou réseau local virtuel). Dans un VLAN tagué, les paquets de données sont affectés aux différents réseaux partiels au moyen de balises (marquages) qui se composent entre autres d'un identifiant VLAN et de la priorité VLAN.

Vous devez enregistrer dans la configuration du système téléphonique l'identifiant LAN et la priorité LAN. Vous obtiendrez toutes ces données auprès de votre opérateur de réseau VLAN.

#### **Marquage VLAN**

¤ Cochez la case à côté de **Marquage VLAN** lorsque le système téléphonique doit utiliser le marquage VLAN.

#### **Identifiant VLAN**

¤ Indiquez l'identifiant VLAN permettant d'identifier clairement le réseau partiel. Plage de valeurs : 0–4094.

#### **Priorité VLAN**

П

La priorité VLAN permet par exemple de définir des priorités pour le transfert des données vocales.

¤ Sélectionnez dans le menu d'options la priorité pour les données du système téléphonique. Plage de valeurs : 0–7 (0 = priorité minimale, 7 = priorité maximale)

Veillez à ce que les indications dans **Identifiant VLAN** ou **Priorité VLAN** sont entrées correctement. Des réglages incorrects peuvent être à l'origine de problèmes lorsque l'unité de gestion DECT est raccordée à des fins de configuration. Des connexions internes entre les unités de gestion DECT et les stations de base ne sont pas taguées. Les fonctions du téléphone ne sont pas prises en compte.

Si nécessaire, vous devez, à l'aide d'une interruption de l'alimentation électrique, effectuer une réinitialisation du matériel ( $\rightarrow$  p. [17](#page-16-1)). Tous les réglages sont perdus.

# <span id="page-27-2"></span><span id="page-27-0"></span>**Configuration de l'unité de gestion DECT**

La configuration de l'unité de gestion DECT est uniquement nécessaire pour les grandes installations à plusieurs unités de gestion DECT. Elle est uniquement disponible sur l'interface utilisateur de l'intégrateur.

Procédez ainsi pour configurer les unités de gestion DECT de votre système multicellulaire :

- Sur la page administrateur, créez une liste des unités de gestion DECT avec l'identificateur respectif.
- Inscrivez-vous sur les appareils des l'unité de gestion DECT et enregistrez les unités de gestion DEC sur l'intégrateur.
- Le cas échéant, configurez la synchronisation des unités de gestion DECT.

# <span id="page-27-1"></span>**Gestion des unités de gestion DECT**

Sur cette page, vous gérez les unités de gestion DECT de votre système multicellulaire.

#### **▶ Paramètres ▶ Unité de gestion DECT ▶ Administration**

La page affiche les informations suivantes pour les unités de gestion DECT inscrites au niveau de l'intégrateur :

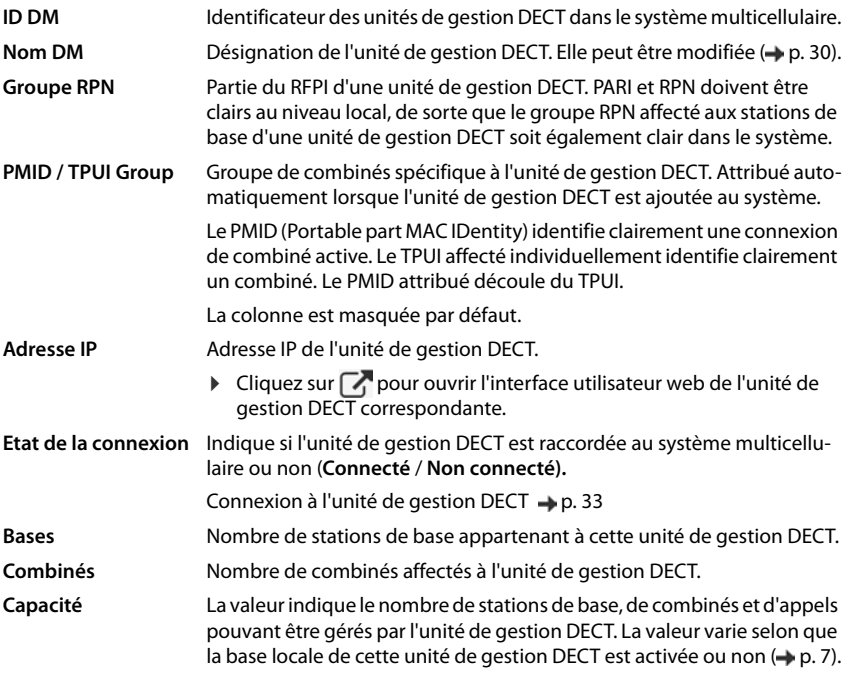

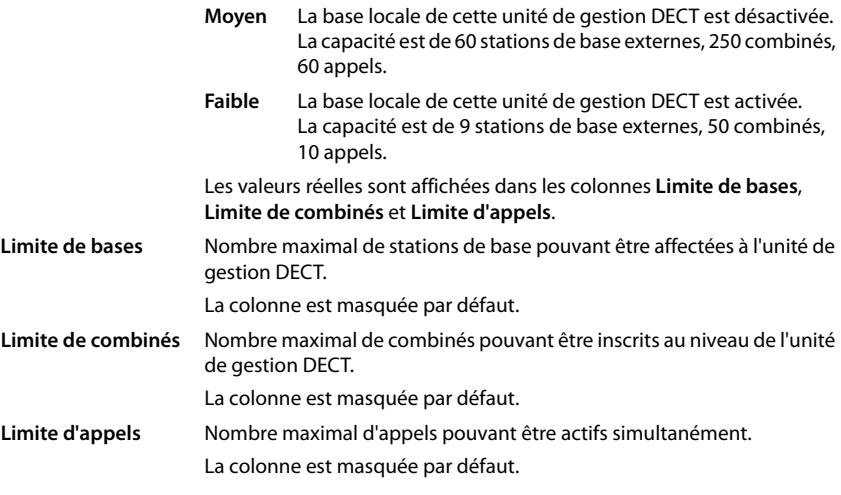

### **Actions**

#### **Ajouter une unité de gestion DECT à la liste**

Avant de pouvoir intégrer des appareils N870 IP PRO sous forme d'unité de gestion DECT dans votre système multicellulaire, vous devez créer sur la page administration une liste des unités de gestion DECT.

▶ Cliquez sur **Ajouter** . . . . la page unité de gestion DECT s'ouvre (→ p. [30\)](#page-29-0).

#### **Supprimer une unité de gestion DECT de la liste**

▶ Cochez la case à côté de l'unité de gestion DECT à effacer. Une sélection multiple est possible. Cliquez sur **Supprimer** Confirmez avec **Oui** ... toutes les unités de gestion DECT sélectionnées sont effacées.

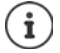

Avant de supprimer une unité de gestion DECT, réfléchissez comment vous souhaitez procéder avec les stations de base qui lui sont affectées. Vous pouvez les exporter afin de les importer dans une autre configuration. Vous pouvez les effacer au préalable de cette unité de gestion DECT.

#### **Traiter les données d'une unité de gestion DECT**

▶ Cliquez à côté du nom de l'unité de gestion DECT que vous souhaitez éditer sur ∧... la page de configuration de l'unité de gestion DEC s'ouvre ( $\rightarrow$  p. [30\)](#page-29-0).

#### **Modifier la représentation de la liste**

Filtrer la liste :

▶ Entrez un terme recherché (contenu du champ complet) dans le champ textuel . . . dans le tableau apparaissent uniquement les entrées avec un texte correspondant au terme recherché dans une colonne.

#### **Configuration de l'unité de gestion DECT**

Filtrer la liste selon les contenus des colonnes :

¤ Dans le menu d'option **Chercher dans**, sélectionnez les colonnes dans lesquelles le terme entré doit être recherché . . . dans le tableau, seules les entrées avec un texte correspondant au terme de recherche dans la colonne sélectionnée sont affichées.

Trier la liste :

▶ Cliquez sur la flèche à côté de l'en-tête de la colonne pour trier le tableau par ordre croissant ou décroissant en fonction du contenu de la colonne.

Afficher/masquer des colonnes :

**▶ Cliquez sur l'option de menu Afficher sur la page de droite ▶ sélectionnez les colonnes** devant être affichées dans le tableau ( $\otimes$  / $\otimes$  = affichées/masquées).

Les désignations des colonnes qui ne peuvent pas être masquées, sont représentées sur un fond aris.

#### **Modification du nombre d'entrées dans la liste**

▶ Sélectionnez à droite sous la liste le nombre maximal d'entrées devant être affichées sur une page (10, 25, 50, 100).

#### **Parcourir la liste**

S'il existe plus d'entrées dans la liste que le nombre sélectionné, vous pouvez parcourir le tableau complet, page après page. Le nombre de pages s'affiche sous la liste. La page actuelle est mise en valeur.

- ¤ Cliquez sur **Précédent** ou sur **Suivant** pour parcourir la liste page après page.
- ▶ Cliquez sur un numéro de page pour y accéder directement.

# <span id="page-29-0"></span>**Ajouter/éditer une unité de gestion DECT**

Entrez sur cette page les données d'une unité de gestion DECTT devant être ajoutée au système multicellulaire, ou éditez les données d'une unité de gestion DECT déjà affectée au système multicellulaire.

#### **ID DM**

Identificateur des unités de gestion DECT dans le système multicellulaire. Il est affecté automatiquement. L'identité doit être utilisée lors de l'enregistrement de l'unité de gestion DECT dans l'intégrateur.

Lorsque l'unité de gestion DECT a été ajoutée, vous devez noter cet identificateur pour l'avoir à disposition lorsque vous devrez ensuite entrer les données d'inscription dans l'unité de gestion DECT.

#### **Nom DM**

A l'aide de la désignation, l'unité de gestion DECT est identifiée dans les listes des unités de gestion DECT.

▶ Entrez une désignation claire pour l'unité de gestion DECT, qui se réfère par exemple à l'emplacement ou à l'unité organisationnelle.

#### **Mot de passe**

Le mot de passe doit être saisi lors de l'enregistrement de l'unité de gestion DECT dans l'intégrateur.

▶ Définissez un mot de passe pour l'enregistrement de l'unité de gestion DECT.

Il convient de noter le mot de passe afin de l'avoir à disposition lorsque vous devrez ultérieurement entrer les données de connexion dans l'unité de gestion DECT.

#### **Groupe RPN**

Partie du RFPI d'une unité de gestion DECT. PARI et RPN doivent être clairs au niveau local, de sorte que le groupe RPN affecté aux stations de base d'une unité de gestion DECT soit également clair dans le système.

▶ Dans le menu d'option, sélectionnez le numéro de groupe RPN pour l'unité de gestion DECT. Valeurs possibles : 0 à 3

Quatre groupes RPN signifient qu'il existe potentiellement huit voisins pour une unité de gestion DECT. Les unités de gestion DECT voisines ne doivent pas appartenir au même groupe RPN.

#### **Exemple :**

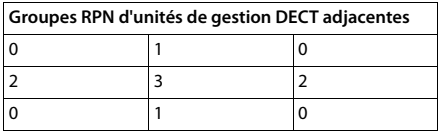

Pour éviter qu'un combiné dans le groupe RPN 3 à droit et à gauche ne voit deux cellules avec un RPN 2 identique, les zones de couverture des unités de gestion DECT doivent être suffisamment grandes dans toutes les directions pour garantir une isolation suffisante entre deux zones d'unités de gestion DECT avec le même groupe RPN.

Exemple : Chaque combiné du groupe 3 doit reconnaître des stations de base de la zone 2 droite ou de la zone gauche. Un combiné du groupe 3 ne doit cependant pas pouvoir détecter simultanément des stations de base de la zone 2 de droite ou de gauche.

#### **Capacité**

Définit le rôle de l'appareil sur lequel se trouve l'unité de gestion DECT. Le rôle de l'appareil a une influence sur le nombre de stations de base et de combinés pouvant être gérés par l'unité de qestion DECT  $(\rightarrow p. 7)$  $(\rightarrow p. 7)$  $(\rightarrow p. 7)$ .

- **Faible** Parallèlement á la fonction d'unité de gestion DECT, l'appareil sert également de station de base. L'unité de gestion DECT peut gérer jusqu'à 10 stations de base et jusqu'à 50 combinés.
- **Moyen** Seule l'unité de gestion DECT fonctionne sur l'appareil. L'unité de gestion DECT peut gérer jusqu'à 60 stations de base et jusqu'à 250 combinés.
- ▶ Sélectionnez le rôle d'appareil souhaité pour l'unité de gestion DECT.

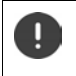

Si vous modifiez le rôle d'appareil de **Faible** en **Moyen** et si la station de base locale avait le niveau de synchronisation 1, ce niveau est désactivé. La synchronisation des stations de base doit être adaptée pour synchroniser à nouveau le système.

#### **Configuration de l'unité de gestion DECT**

#### **Redémarrage**

- ¤ Dans le menu d'options **Redémarrage de** sélectionnez les appareils devant être redémarrés. Uniquement **Unité de gestion DECT** ou **Unité de gestion et stations de base DECT**.
- **EXECUTE:** Cliquez sur Redémarrer maintenant Confirmez avec Oui . . . Le redémarrage commence immédiatement.

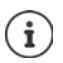

Toutes les connexions existantes gérées par la station de base sont interrompues.

Redémarrage d'une station de base unique  $\rightarrow$  p. [40](#page-39-0)

### **Journal de l'unité de gestion DECT**

#### **Protocole système**

Le protocole système (SysLog) recueille des informations sur les processus sélectionnés de l'unité de gestion DECT ainsi que des stations de base en cours d'utilisation et les transmet au serveur SysLog configuré.

#### **Activer le journal système**

▶ Cochez/décochez la case pour activer ou désactiver la fonction de journalisation.

#### **Adresse du serveur**

▶ Entrez l'adresse IP ou le nom DNS entièrement qualifié de votre serveur Syslog. Valeur : max. 240 caractères

#### **Port serveur**

▶ Entrez le numéro de port sous lequel le serveur Syslog attend les demandes entrantes.

Plage : 1-65535 ; réglage standard : 514

Si vous souhaitez également utiliser la configuration de l'intégrateur pour le serveur SysLog pour l'unité de gestion DECT :

#### ¤ Cliquez sur le bouton **Utiliser les paramètres d'intégrateur**.

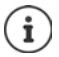

Configurer les réglages pour le serveur SysLog p. [96](#page-95-1).

#### **Statistiques SNMPk**

SNMP (Simple Network Management Protocol) est un protocole usuel pour la surveillance et la commandes des appareils réseau. Pour recueillir des données de gestion et de statistiques sur les événements au niveau des stations de base, et devant être traitées par une unité de gestion SNMP, vous devez entrer les informations relatives à l'adresse et à l'authentification conformément à la configuration du serveur SNMP.

¤ Entrez dans le champ **Adresse du gestionnaire SNMP** l'adresse IP du serveur SNMP-Manager et dans le champ **Port de supervision SNMP** le numéro de port utilisé par SNMP-Manager. Réglage par défaut : 162

Une authentification est nécessaire pour l'accès à la base de données SNMP.

¤ Entrez le **Nom d'utilisateur SNMP** et le **Mot de passe SNMP**.

Les données d'accès vers l'unité de gestion SNMP peuvent être réglées pour toutes les unités de gestion DECT ou individuellement pour chaque unité de gestion DECT grâce à la configuration d l'intégrateur (+ p. [96\)](#page-95-1).

▶ Si la configuration de l'intégrateur doit être utilisée pour l'unité de gestion DECT, cliquez sur **Utiliser les paramètres d'intégrateur**.

#### **Enregistrer des informations de gestion au format MIB**

Vous pouvez enregistrer des informations de gestion pour toutes les stations de base de l'unité de gestion DECT dans la syntaxe MIB.

■ Cliquez sur **Télécharger MIB** ▶ Sélectionnez dans la boîte de sélection des fichiers l'emplacement de stockage au niveau duquel le fichier MIB doit être enregistré . . . le fichier avec les données MIB est enregistré au format TXT.

# <span id="page-32-1"></span><span id="page-32-0"></span>**Enregistrer une unité de gestion DECT**

Vous pouvez enregistrer les unités de gestion DECT sur l'intégrateur.

- ▶ Attribuez aux appareils devant être utilisés comme unités de gestion DECT le rôle d'appareil **Station de base et unité de gestion DECT avec réglages IP dynamiques (** $\rightarrow$  **p. [14](#page-13-3)).**
- ▶ Entrez dans le champ d'adresse du navigateur web l'adresse IP pour une unité de gestion DECT et inscrivez-vous  $(4p. 20)$  $(4p. 20)$  $(4p. 20)$ .
- ▶ Ouvrez la page Paramètres ▶ Système ▶ Config Intégrateur.

#### **Adresse IP intégrateur**

▶ Trouvez l'adresse IP de l'intégrateur (par exemple à l'aide du logiciel VM ou avec le serveur DHCP de votre réseau) et entrez l'adresse IP dans le champ.

#### **ID DM**

▶ Entrez l'identificateur de l'unité de gestion DECT, la manière dont celui-ci est défini dans la gestion de l'unité de gestion DECT de l'intégrateur.

#### **Mot de passe connexion**

▶ Entrez le mot de passe affecté dans la gestion des unités de gestion DECT de l'intégrateur au **ID DM** correspondant.

#### **Configuration de l'unité de gestion DECT**

#### **Etat de la connexion**

▶ Indique si l'unité de gestion DECT est raccordée à ce moment précis au système multicellulaire ou non (**Connecté** / **Non connecté).** 

Si une unité de gestion DECT a été enregistrée avec succès, l'entrée correspondante est complétée dans la liste des unités de gestion DECT de l'intégrateur par l'adresse IP ( $\rightarrow$  p. [28\)](#page-27-1).

# <span id="page-33-1"></span><span id="page-33-0"></span>**Synchroniser les unités de gestion DECT**

Sur cette page, vous configurez les références de synchronisation externes pour les clusters des unités de gestion DECT. Vous définissez ainsi les règles pour la synchronisation entre les unités de gestion DECT, afin de maintenir la synchronisation des stations de base de plusieurs unités de gestion DECT. La synchronisation interne au cluster est définie par la synchronisation de la station de base  $($   $\rightarrow$  p. [42](#page-41-1)).

Un cluster peut se synchroniser avec une source externe au cluster, par exemple :

- La meilleure station de base d'un autre cluster dans le même système multicellulaire. La meilleure station de base est la station avec le signal radio le plus fort.
- Un système DECT externe référencé par son RFPI.

Le RFPI est un code univoque d'un système DECT. Vous pouvez indiquer un RFPI entièrement conforme pour référencer une station de base précise. Vous pouvez cependant également indiquer une partie d'un RFPI, pour renvoyer à un groupe de stations de base.

• Maître d'une unité de gestion DECT

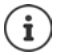

Autres informations concernant RFPI  $\rightarrow$  [wiki.gigasetpro.com](http://wiki.gigasetpro.com)

Sur cette page, vous pouvez ajouter des références pour la synchronisation cluster, les éditer et les supprimer

#### **▶ Paramètres ▶ Unité de gestion DECT ▶ Synchronisation**

Dans le tableau, les références de synchronisation actuellement définies sont affichées avec les informations suivantes :

#### **Nom DM**

Désignation de l'unité de gestion DECT dans le système multicellulaire.

#### **Cluster**

Numéro de cluster de l'unité de gestion DECT pour lequel est valable le réglage de synchronisation.

#### **Cluster synchro. externe**

Indique comment le cluster est synchronisé.

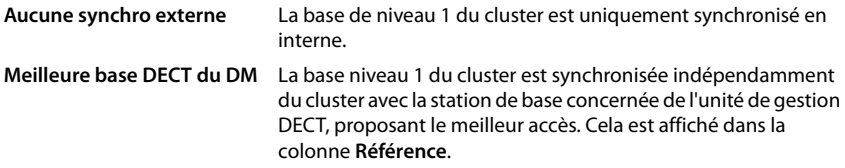

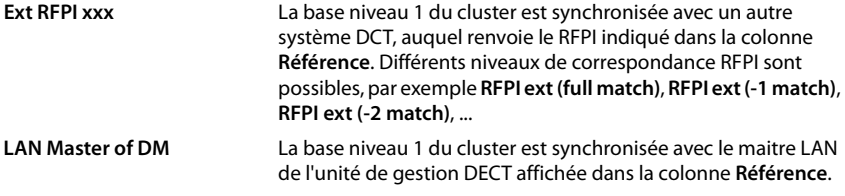

#### **Référence**

Renvoi au système DECT externe, avec lequel a lieu la synchronisation. Dans le cas de **Meilleure base DECT du DM** et **LAN Master of DM**, il s'agit de l'identificateur de l'unité de gestion DECT. Dans le cas de **Ext RFPI xxx**, il s'agit du RFPI ou d'une partie d'un RFPI.

#### **Actions**

#### **Ajouter à la liste une référence de synchronisation**

▶ Cliquez sur **Ajouter** . . . . la page de synchronisation de l'unité de gestion DECT s'ouvre  $(4p. 30)$  $(4p. 30)$  $(4p. 30)$ .

#### **Supprimer une référence de synchronisation de la liste**

▶ Cochez la case à côté de la référence de synchronisation à effacer.. Une sélection multiple est possible. Cliquez sur **Supprimer** Confirmez avec **Oui**. . . . toutes les références de synchronisation sélectionnées sont effacées.

#### **Éditer une référence de synchronisation**

▶ Cliquez à côte du nom de la synchronisation de l'unité de gestion DECT que vous souhaitez éditer sur  $\mathscr{F}$ .... La page de synchronisation de l'unité de gestion DECT s'ouvre ( $\rightarrow$  p. [30](#page-29-0)).

#### **Modifier la représentation de la liste**

Filtrer la liste :

▶ Entrez un terme recherché (contenu du champ complet) dans le champ textuel . . . dans le tableau apparaissent uniquement les entrées avec un texte correspondant au terme recherché dans une colonne.

Filtrer la liste selon les contenus des colonnes :

¤ Dans le menu d'option **Chercher dans**, sélectionnez les colonnes dans lesquelles le terme entré doit être recherché . . . dans le tableau, seules les entrées avec un texte correspondant au terme de recherche dans la colonne sélectionnée sont affichées.

Trier la liste :

▶ Cliquez sur la flèche à côté de l'en-tête de la colonne pour trier le tableau par ordre croissant ou décroissant en fonction du contenu de la colonne.

Afficher/masquer des colonnes :

▶ Cliquez sur l'option de menu Afficher sur la page de droite ▶ sélectionnez les colonnes devant être affichées dans le tableau ( $\circledast$  / $\circledast$  = affichées/masquées). Les désignations des colonnes qui ne peuvent pas être masquées, sont représentées sur un fond gris.

#### **Configuration de l'unité de gestion DECT**

#### **Modification du nombre d'entrées dans la liste**

▶ Sélectionnez à droite sous la liste le nombre maximal d'entrées devant être affichées sur une page (10, 25, 50, 100).

#### **Parcourir la liste**

S'il existe plus d'entrées dans la liste que le nombre sélectionné, vous pouvez parcourir le tableau complet, page après page. Le nombre de pages s'affiche sous la liste. La page actuelle est mise en valeur.

- ¤ Cliquez sur **Précédent** ou sur **Suivant** pour parcourir la liste page après page.
- ▶ Cliquez sur un numéro de page pour y accéder directement.

#### **Ajouter/éditer une référence de synchronisation**

Sur cette page, vous définissez quel appareil DECT est compétent pour la synchronisation d'un cluster géré par l'unité de gestion DECT. Vous pouvez éditer une entrée présente du tableau de synchronisation des unités de gestion DECT ou ajouter une nouvelle entrée.

#### **Nom DM**

¤ Nouvelle entrée : Sélectionnez dans le menu d'option une unité de gestion DECT.

Entrée présente : L'identificateur de l'unité de gestion DECT s'affiche.

#### **Cluster**

▶ Nouvelle entrée : Sélectionnez un numéro de cluster de l'unité de gestion DECT sélectionnée. Une seule référence de synchronisation peut être réglée pour un cluster.

Entrée présente : Le numéro de cluster de l'unité de gestion DECT sélectionnée s'affiche.
### **Cluster synchro. externe**

▶ Sélectionnez la référence de synchronisation du cluster.

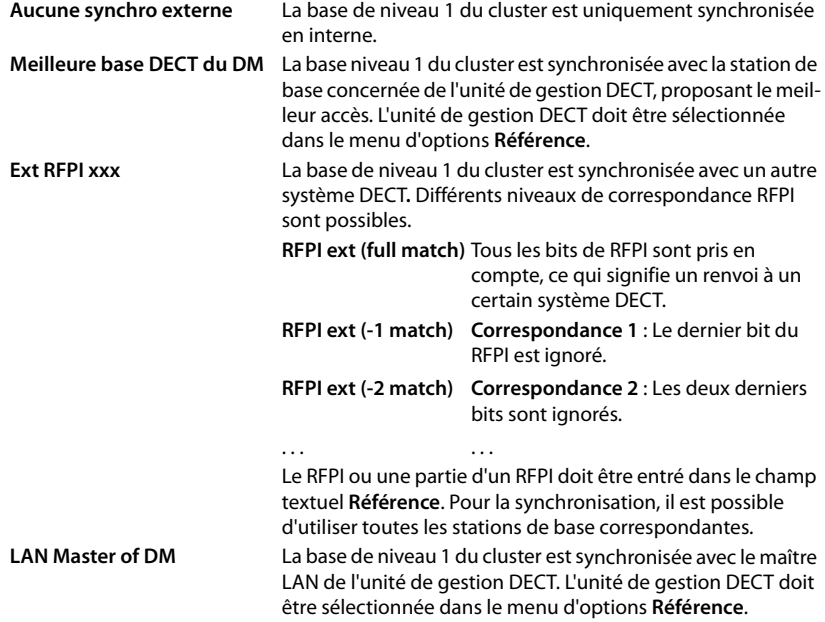

# **Référence**

# Pour **Meilleure base DECT du DM** et **LAN Master of DM** :

¤ Sélectionnez dans le menu d'options **Référence** l'unité de gestion DECT.

### Pour **Ext RFPI xxx :**

▶ Entrez dans le champ **Référence** le RFPI ou la partie du RFPI de la/des station(s) de base avec lesquelles le cluster peut se synchroniser.

# **Stations de base**

L'intégrateur détecte automatiquement les stations de base dans le réseau. Les stations de base doivent être confirmées, activées et synchronisées.

Le menu correspondant est uniquement disponible sur l'interface utilisateur de l'intégrateur.

# <span id="page-37-0"></span>**Gérer les stations de base**

La page suivante dans le configurateur web vous permet d'affecter des stations de base aux unités de gestion DECT.

**▶ Paramètres ▶ Stations de base ▶ Administration** 

Il existe deux tableaux :

- **Stations de base connectées** : Ici figurent toutes les stations de base déjà connectées avec l'unité de gestion DECT.
- **Stations de base en attente** : Ici figurent toutes les stations de base qui ne sont pas encore connectées à l'unité de gestion DECT.

# **Stations de base connectées**

Sur cette page, les stations de base connectées sont affichées avec les informations suivantes :

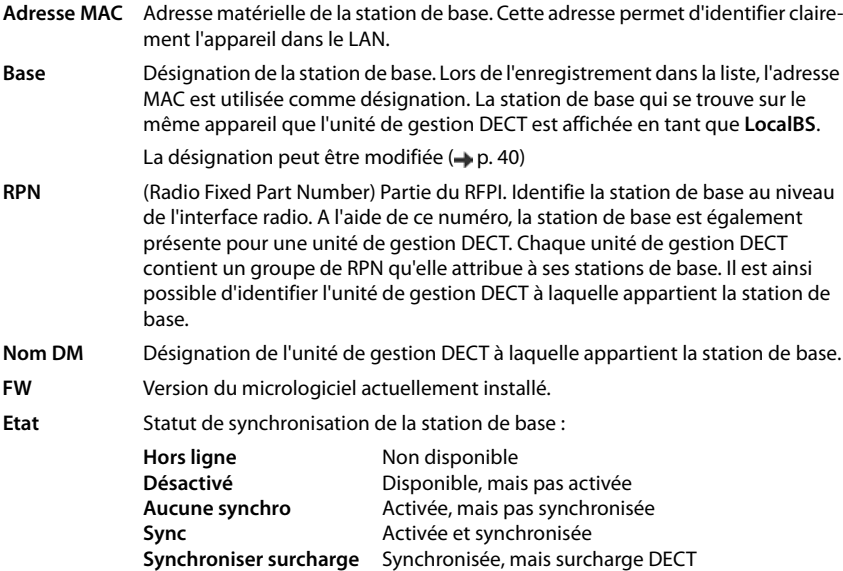

# **Actions**

### **Éditer les données des stations de base**

▶ Cliquez sur *▲* à côté de la station de base que vous souhaitez éditer . . . la page de données de la station de base s'ouvre  $(4n.40)$  $(4n.40)$ .

### **Effacer une station de base**

▶ Cochez la case des stations de base concernées. ▶ Cliquez sur Supprimer ▶ Confirmez avec **Oui** . . . toutes les stations de base sélectionnées sont effacées. Elles apparaissent à nouveau dans la liste des stations de base non connectées.

### **Importer/exporter la configuration des stations de base**

Vous pouvez exporter la configuration des stations de base et les importer dans une autre unité de gestion DECT, afin de modifier l'affectation de l'unité de gestion DECT.

Exportation :

- $\triangleright$  Sélectionnez toutes les stations de base devant être transmises en cochant la case  $\triangleright$  à côté de l'adresse MAC.
- **▶ Cliquez sur Exporter ▶ Dans la boîte de sélection du fichier, sélectionnez l'emplacement de** stockage au niveau duquel le fichier exporté doit être enregistré.

Il est conseillé d'exporter et d'importer individuellement des stations de base peu à peu pour chaque unité de gestion DECT :

**Eiltrez la liste des stations de base selon Nom DM. De cette manière, vous pouvez exporter** facilement les stations de base de l'unité de gestion DECT concernée.

Importation :

- **Example 2** Cliquez sur **Import**  $\blacktriangleright$  Sélectionnez le fichier de configuration de station de base préalablement exporté dans le système de fichiers de votre ordinateur.
- ▶ Sélectionnez dans la liste **Nom DM** l'unité de gestion DECT dans laquelle l'export des stations de base doit être importé et sélectionnez le **Type d'adresse IP** dans la liste correspondante. Cliquez sur **Import**.

### **Modifier la représentation de la liste**

Filtrer la liste :

▶ Entrez un terme recherché (contenu du champ complet) dans le champ textuel . . . dans le tableau apparaissent uniquement les entrées avec un texte correspondant au terme recherché dans une colonne.

Filtrer la liste selon les contenus des colonnes :

¤ Dans le menu d'option **Chercher dans**, sélectionnez les colonnes dans lesquelles le terme entré doit être recherché . . . dans le tableau, seules les entrées avec un texte correspondant au terme de recherche dans la colonne sélectionnée sont affichées.

Trier la liste :

▶ Cliquez sur la flèche à côté de l'en-tête de la colonne pour trier le tableau par ordre croissant ou décroissant en fonction du contenu de la colonne.

# **Stations de base**

Afficher/masquer des colonnes :

▶ Cliquez sur l'option de menu Afficher sur la page de droite ▶ sélectionnez les colonnes devant être affichées dans le tableau ( $\Diamond$  /  $\Diamond$  = affichées/masquées).

Les désignations des colonnes qui ne peuvent pas être masquées, sont représentées sur un fond aris.

### **Modification du nombre d'entrées dans la liste**

▶ Sélectionnez à droite sous la liste le nombre maximal d'entrées devant être affichées sur une page (10, 25, 50, 100).

### **Parcourir la liste**

S'il existe plus d'entrées dans la liste que le nombre sélectionné, vous pouvez parcourir le tableau complet, page après page. Le nombre de pages s'affiche sous la liste. La page actuelle est mise en valeur.

- ¤ Cliquez sur **Précédent** ou sur **Suivant** pour parcourir la liste page après page.
- ▶ Cliquez sur un numéro de page pour y accéder directement.

# **Stations de base non connectées**

La liste **Stations de base en attente** contient les stations de base détectées automatiquement dans le réseau qui ne sont pas encore inscrites. Si une station de base est détectée par plusieurs unités de gestion DECT, il y a plusieurs entrées pour la station de base. Pour intégrer les stations de base dans votre système multicellulaire DECT, elles doivent être confirmées et activées.

Les stations de base sont identifiées via leur adresse MAC.

Filtrez la liste des stations de base pas connectées selon certaines unités de gestion DECT pour raccourcir la liste et ajouter peu à peu les stations de base pour chaque unité de gestion DECT.

### **Attribuer des stations de base à l'unité de gestion DECT**

 $\triangleright$  Cliquez dans la ligne de la station de base que vous souhaitez ajouter au système sur  $\triangleright$ ... la page de données pour la station de base s'ouvre.

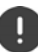

L'attribution à une unité de gestion DECT ne peut pas être attribuée et modifiée. Pour attribuer une station de base à une autre unité de gestion DECT :

- ¤ Effacez-la de la liste **Stations de base connectées**. . . . la station de base s'affiche à nouveau dans la liste **Stations de base en attente**. Il existe une entrée pour chaque unité de gestion DECT qui détecte la station de base dans le réseau DECT.
- Sélectionnez l'entrée de la station de base de l'unité de gestion DECT souhaitée et ajoutez-la au système.

# <span id="page-39-0"></span>**Ajouter/éditer des stations de base**

Entrez sur cette page les données d'une station de base devant être ajoutée à l'unité de gestion DECT, ou éditez les données d'une station de base déjà affectée à l'unité de gestion DECT.

Les informations suivantes sont uniquement affichées et ne peuvent pas être modifiées.

### **Adresse MAC**

Adresse matérielle de la station de base. Cette adresse permet d'identifier clairement l'appareil dans le LAN. Elle ne peut pas être modifiée.

# **Nom DM**

Désignation de l'unité de gestion DECT à laquelle appartient la station de base. **locale :** La station de base fait partie de l'appareil à configurer.

### **Etat**

Statut de synchronisation de la station de base :

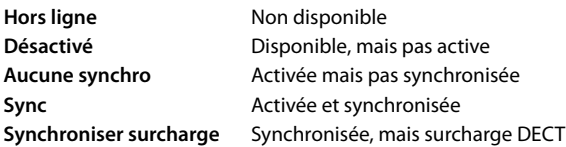

### **Adresse IP**

Adresse IP actuelle de la station de base.

### **RFPI = PARI + RPN (hex)**

(RFPI = Radio Fixed Part Identity) : désignation claire de la station de base dans un réseau DECT multicellulaire. Elle comprend les composants suivants :

- PARI (Primary Access Rights Identity) : code système clair d'une station de base
- RPN (Radio Fixed Part Number) : Numéro de la station de base dans le réseau DECT Les deux principaux bits du RPN représentent le groupe RPN de l'unité de gestion DECT.

### **Version actuelle du micrologiciel**

Version du micrologiciel actuellement installée.

# **Les données suivantes peuvent être modifiées :**

### **Nom / Emplacement**

Cette indication doit faciliter l'affectation de la station de base dans la structure logique et spatiale du réseau DECT.

▶ Entrez dans le champ textuel une désignation claire ou une description pour la station de base. Valeur : max. 32 caractères

### **Type d'adresse IP**

Le type d'adresse IP est copié depuis le réglage pour l'unité de gestion DET sur la page **Network** – **IP/LAN** (→ p. [25](#page-24-0)). Vous pouvez modifier le type d'adresse IP. Les réglages pour l'unité de gestion DECT et les stations de base ne doivent pas impérativement correspondre. L'unité de gestion DECT peut ainsi recevoir une adresse IP fixe, de sorte qu'il est toujours possible d'accéder avec la même adresse au configurateur web, tandis que les stations de base reçoivent leurs adresses IP de manière dynamique.

▶ Sélectionnez le type d'adresse IP souhaité dans le menu d'options.

Si le type d'adresse IP est **Statique**, vous devez entrer l'adresse IP.

### **Adresse IP**

▶ Entrez une adresse IP pour la station de base.

### **Stations de base**

### **Réduire la puissance de sortie de 8 dB pour une utilisation de l'antenne extérieure**

La puissance d'émission des antennes externes peut être réduite. Cela peut être nécessaire pour respecter les prescriptions en matière d'émissions, si l'appareil est équipé d'antennes externes.

¤ Cliquez sur **Oui**/**Non** pour sélectionner si la puissance d'émission doit être réduite de 8 dB ou non.

### **Active/désactiver la station de base**

Une station de base doit être active pour pouvoir gérer les appels des combinés connectés. Si elle est désactivée, il n'y a plus de connexion avec des combinés, mais elle reste tout de même dans la liste des stations de base raccordées.

¤ Sélectionnez **Oui**/**Non** pour activer ou désactiver la station de base.

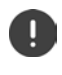

Veillez à ce que le station de base à désactiver n'ait pas le niveau de synchronisation 1. Contrôlez les réglages de synchronisation avant de désactiver une station de base. Dans le cas contraire, il se peut que votre système ne fonctionne plus correctement.

### **Ajouter une station de base à la liste des stations de base raccordées**

¤ Cliquez sur **Confirmer**

### **Effacer une station de base**

▶ Cliquez sur Supprimer la base ▶ Confirmez avec Oui . . . la station de base est effacée. Elle s'affiche à nouveau dans la liste des stations de base non connectées.

### **Redémarrer la station de base**

**E Cliquez sur Redémarrer la base > Confirmez avec Oui . . . la station de base est redémarrée.** Toutes les connexions existantes gérées par la station de base sont interrompues.

# **Synchroniser les stations de base**

La synchronisation et la structure logique des stations de base dans les clusters sont des conditions préalables pour le fonctionnement correct du système multicellulaire, du transfert au-delà des cellules et de l'équilibrage de (sur)charge. L'équilibrage de surcharge signifie qu'un combiné peut commuter sur une base libre lorsque la base actuelle est entièrement exploitée et ne peut plus accepter de connexions de combinés.

Les stations de base peuvent être synchronisées sans fil, donc via DECT. Si la connexion DECT entre certaines stations de base ne semble pas suffisamment fiable, la synchronisation peut également être réalisée par LAN. Pour réaliser la configuration de la synchronisation, vous avez besoin du plan des cluster avec le niveau de synchronisation des différentes stations de base.

La synchronisation se rapporte toujours à un cluster. Si vous synchronisez plusieurs clusters qui ne sont pas synchronisés entre eux, il n'y a aucune possibilité de transfert ou d'équilibrage de (sur)charge entre les clusters.

La synchronisation pour le transfert entre des stations de base dans des clusters, gérés par différentes unités de gestion DECT, peut être configurée via la gestion des unités de gestion DECTC ( $\rightarrow$  p. [34\)](#page-33-0).

Vous trouverez des informations détaillées sur la planification du réseau DECT dans « N870 IP PRO - Aménagement du site et guide de mesure ».

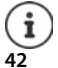

Les stations de base affichent leur statut de synchronisation à l'aide d'une LED  $\left(\rightarrow p. 34\right)$  $\left(\rightarrow p. 34\right)$  $\left(\rightarrow p. 34\right)$ .

# **Planification de la synchronisation**

Les stations de base formant ensemble un réseau radio DECT doivent se synchroniser les unes par rapport aux autres. Cela est indispensable pour un passage sans accroc des combinés d'une cellule radio-électrique à l'autre (transfert). Aucun transfert et aucun équilibrage de (sur)charge n'est possible entre des cellules synchronisées. En cas de perte de synchronisation, la station de base ne prend plus aucun appel, lorsque tous les appels en cours passés via la station de base non synchronisée sont terminés. La station de base non synchronisée est alors à nouveau synchronisée.

La synchronisation dans un cluster est réalisée selon le procédé maître/esclave. Cela signifie qu'une station de base (maître de synchronisation) définit le cycle de synchronisation pour une ou plusieurs autres stations de base (esclaves de synchronisation).

La synchronisation nécessite une hiérarchie de synchronisation avec les critères suivants :

- 1 Dans la hiérarchie, il doit exister une seule source commune pour la synchronisation (niveau de synchronisation 1).
- 2 Dans le cas de la synchronisation via LAN, seuls deux niveaux sont nécessaires (maître LAN et esclave LAN).
- 3 Lors de la synchronisation DECT, plus de deux niveaux et exactement un Hop sont généralement nécessaires, car la plupart des stations de base ne peuvent pas recevoir le signal DECT de la source de la synchronisation (niveau de synchronisation 1). Le signal DECT mettant à disposition la synchronisation du timer de référence est transféré dans une chaîne de plusieurs stations de base, jusqu'à ce qu'il synchronise la dernière station de base dans une chaîne de synchronisation.
- 4 Le nombre de Hops le long d'une branche quelconque de l'arborescence de synchronisation DECT doit être maintenu aussi bas que possible, car chaque Hop provoque des erreurs de synchronisation dans la synchronisation temporelle et pourrait ainsi réduire la qualité de la synchronisation.

# **Synchronisation DECT**

Pour transférer les signaux de synchronisation DECT de la station de base A à la station de base B, la station de base B doit être en mesure de recevoir des signaux de la station de base A avec une qualité de signal suffisante.

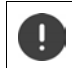

L'unité de gestion DECT et les stations de base doivent être connectées au même Ethernet ou LAN virtuel et utiliser un domaine Broadcast commun.

Une station de base peut se synchroniser avec chaque station de base sur un niveau de synchronisation plus élevé. Le concept de niveau de synchronisation permet aux stations de base de sélectionner automatiquement la station de base la mieux adaptée (avec un numéro de niveau de synchronisation), de laquelle des signaux de synchronisation sont reçus. Simultanément, cela garantit un nombre strictement limité de Hops le long d'une branche quelconque dans l'arborescence de synchronisation, et empêche les cercles entre des chaînes de synchronisation optimisées automatiquement.

Attribuez à chaque station de base pendant la configuration un niveau dans la hiérarchie de synchronisation (niveau de synchronisation). Le niveau de synchronisation 1 est le niveau maximal. Il s'agit du niveau du maître de synchronisation ; il n'est présent qu'une seule fois dans chaque cluster. Une station de base se synchronise toujours elle-même avec une station de base ayant un niveau de synchronisation plus élevé. Si elle détecte plusieurs stations de base avec un niveau de synchronisation plus élevé, elle se synchronise avec la station de base fournissant la

### **Stations de base**

meilleure qualité de signal. Si elle ne détecte aucune station de base avec un niveau de synchronisation plus élevé, elle ne peut pas se synchroniser.

# **Synchronisation LAN**

Si la connexion DECT entre les stations e base ne semble pas suffisamment fiable, pour garantir une synchronisation radio stable avec DECT, par exemple en raison de la présence de portes en fer ou d'un mur anti-incendie, vous pouvez définir que la synchronisation doit être réalisée via LAN. Dans ce cas, la station de base avec le niveau de synchronisation le plus élevé sert de maitre LAN, la station de base avec le niveau de synchronisation le plus bas est un esclave LAN. Une station de base doit être définie explicitement comme maître LAN. Elle doit actuellement se trouver sur le niveau de synchronisation DECT 1.

Avantages de la synchronisation LAN par rapport à la synchronisation DECT :

- Flexibilité accrue dans la disposition des stations de base, car aucune chaîne de synchronisation ne doit être formée.
- Moins de stations de base sont nécessaires car la zone de chevauchement des stations de base est plus petite. La zone de chevauchement pour le transfert des combinés peut être plus faible car des stations de base voisines ne peuvent pas recevoir mutuellement des signaux stables et de bonne qualité. Cependant, pour le processus de sélection de canal dynamique, elles doivent pouvoir se détecter mutuellement.
- La configuration du système est plus simple car toutes les stations de base peuvent être synchronisées sur un maître de synchronisation.

### **Exigences pour la synchronisation LAN**

pour une synchronisation réussie via LAN, il est primordial de maintenir des variations de précision faibles lors de la temporisation du paquet (Packet Delay Jitter). Comme plusieurs paramètres de transmission LAN peuvent avoir une influence sur la temporisation des paquets et le Jitter, des switches spéciaux sont nécessaires et un certain nombre maximal de Hops switch doit être respecté afin de garantir un Jitter de temporisation du paquet suffisamment faible.

Pour ce faire, veuillez tenir compte :

- Moins il y a de switch-hops, plus faible sera la temporisation de paquet et le jitter.
- Plus la bande passante ou la qualité des switches utilisés est élevée par rapport à la temporisation du paquet et au jitter, plus faibles seront la temporisation du paquet et le jitter de temporisation correspondant.
- Des logiques de traitement des paquets améliorées (comme L3-Switching ou l'inspection des paquets) peuvent perturber considérablement le jitter de temporisation de paquet qui en résulte. Si possible, ces stations de base pour Gigaset N870 IP PRO raccordées avec des ports switchs doivent être désactivées.
- Un trafic de données considérablement accru d'un switch dans la zone du débit maximal peut perturber considérablement le jitter de temporisation du paquet.
- Une définition de propriétés basée sur VLAN des paquets LAN peu être une mesure utile pour minimiser les temporisations de paquets et leur Jitter pour les stations de base Gigaset N870 IP PRO.

### **Conseils concernant la divergence PTP**

La synchronisation LAN est basée sur une structure en deux couches :

• PTPv2 natif est utilisé pour synchroniser un timer de référence commun pour toutes les stations de base impliquées.

La valeur de référence pour la qualité cible lors de la mise à disposition d'une synchronisation PTP suffisante le long des stations de base est une **divergence PTP < 500 ns** (rms). Pour cette synchronisation PTP, quelques divergences > 500 ns sont acceptées. Elles peuvent générer des premiers avertissements. Si la divergence pour les paquets de synchronisation PTP est supérieure à la limite de 500 ns de manière continue, la synchronisation PTP est considérée comme interrompue. Un nouveau procédé de synchronisation de départ est lancé.

• En se basant sur la synchronisation PTP, le maître LAN et l'esclave LAN règlent leur timer de référence DECT sur une distance cible commune par rapport au timer de référence PTP général. Ce décalage commun est surveillé continuellement grâce à une communication propriétaire.

La valeur de référence pour la qualité cible de ce niveau de synchronisation est déterminée par le contrôle de la divergence du timer de référence des paquets de synchronisation de ce timer de référence DECT. **Divergence de synchronisation DECT-LAN inférieure à 1000 ns**. Une bonne valeur moyenne serait 500 ns (rms).

Pour remplir ces critères, les switches ne doivent pas impérativement être PTP compatibles. Mais les directives indiquées plus haut doivent être prises en compte dans le réseau.

# **Stations de base**

# **Scénarios pour la hiérarchie de synchronisation LAN/DECT**

### **Scénario 1** : **Synchronisation LAN pure**

Utilisez cette configuration lorsque toutes les exigences concernant la synchronisation LAN sont satisfaites et lorsque la couverture radio n'est pas suffisamment stable, afin de garantir une synchronisation fiable.

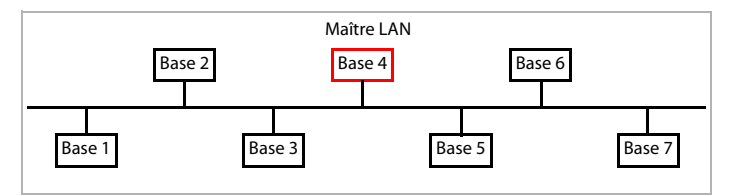

**Configuration :** Synchronisation LAN simple avec la station de base 4 comme maître LAN. Le niveau DECT est sans importance pour cette configuration.

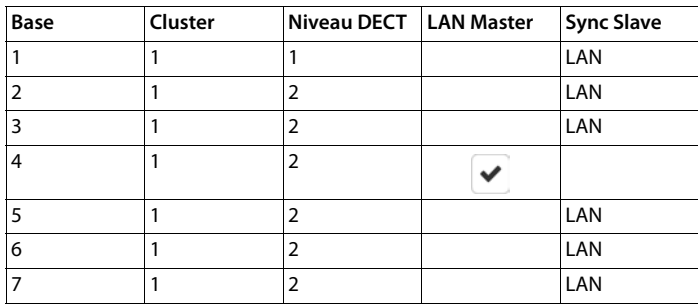

#### **Scénario 2** : **Synchronisation DECT pure**

T

Utilisez cette configuration lorsque votre environnement garantit une synchronisation DECT stable par radio ou lorsque votre LAN ne satisfait pas aux exigences pour la synchronisation LAN.

Avant l'installation des stations de base pour la synchronisation DECT, vous devez savoir où planifier la station de base de niveau 1 au centre et à quelles distances du centre placer les stations de base du niveau de synchronisation suivant. Pour contrôler et optimiser cette planification, vous devez utiliser un équipement de mesure pour la mesure de la couverture.

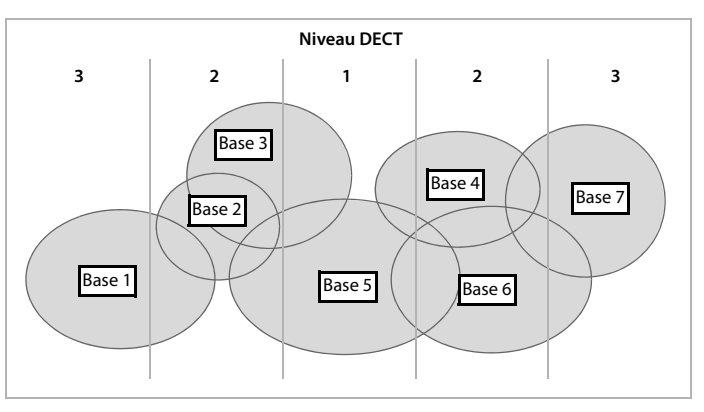

**Configuration :** Synchronisation DECT pure. Chaque station de base peut se synchroniser avec une station de base sur un niveau de synchronisation plus élevé. Si plusieurs stations de base sont possibles, la station de base ayant le meilleur signal s'affiche. La station de base au centre du cluster se trouve sur le niveau DECT 1. Moins de niveaux de synchronisation sont ainsi nécessaires.

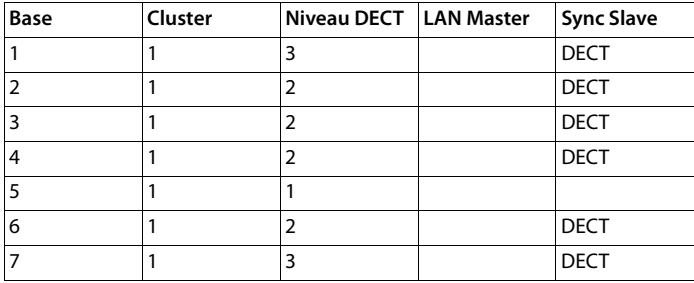

### **Scénario 3** : **Configuration combinée**

Utilisez cette configuration lorsque votre environnement peut être synchronisé via DECT, mais en présence de circonstances particulières qui ne peuvent pas toujours garantir une synchronisation DECT cible, par exemple un passage par une porte coupe-feu.

Pour toutes les stations de base sur des niveaux plus bas que celui du maître LAN, vous pouvez décider individuellement si elles doivent être synchronisées via DECT ou LAN.

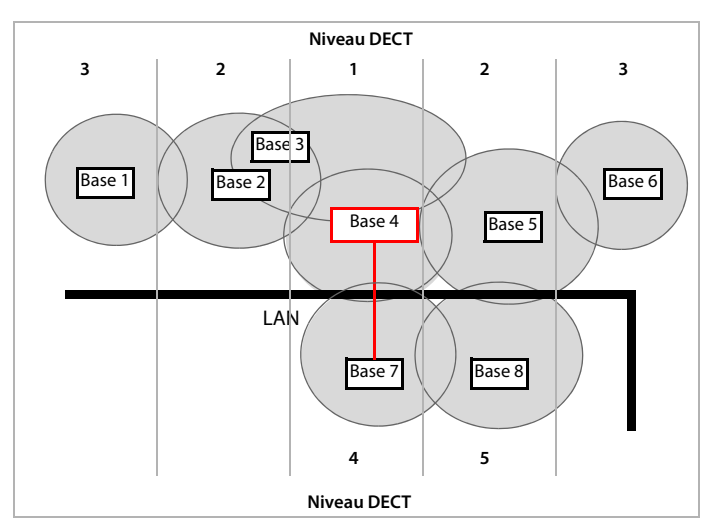

**Configuration :** Scénario combiné. Les stations de base du cluster sont séparées les unes des autres par un mur coupe-feu. La zone de chevauchement peut suffire pour le transfert et la sélection dynamique de canal, mais pas pour la synchronisation. C'est pourquoi la synchronisation se passe entre une station de base de chaque côté du mur coupe-feu via LAN. Les autres stations de base sont synchronisées par DECT. Comme le maître LAN doit se trouver sur le niveau DECT 1, la station de base 4 est utilisée comme maître LAN.

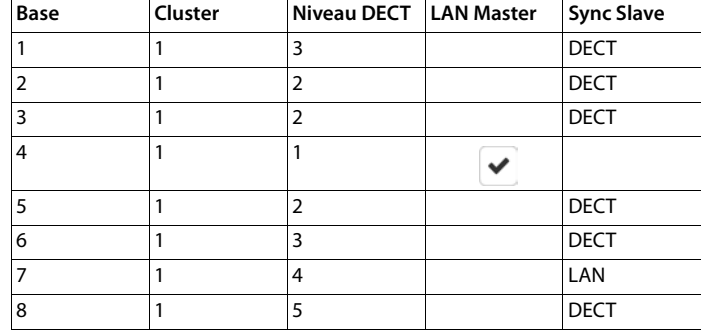

# **Liste des stations de base synchronisées**

Toutes les stations de base activées dans la liste Stations de base connectées (+ p. [38](#page-37-0)) sont présentes dans la liste **Synchronisation de la station de base**.

## **▶** Paramètres ▶ Stations de base ▶ Synchronisation

Les informations suivantes s'affichent pour chaque station de base inscrite :

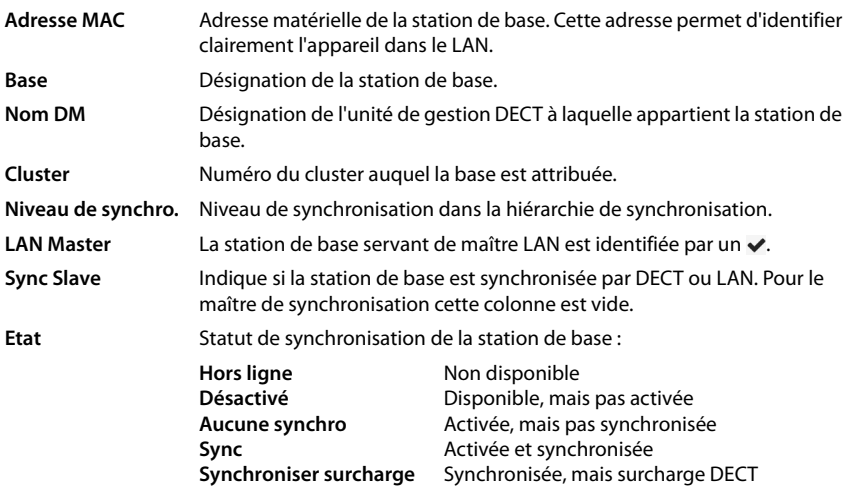

### **Stations de base**

### **Configuration du cluster**

Sur cette page, vous pouvez synchroniser manuellement le système.

▶ Dans le menu d'option **Nom DM**, sélectionnez l'unité de gestion DECT que vous souhaitez synchroniser. . . . La configuration cluster de l'unité de gestion DECT s'affiche en dessous.

### **Synchroniser tous les clusters de l'unité de gestion DECT**

▶ Cliquez sur **Tout synchroniser.** 

### **Synchroniser un cluster précis de l'unité de gestion DECT**

¤ Dans le menu d'options **Sync Slave** sélectionnez le type de synchronisation devant être réalisé (**LAN** ou **DECT**) Cliquez sur **Synchroniser**.

# **Actions**

### **Configurer la synchronisation de la station de base**

¤ Dans le menu d'options **Cluster** sélectionnez le cluster auquel la base doit être affectée.

Les stations de base se synchronisent uniquement à l'intérieur d'un cluster, rendant impossible le transfert d'un combiné d'un cluster à un cluster voisin. Le système multicellulaire DECT peut coordonner jusqu'à neuf clusters.

¤ Dans le menu d'options **Niveau DECT** sélectionnez le niveau de synchronisation pour la station de base.

Le niveau DECT 1 est le niveau maximal. Il ne peut être présent qu'une seule fois dans chaque cluster. Une station de base se synchronise toujours elle-même avec une station de base ayant un niveau de synchronisation plus élevé. Si elle détecte plusieurs stations de base avec un niveau de synchronisation plus élevé, elle se synchronise avec la station de base fournissant le signal le plus fort. Si elle ne détecte aucune station de base avec un niveau de synchronisation plus élevé, elle ne peut pas se synchroniser.

▶ Cochez la case **LAN Master** si la station de base doit servir de maître LAN.

En cas d'utilisation de la synchronisation via LAN, une station de base doit servir de maître LAN.

A l'heure actuelle, le maître LAN peut uniquement être configure sur le niveau DECT 1.

¤ Dans le menu d'option **Sync Slave** sélectionnez si la station de base doit être synchronisée par DECT ou LAN. Laissez cette colonne vide pour le maître de synchronisation.

#### **Modifier la représentation de la liste**

Filtrer la liste :

¤ Entrez un terme recherché (contenu du champ complet) dans le champ textuel . . . dans le tableau apparaissent uniquement les entrées avec un texte correspondant au terme recherché dans une colonne.

Filtrer la liste selon les contenus des colonnes :

¤ Dans le menu d'option **Chercher dans**, sélectionnez les colonnes dans lesquelles le terme entré doit être recherché . . . dans le tableau, seules les entrées avec un texte correspondant au terme de recherche dans la colonne sélectionnée sont affichées.

Trier la liste :

▶ Cliquez sur la flèche à côté de l'en-tête de la colonne pour trier le tableau par ordre croissant ou décroissant en fonction du contenu de la colonne.

Afficher/masquer des colonnes :

▶ Cliquez sur l'option de menu Afficher sur la page de droite ▶ sélectionnez les colonnes devant être affichées dans le tableau ( $\Diamond$  / $\Diamond$  = affichées/masquées).

Les désignations des colonnes qui ne peuvent pas être masquées, sont représentées sur un fond gris.

### **Modification du nombre d'entrées dans la liste**

▶ Sélectionnez à droite sous la liste le nombre maximal d'entrées devant être affichées sur une page (10, 25, 50, 100).

#### **Parcourir la liste**

S'il existe plus d'entrées dans la liste que le nombre sélectionné, vous pouvez parcourir le tableau complet, page après page. Le nombre de pages s'affiche sous la liste. La page actuelle est mise en valeur.

- ¤ Cliquez sur **Précédent** ou sur **Suivant** pour parcourir la liste page après page.
- ▶ Cliquez sur un numéro de page pour y accéder directement.

# <span id="page-51-2"></span>**Profils opérateur et installation téléphonique**

Disponible uniquement sur l'interface utilisateur de l'intégrateur.

Vous pouvez utiliser jusqu'à dix profils d'installation téléphonique ou d'opérateur VoIP différents, par exemple pour

- l'installation téléphonique VoIP de votre entreprise
- et/ou les opérateurs publics auprès desquels les services VoIP ont été souscrits

Cette page permet de créer une liste des systèmes mettant à disposition de vos téléphones des connexions VoIP et autres services.

### ¤ **Paramètres Profils founisseur ou PBX**

La page affiche touts les connexions VoIP disponibles.

- **Nom** Affiche la désignation que vous avez entrée pour la connexion, ou la désignation standard (IP1 - IP10). Elle peut être modifiée  $(\rightarrow p. 52)$  $(\rightarrow p. 52)$  $(\rightarrow p. 52)$ .
- **Domaine** Composants de domaine de l'adresse utilisateur. Lorsque la connexion n'est pas utilisée, **Non configuré** s'affiche.

# **Configuration des profils d'opérateur et installation téléphonique**

 $\triangleright$  Cliquez à côté du nom de la connexion VoIP que vous souhaitez éditer sur  $\triangleright$  ... la page de configuration des opérateurs/installations téléphoniques s'ouvre (+ p. [52](#page-51-0)).

# <span id="page-51-1"></span><span id="page-51-0"></span>**Configuration des profils d'opérateurs et installations téléphoniques**

Sur cette page, vous pouvez éditer les donnée pour le profil sélectionné d'installations téléphoniques et de fournisseurs.

### **Nom ou numéro de la connexion**

▶ Entrez une désignation pour le profil opérateur et installation téléphonique. La désignation s'affiche dans la liste des opérateurs/installations téléphoniques. Pour différencier les différentes connexions, il convient d'indiquer ici l'opérateur VoIP concerné.

# **Système téléphonique**

### **Système**

¤ Sélectionnez dans le menu d'options le type d'installation téléphonique que vous utilisez pour le provisionnement VoIP.

# **Données opérateur générales**

### **Domaine**

¤ Indiquez les composants de domaine de l'adresse utilisateur (SIP-URI). Avec le nom d'utilisation du téléphone, ils sont utilisés pour établir l'Address Of Record (AOR) ou pour déterminer une destination à partir du numéro composé.

Exemples :

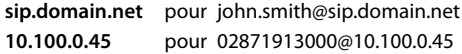

#### **Adresse du serveur proxy**

Le SIP-Proxy est le serveur passerelle de votre opérateur VoIP et le premier serveur SIP auquel l'appareil envoi des demandes SIP et de la part duquel il attend des demandes.

▶ Entrez l'adresse IP ou le nom DNS (complet) de votre serveur proxy SIP (74 caractères maximum, 0-9, a-z, A-Z, -, ., ).

### Exemples : **10.100.0.45** ou **sip.domain.net** ou **sipproxy01.domain.net**

#### **Port du serveur proxy**

¤ Entrez le numéro de port du premier serveur SIP auquel l'appareil envoi des demandes SIP et de la part duquel il attend des demandes.

Plage : 1-65535 ; réglage standard : **5060** (pour UDP/TCP), **5061** (pour TLS)

La recherche DNS-SRV de serveurs SIP redondants fournit peut-être un autre port serveur qui doit être utilisé à la place.

#### **Heure d'actualisation de l'inscription**

▶ Entrez l'intervalle (en secondes) pendant lequel le téléphone doit répéter l'enregistrement auprès du serveur VoIP (SIP-Proxy). Une demande est envoyée afin de configurer une session. La réinscription est nécessaire pour conserver l'entrée du téléphone dans les tableaux du SIP-Proxy, ce qui vous permet d'être toujours joignable. La réinscription est effectuée pour toutes les connexions VoIP activées.

Valeurs possibles : 1 - 5 positions, > 0 ; valeur standard : **600** secondes

### **Protocole de transport**

- ▶ Sélectionnez UDP, TCP ou TLS.
- UDP UDP (User Datagram Protocol) est un protocole non basé sur une session. Le protocole UDP ne crée pas de connexion fixe. Les paquets de données (datagrammes) sont envoyés en mode broadcast. Le destinataire est seul responsable de la réception des données. L'expéditeur n'est pas informé de la réception des données.
- TCP TCP (Transmission Control Protocol) est un protocole de transfert basé sur la session. Il établit une connexion entre le destinataire et l'expéditeur pour le transport des données et surveille puis termine cette connexion.
- TLS TLS (Transport Layer Security) est un protocole de codage lors du transfert des données sur Internet. TLS est un protocole de transport supérieur.

### **Profils opérateur et installation téléphonique**

### **Utiliser SIP Security (SIPS)**

Uniquement disponible lors de la sélection de TLS. SIPS rajoute à SIP le codage TLS/SSL. L'utilisation de SIPS complique l'écoute de la connexion. Les données sont transmises codées via Internet.

▶ Cochez/décochez la case pour activer/désactiver l'utilisation de SIPS.

### **Options SRTP**

Uniquement disponible lors de la sélection de TLS. SRTP (Secure Realtime Protocol) est un profil de sécurité pour la garantie de la confidentialité, de l'intégrité, de la protection de lecture et de l'authentification des messages pour la transmission audiovisuelle de données via des réseaux basés IP.

▶ Sélectionnez les appels devant être acceptés :

### **Secure Real Time Protocol**

La sécurité est activée pour les liaisons vocales.

### **Accepter des appels non-SRTP**

Des appels non sûrs sont également acceptés lorsque SRTP est activé.

### **Réglages de redondance**

### **Redondance - requête DNS**

Les opérateurs VoIP proposent une redondance de serveur SIP pour l'équilibrage de charge et la fiabilité des services. Les serveurs SIP peuvent être identifiés via DNS à l'aide de différentes demandes :

A Seules les adresses IP indiquées et les numéros de port correspondants sont saisis.

SRV + A Trouve un port serveur disponible pour le serveur d'inscription et Proxy indiqué. Dans le cas de DNS SRV, un client doit, à la place du serveur réel, savoir quel est le type de service recherché.

# **Serveur Failover**

### Si **Redondance - requête DNS** = A

Si votre opérateur supporte un serveur Failover, vous pouvez entrer ici les données correspondantes.

¤ Activez/désactivez à l'aide des champs de sélection à côté de **Activer l'inscription** l'utilisation d'un serveur Failover.

### **Serveur d'enregistrement**

¤ Entrez l'adresse IP ou le nom DNS entièrement qualifié du serveur d'enregistrement Failover.

### **Port du serveur SIP**

▶ Indiquez la port de communication utilisé pour le serveur Registrar Failover.

Plage : 1-65535 ; réglage standard : **5060** (pour UDP/TCP), **5061** (pour TLS)

# **Données réseau du fournisseur**

### **Mode proxy sortant**

Le système multicellulaire DECT permet la configuration d'un proxy sortant. Indépendamment de toutes les autres règles de protocole SIP, en cas d'activation (**Toujours**), le système envoie toujours toutes les demandes sortantes à ce proxy sortant. Il peut s'agir d'un proxy sortant dans le réseau local, mis à disposition par l'exploitant local du réseau, ou d'un proxy sortant dans le réseau public mis à disposition par l'opérateur VoIP/réseau.

- ▶ Indiquer quand le proxy sortant doit être utilisé.
- **Toujours** : Toutes les données vocales et de signalisation envoyées par le système sont transmises au proxy sortant.

**Jamais** : Le proxy sortant n'est pas utilisé.

Si la configuration proxy sortante correspond à la configuration proxy et registraire, elle est inutile et ignorée.

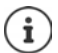

L'option DHCP 120 envoyée par un téléphone SIP « sip server » met hors service en interne l'adresse du proxy sortant et le réglage du port. Le **Mode proxy sortant** relève toujours exclusivement de l'administrateur local des appareils. Grâce au réglage de **Mode proxy sortant** sur **Jamais**, vous pouvez empêcher que le téléphone VoIP DECT utilise l'option DHCP 120. Pour permettre l'option DHCP 120, vous devez, pour **Mode proxy sortant** sélectionner l'option **Toujours**.

### **Adresse du serveur Outbound**

Il s'agit de l'adresse à laquelle l'appareil doit envoyer toutes les demandes SIP et duquel il attend des demandes (en cas d'enregistrement réussi).

▶ Entrez le nom DNS (entièrement qualifié) ou l'adresse IP du proxy sortant de votre opérateur.

Exemple : **10.100.0.45** ou **sip.domain.net** ou **sipproxy01.domain.net**

Si le champ **Adresse du serveur Outbound** est vide, le système fonctionne indépendamment du mode sélectionné, comme pour **Mode proxy sortant** = **Jamais**.

### **Port proxy sortant**

Il s'agit du numéro de port du serveur Proxy sortant, auquel l'appareil doit envoyer les toutes les demandes SIP (et duquel, en cas d'enregistrement réussi, il attend des demandes).

▶ Indiquez la port de communication utilisé par le proxy sortant.

Plage : 1-65535 ; réglage standard : **5060** (pour UDP/TCP), **5061** (pour TLS)

**Port proxy sortant** est vide et **Adresse du serveur Outbound** est un nom :

Pour localiser le serveur SIP, et pour sélectionner l'équilibrage de charge et la redondance, les règles RFC3263 sont utilisées.

### **Port proxy sortant** est un nombre fixe :

L'utilisation d'entrées DNS-SRV selon RFC3263 est verrouillée.

### **SIP SUBSCRIBE for Net-AM MWI**

Si l'option est activée, le système est inscrit pour la réception de notifications de nouveaux messages sur la messagerie externe.

¤ Activez/désactivez à l'aide des champs de sélection à côté de **SIP SUBSCRIBE for Net-AM MWI** l'inscription SIP.

### **Profils opérateur et installation téléphonique**

# **DTMF via connexions VoIP**

La signalisation MFV (numérotation multifréquence) est notamment nécessaire à l'interrogation et la configuration de certaines messageries externes utilisant des codes chiffrés ou à la commande de demandes de répertoires automatique ou pour l'interrogation à distance du répondeur local.

Pour l'envoi de signaux DTMF via VoIP, vous devez définir la façon dont les codes de touches sont convertis en signaux DTMF, puis envoyés sous forme de signaux MFV : sous la forme d'informations audibles via le canal vocal ou sous la forme de messages « SIP Info ».

Informez-vous auprès de votre opérateur VoIP pour connaître le type de transmission MFV qu'il prend en charge.

### **Négociation automatique de la transmission DTMF**

▶ Lors de chaque appel, le téléphone tente de paramétrer le type de signal MFV approprié en fonction du codec utilisé. Sélectionnez **Oui**.

Le système utilise le procédé de transfert le mieux adapté aux paramètres reçus du correspondant, en fonction des priorités suivantes :

- envoi via RFC2833, lorsque le PT (Payload Type) pour les événements du téléphone est mis à disposition par le partenaire
- envoi via SIP INFO application/dtmf-relay, lorsque la méthode SIP INFO est supportée par le partenaire
- envoi sous forme de signal audio in-band
- ▶ Indiquez explicitement le type de signal MFV : Sélectionnez **Non** réglé ▶ Sélectionnez les réglages d'envoi pour le transfert MFV :

### **Envoyer les paramètres de la transmission DTMF**

▶ Effectuez les réglages nécessaires pour l'envoi de signaux MFV :

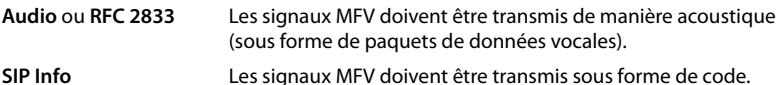

# **Réglages pour les Codecs**

La qualité vocale lors des appels VoIP dépend principalement du codec utilisé pour la transmission et de la largeur de bande disponible. Un « meilleur » codec (meilleure qualité vocale) signifie que plus de données doivent être transférées, c'est-à-dire qu'une connexion réseau avec une bande passante plus large est nécessaire. Vous pouvez modifier la qualité vocale en sélectionnant le codec vocal devant être utilisé par votre téléphone, et en indiquant l'ordre selon lequel les codecs doivent être proposés lors de l'établissement d'une connexion VoIP. Les réglages standard pour les codecs utilisés sont enregistrés sur le système téléphonique, c'est-à-dire un réglage optimisé pour des largeurs de bande faibles et un autre optimisé pour des largeurs de bande élevées.

Les deux parties d'une connexion téléphonique (appelant/expéditeur et destinataire) doivent utiliser le même codec vocal. Le codec vocal est défini lors de la mise en connexion entre l'appelant et le destinataire.

### <span id="page-56-0"></span>**Codecs actifs / Codecs disponibles**

Les codecs vocaux suivants sont pris en charge :

G.722 Qualité vocale exceptionnelle. Le codec à haut débit G.722 propose le même débit binaire que PCMA/PCMU (64 kbit/s par liaison vocale) mais à une fréquence d'échantillonnage plus élevée (16 kHz).

Pour permettre les connexions haut débit via G.722, vous devez activer explicitement le codec sur la page **Téléphonie** – **VoIP** (→ p. [70](#page-69-0))

PCMA/ **PCMU** (Puls-Code-Modulation) Très bonne qualité vocale (comparable au RNIS). Une bande passante de 64 kBit/s par liaison vocale est nécessaire.

PCMA (G.711 A-law) : utilisé en Europe et dans la plupart des pays hors des USA. PCMA (G.711 μ-law) : utilisé aux USA.

G.729A Qualité vocale moyenne Une bande passante de 8 kbit/s max. par liaison vocale est nécessaire.

Activer/désactiver un codec :

¤ Sélectionnez dans la liste **Codecs disponibles**/**Codecs actifs** le codec nécessaire et cliquez  $\text{sur} \leftarrow / \leftarrow$ .

Définissez dans quel ordre les codecs doivent être utilisés :

**▶ Sélectionnez dans la liste Codecs actifs** le codec nécessaire et cliquez sur  $\uparrow / \downarrow$ , pour le déplacer vers le haut/le bas.

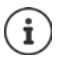

La sélection des codecs G.722 et G.729 agit sur la capacité du système, moins d'appels parallèles peuvent être réalisés par station de base.

### **Nombre de communications parallèles par station de base en fonction de la bande passante**

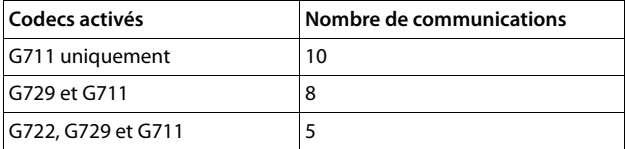

### **RTP Packetisation Time (ptime)**

Intervalle de temps en millisecondes représenté par les données audio dans un paquet.

 $\triangleright$  Sélectionnez la taille des paquets RTP à envoyer. Les options disponibles sont 10 / 20 / 30 ms.

### **Options de signalisation pour Hold dans le SDP**

Mettre une communication en attente signifie qu'un correspondant demande de mettre en arrière-plan une communication active. Le correspondant envoie la demande re-INVITE avec une offre SDP (Session Description Protocol) au client en attente. L'offre SDP comprend la ligne d'attribut a=inactive ou a=sendonly.

▶ Sélectionnez l'attribut devant être envoyé dans l'offre SDP :

**inactif** Le point final SIP n'envoie et de reçoit pas de données.

**sendonly** Le point final SIP envoie uniquement des données, mais n'en reçoit pas.

### **Profils opérateur et installation téléphonique**

### **Vers la cible de renvoi**

L'appareil permet le renvoi d'appel après un double appel ou sans double appel.

 $\triangleright$  Définissez si un double-appel avec cible de renvoi avant le renvoi en cas de mise en attente doit être défini (**Oui**) ou non (**Non**).

### **Affichage des informations sur l'appelant**

¤ Sélectionnez dans le menu d'options **Calling Party (Partie utilisateur)** les informations dans l'en-tête SIP qui peuvent être transmises aux participants récepteurs. Le fournisseur détermine les informations pouvant effectivement être transmises.

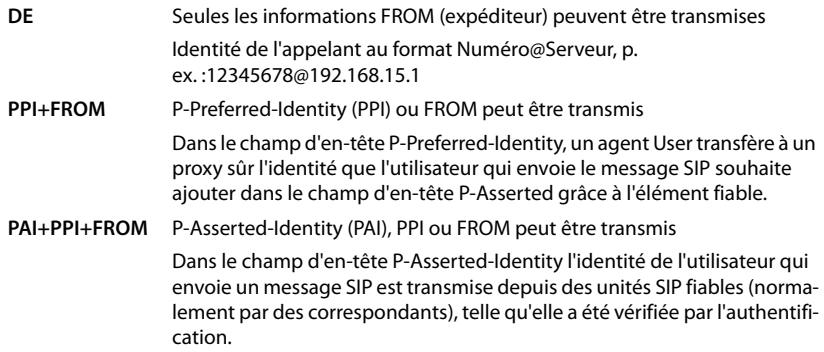

### **Codes de service**

Les codes de service sont des séquences de touches mises à disposition par l'opérateur ou l'installation téléphonique afin d'activer/désactiver certaines fonctions sur le combiné. Vous pouvez régler les codes de service correspondants pour l'activation/la désactivation de CCBS et CCNR.

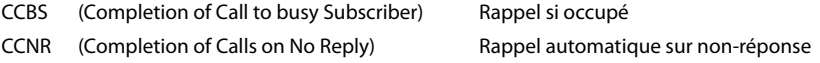

▶ Entrez dans les champs textuels Aboutissement des appels activé (CCBS, CCNR)/Aboutis**sement des appels désactivé (CCBS, CCNR)** la combinaison de touches pour l'activation/la désactivation de CCBS et CCNR.

# <span id="page-57-0"></span>**CSTA**

CSTA (Computer Supported Telecommunications Applications) est une norme pour l'interaction indépendante du fabricant entre l'ordinateur et l'installation téléphonique. Si votre installation téléphonique met à disposition des applications CSTA pour l'utilisation par les combinés inscrits, vous devez activer le standard ici. Les données de compte pour l'accès peuvent être configurées séparément pour chaque combiné  $(4p. 66)$  $(4p. 66)$ .

▶ Définissez si CSTA doit être activé (Oui) ou non (Non).

# **Supprimer un profil**

▶ Cliquez sur Supprimer pour supprimer le profil ▶ Confirmez avec Oui.

# **Combinés**

Avec le configurateur web, vous pouvez inscrire tous les combinés au réseau DECT et enregistrer une connexion VoIP. Avec la fonction **Ajouter** sur la page **Administration**, vous pouvez inscrire les différents combinés ; dans **Centre d'inscription**, vous pouvez inscrire des groupes de combinés en une seule opération.

Il est possible de modifier les paramètres des combinés, les désactiver ou les supprimer et configurer d'autres paramètres, par exemple pour l'utilisation de répertoires et de services de réseau.

Le menu correspondant est uniquement disponible sur l'interface utilisateur de l'intégrateur.

# **Combinés**

### ¤ **Paramètres Appareils mobiles Administration**

Les combinés actuellement inscrits et les espaces réservés pour des combinés enregistrables sont présentés ensemble avec les informations suivantes sur la page :

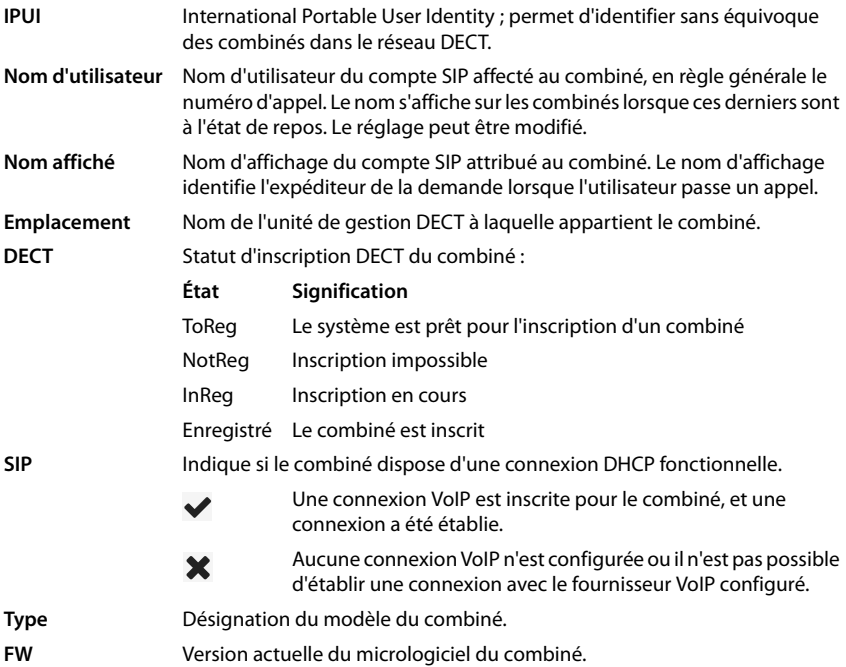

# **Actions**

### **Ajouter un combiné à la liste**

**▶** Cliquez sur **Ajouter** . . . la page de configuration des combinés s'ouvre (→ p. [61\)](#page-60-0).

### **Copier des données de combiné pour une autre configuration**

 $\blacktriangleright$  Cochez la case à côté du combiné dont vous souhaitez copier les réglages.  $\blacktriangleright$  Cliquez sur **Copier** . . . la page de configuration pour les combinés s'ouvre ( $\rightarrow$  p. [61\)](#page-60-0). Les réglages du combiné sélectionné, à l'exception des données personnelles, sont repris pour la nouvelle configuration du combiné.

### **Supprimer un combiné de la liste**

▶ Cochez la case à côté du combiné à effacer. Une sélection multiple est possible. ▶ Cliquez sur **Supprimer • Confirmez avec Qui** . . . tous les combinés sélectionnés sont effacés.

### **Exporter/importer des configurations de combinés**

Vous pouvez exporter la configuration du mobile et l'importer dans un autre appareil, afin de modifier l'affectation de l'unité de gestion DECT, par exemple lors de la migration du système multicellulaire d'un système à une unité de gestion DECT vers un système à plusieurs unités de gestion DECT ( $\rightarrow$  p. [98\)](#page-97-0).

### Exportation :

- $\triangleright$  Sélectionnez tous les combinés devant être transmis en cochant la case  $\triangleright$  à côté de IPUI.
- ▶ Cliquez sur **Exporter** ▶ Sélectionnez dans la boîte de dialogue de sélection du fichier, l'emplacement de stockage pour l'enregistrement du fichier exporté.

#### Importation :

**▶ Cliquez sur Import ▶ Sélectionnez le fichier de configuration du combiné préalablement** exporté dans le système de fichiers de votre ordinateur.

### **Traiter les données d'un combiné**

▶ Cliquez à côté du nom du combiné que vous souhaitez éditer sur ॑ ... la page de confiquration des combinés s'ouvre  $(4 p. 61)$  $(4 p. 61)$ .

### **Régler le nom devant être affiché en mode veille**

Le contenu de **Nom d'utilisateur** s'affiche par défaut lorsque le combiné est à l'état de veille. Vous pouvez définir que le contenu de **Nom affiché** doit s'afficher à la place.

### **Modifier la représentation de la liste**

Filtrer la liste :

▶ Entrez un terme recherché (contenu du champ complet) dans le champ textuel . . . dans le tableau apparaissent uniquement les entrées avec un texte correspondant au terme recherché dans une colonne.

Filtrer la liste selon les contenus des colonnes :

¤ Dans le menu d'option **Chercher dans**, sélectionnez les colonnes dans lesquelles le terme entré doit être recherché . . . dans le tableau, seules les entrées avec un texte correspondant au terme de recherche dans la colonne sélectionnée sont affichées.

Trier la liste :

▶ Cliquez sur la flèche à côté de l'en-tête de la colonne pour trier le tableau par ordre croissant ou décroissant en fonction du contenu de la colonne.

Afficher/masquer des colonnes :

▶ Cliquez sur l'option de menu Afficher sur la page de droite ▶ sélectionnez les colonnes devant être affichées dans le tableau ( $\Diamond$  /  $\Diamond$  = affichées/masquées).

Les désignations des colonnes qui ne peuvent pas être masquées, sont représentées sur un fond aris.

### **Modification du nombre d'entrées dans la liste**

¤ Sélectionnez à droite sous la liste le nombre maximal d'entrées devant être affichées sur une page (10, 25, 50, 100).

### **Parcourir la liste**

S'il existe plus d'entrées dans la liste que le nombre sélectionné, vous pouvez parcourir le tableau complet, page après page. Le nombre de pages s'affiche sous la liste. La page actuelle est mise en valeur.

- ¤ Cliquez sur **Précédent** ou sur **Suivant** pour parcourir la liste page après page.
- ▶ Cliquez sur un numéro de page pour y accéder directement.

# <span id="page-60-0"></span>**Inscrire/désinscrire des combinés**

Sur cette page, vous pouvez inscrire un combiné au niveau du réseau multicellulaire DECT ou préparer l'inscription de plusieurs combinés via le centre d'inscription. Vous pouvez attribuer un compte VoIP, activer des répertoires en ligne et effectuer d'autres réglages pour les combinés.

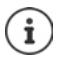

Dans ce contexte, il s'agit, lors de l'inscription et de la désinscription, de la relation du combiné avec le réseau DECT, mais pas de l'enregistrement SIP.

# **Inscrire des combinés**

- ¤ Indiquez un IPUI si vous souhaitez restreindre l'inscription à un combiné précis.
- ¤ Entrez manuellement un code d'identification ou générez-le à l'aide du bouton **Générer un PIN aléatoire**.
- ▶ Indiquez toutes les données de configuration pour le combiné.
- ¤ Cliquez sur **Enregistrer maintenant**.

Le combiné avec l'IPUI correspondant peut maintenant être inscrit. Si aucun IPUI n'est défini, tous les combinés à portée peuvent s'inscrire.

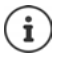

Le système reste en mode inscription aussi longtemps que cela est défini à l'aide du paramètre **Durée d'enregistrement** à la page **Centre d'inscription** ( $\rightarrow$  p. [67](#page-66-0)). Réglage par défaut : 3 min.

### **Sur le combiné**

▶ Lancez l'inscription comme cela est décrit dans la documentation correspondante. ▶ Lorsque le système vous le demande, entrez le PIN indiqué ou généré.

### **Combinés**

# **Inscrire un groupe de combinés**

Vous pouvez inscrire un groupe de combinés sans redémarrer le mode d'inscription. Préparez l'inscription de nouveaux combinés comme suit :

¤ Entrez l'IPUI actuel et un PIN individuel le cas échéant.

 $\sim$ 

- ▶ Utilisez les espaces réservés comme IPUI (0\_1, 0\_2, 0\_3 …) et, de préférence, le même PIN pour tous les combinés.
- ¤ Réglez le **RegStatus** des combinés sur **À enregistrer**.
- ▶ Ouvrez la fenêtre d'inscription pour une période souhaitée et inscrivez tous les combinés sans autre interaction via le **Centre d'inscription** ( $\rightarrow$  p. [67](#page-66-0)).

# **Paramètres**

### **IPUI**

(International Portable User Identity) A l'aide de cet identifiant univoque, des combinés peuvent être clairement identifiés dans le réseau DECT. Lorsque vous éditez une entrée d'inscription existante pour un combiné, l'IPUI s'affiche. Il ne peut pas être modifié.

Nouvelle entrée :

▶ Entrez dans le champ textuel l'IPUI du combiné pouvant s'inscrire dans le réseau DECT.

Si le champ est vide, tous les combinés peuvent s'inscrire.

### **RegStatus**

Statut d'inscription **DECT** de l'entrée du mobile : Vous pouvez modifier le statut dans le menu d'options.

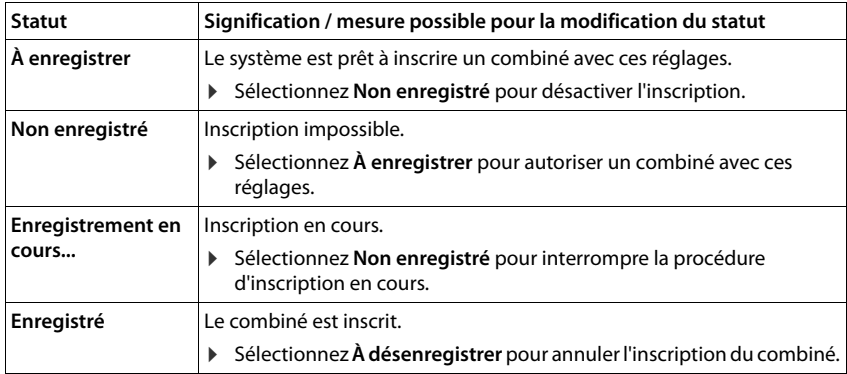

### **Code d'authentification (PIN)**

Ce PIN doit être utilisé sur le combiné pour l'inscription au réseau DECT.

▶ Entrez le PIN dans le champ textuel. Valeur : 4 caractères

ou

¤ Cliquez sur **Générer un PIN aléatoire** . . . un PIN à quatre caractères est généré et s'affiche dans le champ textuel.

# **Désinscrire des combinés**

- $\triangleright$  Cliquez dans la liste des combinés sur  $\triangleright$  à côté du combiné à déconnecter. Le statut est **Enregistré**.
- **▶ Sélectionnez dans le menu d'options RegStatus l'option À désenregistrer. ▶ Cliquez sur** Définir le combiné est désinscit

Déconnexion DECT réussie : Le combiné est supprimé de la liste **Appareils mobiles**.

Déconnexion DECT pas réussie : Le combiné reste dans la liste **Appareils mobiles** ; son statut est **À désenregistrer**.

# **Réglages pour le combiné**

Lors de l'inscription des combinés, vous pouvez effectuer des réglages importants et attribuer des fonctions.

# **Données personnelles de l'opérateur**

Configurez le compte VoIP pour le combiné. Si l'inscription du combiné a réussi,  $\blacktriangledown$  s'affiche dans la colonne **SIP** de la liste **Appareils mobiles**.

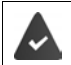

Le compte installation téléphonique/VoIP doit préalablement être configuré  $\left(\rightarrow p. 52\right)$  $\left(\rightarrow p. 52\right)$  $\left(\rightarrow p. 52\right)$ .

#### **Fournisseur VoIP**

¤ Dans le menu d'options, sélectionnez un opérateur VoIP configuré ou une installation téléphonique.

La connexion doit être configurée à la page **Profils founisseur ou PBX** ( $\rightarrow$  p. [52](#page-51-2)).

▶ Entrez les données d'accès pour le compte VoIP dans les champs correspondants. Ces champs dépendent du profil de l'opérateur/de l'installation téléphonique concerné.

### **Nom d'authentification**

¤ Entrez le nom pour l'authentification SIP (HTTP Digest). Le **Nom d'authentification** sert d'identifiant d'accès lors de l'enregistrement sur le serveur proxy SIP/registraire. Il est généralement identique au numéro d'appel du compte VoIP. Valeur : max. 74 caractères

#### **Mot de passe d'authentification**

▶ Entrez le mot de passe pour l'authentification SIP (HTTP Digest). Le téléphone requiert le mot de passe pour l'enregistrement auprès du serveur registraire/proxy SIP. Valeur : max. 74 caractères

### **Nom d'utilisateur**

¤ Indiquez l'identifiant de l'appelant pour le compte de l'opérateur VoIP. Il est généralement identique au numéro d'appel du compte VoIP. Valeur : max. 74 caractères

## **Combinés**

## **Nom affiché**

Le nom d'affichage est utilisé pour la représentation du nom de l'appelant. Dans de rares cas, les réseaux SIP contrôlent le nom d'affichage en se basant sur les directives locale du réseau SIP.

En général, le nom d'affichage est optionnel.

▶ Entrez un nom quelconque qui doit s'afficher pour l'appelant sur l'écran du correspondant. Valeur : max. 74 caractères

Si **Nom affiché** est vide, le **Nom d'utilisateur** ou le numéro d'appel est utilisé.

### **Répertoires en ligne**

La touche de navigation ou la touche INT du combiné permettent à l'utilisateur d'ouvrir différents répertoires.

### **Répertoire d'accès direct**

L'utilisateur peut maintenir appuyée la touche Répertoire (en bas sur la touche de navigation) afin d'ouvrir la liste des répertoires en ligne ou le répertoire local du combiné.

▶ Sélectionnez le répertoire devant être ouvert avec la touche Répertoire.

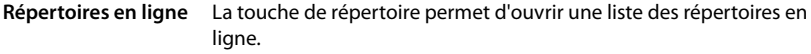

**Répertoire local** La touche de répertoire permet d'ouvrir le répertoire local.

### **Répertoire d'entreprise pour la touche INT**

Si un répertoire de sociétés est disponible et configuré, l'utilisateur peut l'ouvrir à l'aide de la touche INT (à gauche sur la touche de navigation du combiné).

¤ Sélectionnez dans la liste le répertoire sociétés pouvant être ouvert avec la touche INT.

#### **Recherche automatique**

**▶ Sélectionnez dans la liste Recherche automatique** un répertoire en ligne ou désactivez cette option. Pour un appel entrant, le nom de l'appelant est lu dans ce répertoire et affiché à l'écran (la disponibilité de cette fonction dépend du fournisseur du répertoire en ligne).

### **Authentification LDAP**

Jusqu'à 10 répertoires au format LDAP peuvent être mis à disposition via le système téléphonique. L'accès à un répertoire sociétés peut être mis à disposition individuellement pour certains combinés.

### **Annuaire LDAP sélectionné**

¤ Dans le menu d'options, sélectionnez le répertoire LDAP devant être mis à disposition au niveau du combiné.

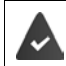

Au moins un répertoire LDAP doit être configuré.

#### **Afficher les autres serveurs LDAP**

¤ Sélectionnez **Oui** lorsque des répertoires d'autres serveurs LDAP peuvent être affichés.

## **Type d'autorisation LDAP**

- ▶ Définissez comment les utilisateurs doivent s'authentifier :
	- **Mondial** Les données d'accès sont définies pendant la configuration du répertoire LDAP pour tous les combinés.
	- **Utilisateur** Des données d'accès individuelles sont utilisées.
		- ¤ Entrez le **Nom d'utilisateur** et le **Mot de passe** dans les champs textuels correspondants.
	- **SIP** Les données d'accès pour le compte SIP de l'utilisateur sont utilisées (**Nom d'authentification** et **Mot de passe d'authentification**).

### **Configuration des messageries externes**

Si une messagerie externe est disponible pour le compte VoIP affecté au combiné, vous devez activer cette fonction.

- ▶ Entrez le **Numéro d'appel ou nom SIP (URI)** pour la messagerie externe.
- ▶ Activez la fonction à l'aide de la case.

# **Appel de groupe**

Grâce à la fonction Appel de groupe, un utilisateur peut accepter un appel pour un autre correspondant, par exemple pour un groupe de décroché automatique. Les utilisateurs appartenant au même groupe de décroché automatique peuvent accepter tous les appels pour le groupe. Un groupe de décroché automatique doit être configuré lors de l'enregistrement du compte SIP. Le numéro d'appel ou le SIP-URI d'un groupe de décrocher automatique peut être affecté au combiné.

- ¤ Entrez le **Numéro d'appel ou nom SIP (URI)** du groupe de décrocher automatique.
- ▶ Activez la fonction à l'aide de la case.

# **Gestionnaire d'appels (Call Manager)**

¤ Dans le menu d'options **Accepter les appels directement via le Gestionnaire d'appels** sélectionnez si des appels transférés via le Call-Manager de l'installation téléphonique doivent être acceptés directement **via Casque**, **mode Mains libres** ou pas du tout (**Non**).

### **Appels manqués et messages d'avertissement**

Vous pouvez définir si des appels manqués ou acceptés doivent être comptabilisés et si des nouveaux messages de certains types doivent être indiqués grâce à la LED MWI sur la touche des messages du combiné.

- ¤ Sélectionnez **Oui**/**Non** à côté de **Nombre d'appels manqués**/**Nombre d'appels reçus** pour activer/désactiver le compteur d'appels manqués et acceptés. Les informations s'affichent dans des listes d'appels du combiné, les appels manqués s'affichent également lorsque le combiné est en veille.
- ¤ Sélectionnez **Oui**/**Non** à coté du type de message (appels manqués, rendez-vous manqués, nouveaux messages sur la messagerie externe), pour activer/désactiver la LED MWI pour le type de message concerné

Si **Oui** est sélectionné, la touche des messages clignote lorsqu'un nouveau message des types sélectionnés est reçu.

## **Combinés**

# <span id="page-65-0"></span>**CSTA**

CSTA (Computer Supported Telecommunications Applications) est une norme pour l'interaction indépendante du fabricant entre l'ordinateur et l'installation téléphonique. Si les applications CSTA mises à disposition nécessitent un contrôle d'accès individuel, vous pouvez entrer ici les données d'accès pour le combiné.

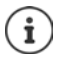

CSTA doit être mis à la disposition de votre installation téléphonique et activé dans le profil installation téléphonique/opérateur ( $\rightarrow$  p. [58\)](#page-57-0).

### **Nom d'utilisateur**

▶ Entrez le nom d'utilisateur pour l'accès du combiné aux applications CSTA.

#### **Nom d'authentification**

¤ Entrez le nom d'authentification pour l'accès du combiné aux applications CSTA.

### **Mot de passe d'authentification**

▶ Entrez le mot de passe pour l'accès du combiné aux applications CSTA.

### **Services Broadsoft XSI**

Si des services BroadSoft XSI doivent être mis à la disposition de l'utilisateur sur le combiné, entrez les données d'accès correspondantes.

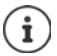

Les services XSI doivent être activés ( $\rightarrow$  p. [72](#page-71-0)).

### **Utiliser les SIP Credentials**

Si l'option est activée, les données d'accès pour le compte SIP de l'utilisateur sont utilisées (**Nom d'authentification** et **Mot de passe d'authentification**).

Il est également possible de définir les données d'accès suivantes :

#### **Nom d'utilisateur**

▶ Entrez un nom d'utilisateur pour l'accès de l'utilisateur au menu (max. 22 caractères).

#### **Mot de passe**

▶ Entrez un mot de passe pour l'accès utilisateur au menu (max. 8 caractères).

# <span id="page-66-0"></span>**Centre d'inscription pour combinés**

Dans le centre d'inscription, vous pouvez inscrire des groupes de combinés en une seule opération. Tous les combinés présents dans la liste des combinés et présentant le statut d'inscription **À enregistrer** ou **Enregistrement en cours...** peuvent être inscrits ensemble.

# ¤ **Paramètres Appareils mobiles Centre d'inscription**

Sur cette page figurent le nombre de combinés ayant le statut d'inscription **À enregistrer**, **Enregistrement en cours...** ainsi que le nombre complet d'entrées dans la liste des combinés, ainsi que ceux ayant le statut d'inscription **Enregistré** et **Non enregistré**.

De plus, le nombre total d'unités de gestion DECT s'affiche également sur la page, ainsi que les unités de gestion DECT au niveau desquelles des combinés peuvent être inscrits à ce moment. Les unités de gestion DECT se trouvent dans le statut d'inscription **Enregistrement en cours...**, lorsqu'une procédure d'inscription est démarrée automatiquement conformément aux réglages temporels sur cette page, ou lorsque des combinés sont inscrits manuellement.

# **Inscription en fonction du temps des combinés**

Affiche l'heure actuelle du système. Réglages du temps  $\rightarrow$  p. [84](#page-83-0)

- ¤ Entrez l'heure dans le champ **Heure de début d'inscription**, à laquelle la procédure d'inscription suivante doit démarrer. Format : AAAA-MM-JJ HH:mm.
- ¤ Cliquez sur **Démarrer maintenant**. . . . l'unité de gestion DECT démarre une procédure d'inscription au moment indiqué. Si aucune heure n'est réglée, l'unité de gestion DECT démarre immédiatement l'inscription.

# **Définir une période d'inscription**

Ţ.

¤ Déterminez dans les champs **Durée d'enregistrement,** pendant combien de temps (jours, heures, minutes et secondes) l'unité de gestion DECT doit rester en mode inscription. Réglage par défaut : 3 min.

# **Fermer la fenêtre et réinitialiser la minuterie**

¤ Cliquez sur **Fermer** . . . la fenêtre d'inscription se ferme ; les réglages temporels sont réinitialisés.

Lorsque le premier combiné essaie de s'inscrire, la base ferme la fenêtre d'inscription et met fin à l'inscription en quelques secondes. Pendant ce temps, chaque tentative d'inscription d'un autre combiné est refusée Lorsque le premier combiné est entièrement inscrit, la base ouvre à nouveau la fenêtre d'inscription, et cela aussi longtemps que cela a été défini avec les paramètres **Heure de début d'inscription** et **Durée d'enregistrement**.

Si tous les combinés essaient de s'inscrire en parallèle, nombre d'entre eux atteindront la base successivement, et seront ainsi inscrits. D'autres combinés peuvent arriver alors qu'une inscription n'est pas encore terminée. C'est pourquoi il seront refusés.

Les combinés refusés doivent être inscrits manuellement ou dans une nouvelle procédure d'inscription.

# **Réglages de téléphonie**

Le menu correspondant est uniquement disponible sur l'interface utilisateur de l'intégrateur.

# **Réglages VoIP généraux**

### ¤ **Paramètres Téléphonie VoIP**

Sur cette page, vous pouvez réaliser quelques réglages généraux pour les connexions VoIP.

### **Port SIP**

▶ Entrez le port SIP utilisé pour les connexions VoIP.

Plage : 1-65535 ; réglage standard : 5060

### **Port SIP sécurisé**

▶ Entrez le port SIP utilisé pour des connexions VoIP sûres (TLS).

Plage : 1-65535 ; réglage standard : 5061

### **Temporisateur SIP T1**

▶ Entrez le temps de circulation estimé d'un paquet IP entre un client SIP et un serveur SIP (durée entre l'envoi de la demande et la réception d'une réponse).

Valeur par défaut : 500 ms

### **Gestionnaire de session SIP**

¤ Définit un intervalle d'établissement de session : Si la session n'est pas actualisée pendant cet intervalle, elle est validée. L'actualisation de la session est démarrée après le moitie du temps par un message Re-INVITE, devant être confirmée par la page Peer, pour actualiser la session.

Valeurs : max. 4 pos., min. 90 sec. ; valeur standard : 1800 sec.

### **Échec de la temporisation de réitération pour l'enregistrement**

¤ Indiquez après combien d'heures le téléphone doit essayer de s'inscrire à nouveau si la première inscription a échoué.

Valeurs : max. 4 pos., min. 10 sec. ; valeur standard : 300 sec.

### **Gestionnaire d'abonnements**

▶ Indique la durée de validité d'une demande SUBSCRIBE (en secondes). Pour conserver les demandes SUBSCRIBE, les correspondants doivent actualiser régulièrement la demande.

Valeur par défaut : 1800 s

### **PRACK**

▶ (Provisional Response Acknowledgement) Les réponses SIP provisoires ne disposent pas d'un système de confirmation, c'est pourquoi elles ne sont pas fiables. La méthode PRACK garantit dans le cas de SIP une mise à disposition fiable des réponses provisoires.

# **Paramètres de sécurité**

Le système téléphonique supporte l'établissement de connexions vocales sûres via Internet grâce à des certificats TLS. Des clés privées et publiques sont utilisées pour coder et décoder des messages échangés entre des unités SIP. La clé publique figure dans le certificat d'une unité IP et est disponible pour tous. La clé privée est tenue secrète et n'est jamais transmise à des tiers. Le certificat du serveur et la clé privée doivent être téléchargés sur les stations de base.

¤ Cliquez sur **Naviguer** et sélectionnez dans le système de fichiers de l'ordinateur ou du réseau le fichier contenant le certificat ou la clé privée  $\blacktriangleright$  Cliquez sur Téléverser . . . Le fichier est téléchargé et affiché dans la liste correspondante.

### **Mot de passe de sécurité SIP**

▶ Si votre clé privée est protégée par un mot de passe, entrez-le ici.

# **Quality of Service (QoS)**

ņ

La qualité vocale dépend de la priorité des données vocales dans le réseau IP. Pour donner la priorité aux paquets de données VoIP, on utilise le protocole QoS DiffServ (= Differentiated Services). DiffServ définit plusieurs classes de qualité de service, elles-mêmes subdivisées en niveaux de priorité pour lesquels des méthodes de configuration de la priorité spécifiques sont déterminées.

Vous pouvez saisir différentes valeurs de QoS pour les paquets SIP et RTP. Les paquets SIP contiennent les données de signalisation, pendant que le RTP (Real-time Transport Protocol) est utilisé pour le transfert des données vocales.

▶ Entrez les valeur QoS sélectionnées dans les champs SIP ToS / DiffServ et RTP ToS / DiffServ. Plage de valeurs : 0 à 63.

Valeurs usuelles pour le VoIP (configuration par défaut) :

- SIP 34 Classe de service élevée pour une connexion rapide du flux de données (déroulement accéléré)
- RTP 46 Classe de service la plus élevée pour un transfert rapide des paquets de données (transfert accéléré)

Ne modifiez pas ces valeurs sans l'accord avec votre opérateur réseau. Une valeur plus élevée ne signifie pas nécessairement que la priorité sera plus grande. La valeur définit la classe de service, et non pas la priorité. La méthode utilisée pour la configuration de la priorité correspond aux exigences de la classe concernée et n'est pas obligatoirement indiquée pour la transmission de données vocales.

# <span id="page-69-0"></span>**Qualité vocale**

Le système téléphonique permet à l'utilisateur de téléphoner avec le codec haut débit G.722 avec une qualité vocale exceptionnelle. Une station de base supporte au maximum cinq appels haut débit.

### ¤ **Paramètres Téléphonie Audio**

Sur cette page vous pouvez activer/désactiver l'utilisation du codec haut débit G.722 pour le système téléphonique.

- ▶ Cochez/décochez la case pour activer/désactiver les appels haut débit.
- ▶ Cliquez sur **Définir** pour enregistrer les réglages sur cette page.

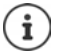

Pour permettre aux utilisateurs de passer de appels haut débit, le codec G.722 pour le profil opérateur utilisé pour la connexion doit être activé ( $\rightarrow$  p. [57](#page-56-0)).

# **Paramétrage des appels**

Sur cette page, vous pouvez réaliser des réglages étendus pour les connexions VoIP.

¤ **Paramètres Téléphonie Paramètres d'appel**

# **Transfert d'appel**

Les correspondants peuvent transférer un appel à un autre correspondant, si l'installation téléphonique ou l'opérateur prend en charge cette fonction. Le transfert de la communication s'effectue via le menu du combiné (touche écran) ou la touche R . Vous pouvez modifier ou étendre les réglages pour le transfert d'appel.

### **Transfert d'appel via la touche R**

Activé : Les utilisateurs peuvent actionner la touche R pour connecte deux appelants externes. Les connexions avec les deux correspondants sont interrompues.

### **Transférer l'appel en raccrochant**

Activé : Les deux correspondants sont mis en relation lorsque la touche Raccrocher est enfoncée. Les connexions avec les correspondants sont interrompues.

### **Déterminer adresse cible**

▶ Sélectionnez comment l'adresse de la cible de renvoi (Refer-To URI) doit être dérivée.

**Depuis l'AOR de la cible de renvoi** (Address of Record)

**Depuis l'adresse de la cible de renvoi** (URI contact)

La plupart des plateformes téléphoniques usuelles fournissent de bons résultats lorsque AOR est utilisé comme adresse cible pour le transfert.

En cas de problèmes lors du transfert d'appel, particulièrement via des proxys transparents, essayez le transfert avec l'adresse cible découlant de l'adresse de transport de la cible du transfert, à la place des informations d'adresse de l'installation téléphonique.

# **Préfixe**

Vous devez éventuellement composer un préfixe pour les appels externes (p. ex. « 0 »). Vous pouvez enregistrer le préfixe dans la configuration de l'unité de gestion DECT. Ces réglages sont valables pour tous les combinés inscrits.

- **▶** Entrez dans le champ textuel **Préfixe** le préfixe. Valeur : max. 3 caractères (0 9, \*, R, #, P)
- ¤ Sélectionnez quand les numéros d'appel doivent être précédés du préfixe, par exemple lors de la composition à partir d'une liste d'appels ou d'un répertoire.

# **Préfixes locaux**

Si vous téléphonez sur le réseau fixe avec VoIP, vous devez, le cas échéant (selon l'opérateur), également composer l'indicatif régional pour les communications locales.

Vous pouvez paramétrer votre système téléphonique de façon à ce que le préfixe local soit automatiquement composé pour tous les appels VoIP passés dans le réseau local et les appels nationaux. Cela signifie que le préfixe local est placé au début de tous les numéros qui ne commencent pas par 0, y compris lors de la composition de numéros d'appel à partir du répertoire ou d'autres listes.

Ces réglages peuvent être modifiés si nécessaire.

### **Pays**

¤ Dans le menu d'options, sélectionnez le pays ou le réseau local dans lequel le système téléphonique doit être utilisé . . . le préfixe national et international est alors entré dans les champs **Prefixe** et **Code région**.

# **Réglages internationaux**

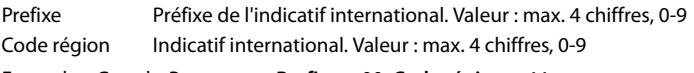

Exemple « Grande-Bretagne » : **Prefixe** = 00, **Code région** = 44

# **Réglages locaux**

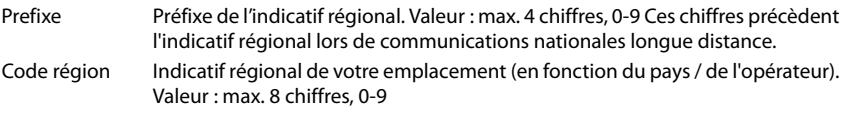

Exemple « Londres » : **Prefixe** = 0, **Code région** = 207

# **Sélection de la sonnerie**

Les sons (par exemple la tonalité d'appel, la sonnerie pour les appels entrants, la tonalité lorsque le téléphone est occupé ou lors de la composition du numéro) diffèrent selon les pays voire les régions. Vous avez la possibilité de choisir parmi divers groupes sonores pour votre système téléphonique.

### **Système de tonalité**

▶ Dans le menu d'options, sélectionnez le pays ou la région dont vous souhaitez utiliser la sonnerie pour votre téléphone.

# <span id="page-71-0"></span>**Services XSI**

BroadSoft XSI (Xtended Service Interface) permet l'intégration d'applications à distance dans les services BroadSoft pour effectuer des actions de téléphonie et être informé des événements du téléphone. N870 IP PRO permet l'utilisation de services XSI pour mettre à la disposition de l'utilisateur des répertoires et des listes d'appels XSI.

Si vous souhaitez utiliser les services XSI, vous devez activer les services et entrer l'adresse du serveur XSI sur cette page.

### ¤ **Paramètres Téléphonie Services XSI**

### **Adresse du serveur**

▶ Entrez dans le champ textuel l'URL du serveur XSI.

### **Activer les répertoires XSI**

▶ Cochez la case si vous souhaitez utiliser les répertoires XSI. Des répertoires XSI spéciaux doivent être configurés sur la page XSI comme répertoires en ligne ( $\rightarrow$  p. [78](#page-77-0)).

### **Activer les journaux d'appels XSI**

▶ Cochez la case si vous souhaitez utiliser les listes d'appels XSI.
# <span id="page-72-1"></span>**Répertoires en ligne**

N870 IP PRO vous permet de configurer jusqu'à dix répertoires de sociétés au format LDAP, un répertoire public et un répertoire de sociétés au format XML, ainsi que différents répertoires XSI, et de les mettre à disposition des combinés inscrits.

A l'aide des paramètres des combinés ( $\rightarrow$  p. [63\)](#page-62-0), définissez les touches avec lesquelles les différents répertoires peuvent être ouverts.

# **Répertoires sociétés en ligne (LDAP)**

Vous pouvez configurer jusqu'à dix répertoires sociétés au format LDAP pour le système téléphonique, et mettre l'un de ces répertoires à disposition des combinés inscrits. Si vous souhaitez utiliser un répertoire sociétés dans l'installation téléphonique, vous devez l'activer dans le configurateur web.

### ¤ **Paramètres Répertoires en ligne Professionnel**

La page affiche tous les répertoires LDAP disponibles.

**Nom** La désignation que vous avez entrée pour le répertoire s'affiche, ou la désignation standard (LDAP1 - LDAP10). La désignation peut être modifiée  $(\rightarrow p. 73)$  $(\rightarrow p. 73)$  $(\rightarrow p. 73)$ 

**URL serveur** Lorsque le répertoire est configuré, l'URL du serveur s'affiche.

# **Configurer des répertoires LDAP**

 $\triangleright$  Cliquez à côté du nom du répertoire LDAP que vous souhaitez éditer sur  $\mathscr{P}\ldots$  la page de configuration LDAP s'ouvre  $($   $\rightarrow$  p. [73\)](#page-72-0).

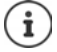

Vous trouverez de plus amples informations sur la configuration LDAP sous [wiki.gigasetpro.com](https://wiki.gigasetpro.com)

# <span id="page-72-0"></span>**Configurer un répertoire LDAP**

Sur cette page, vous pouvez éditer les données pour le répertoire LDAP sélectionné.

# **Accès au serveur de données LDAP**

Le répertoire est mis à disposition via un serveur LDAP. Vous avez besoin de l'adresse du serveur, du port serveur et des données d'accès pour le répertoire que vous souhaitez utiliser.

- ▶ Entrez une désignation dans le champ **Nom du répertoire** (max. 20 caractères). Le répertoire s'affiche sur les combinés sous cette désignation.
- ¤ Sélectionnez l'option **Activer l'annuaire** de sorte que le répertoire s'affiche sur les téléphones.

### **Adresse du serveur / Port serveur**

▶ Entrez l'URL et le port du serveur LDAP au niveau duquel des demandes de base de données sont attendues (réglage standard : 389)

#### **Répertoires en ligne**

#### **Base de recherche LDAP (BaseDN)**

¤ La base de données LDAP est construite de manière hiérarchique. Avec le paramètre **Base de recherche LDAP (BaseDN)**, déterminez dans quelle zone la recherche doit commencer.

Réglage par défaut : 0 ; la recherche commence dans la plage supérieure de la base de données LDAP.

# **Données d'accès pour l'utilisateur**

Si vous souhaitez définir des données d'accès devant être utilisées par tous les utilisateurs, procédez comme suit :

¤ Entrez les données d'accès pour le répertoire LDAP dans les champs **Nom d'utilisateur** et **Mot de passe** (max. 254 caractères respectivement).

Si vous souhaitez utiliser des données d'accès individuelles pour chaque combiné, réglez les données d'accès lors de la configuration du combiné ( $\rightarrow$  p. [64\)](#page-63-0).

# **Réglages pour la recherche dans la base de données LDAP et l'affichage du résultat**

# **Activer le mode liste**

- ¤ Définissez ce qui doit d'abord s'afficher lorsque l'utilisateur ouvre le répertoire LDAP.
- Activé : Une liste de toutes les entrées du répertoire LDAP s'affiche.

Non activé : Un éditeur s'ouvre d'abord, dans lequel l'utilisateur peut sélectionner une zone de recherche précise dans la base de données LDAP et réduire ainsi le nombre d'entrées.

### **Filtre**

Avec des filtres, vous définissez des critères selon lesquels des entrées précises doivent être recherchées dans la base de données LDAP. Un filtre se compose d'au moins un critère de recherche. Un critère de recherche contient la demande d'un attribut LDAP.

#### **Exemple** : sn=%

L'attribut **sn** correspond au nom. Le signe de pourcentage (%) désigne un espace réservé à la saisie de l'utilisateur.

Règles pour la définition des filtres :

- Plusieurs critères peuvent être associés avec les opérateurs logiques ET (&) ou OU (|).
- Les opérateurs logiques «  $\&$  » et «  $\vert$  » sont placés devant les critères de recherche.
- Le critère de recherche doit être placé entre parenthèses et l'expression globale doit, elle aussi, se terminer par une parenthèse.
- Les opérations ET et OU peuvent être combinées.

### **Exemples** :

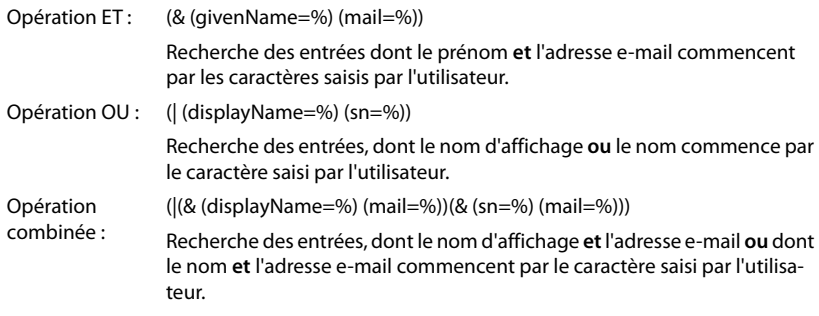

Informations sur les attributs  $\rightarrow$  p. [76](#page-75-0)

#### **Filtre par noms**

L'attribut utilisé pour la recherche dépend du filtre de nom.

#### **Exemple :**

(displayName=%). Le signe de pourcentage (%) est remplacé par le nom ou la partie du nom saisi(e) par l'utilisateur.

Si l'utilisateur saisit par exemple la lettre « A », la recherche dans la base de données LDAP portera sur toutes les entrées dont l'attribut **displayName** commence par « A ». Si l'utilisateur entre ensuite un « b », les entrées dont le **displayName** commence par « Ab » sont recherchées.

#### **Filtre par numéros**

Le filtre de numéro définit les critères permettant de compléter automatiquement les numéros d'appel.

#### **Exemple :**

(|(telephoneNumber=%)(mobile=%)). Le signe de pourcentage (%) est remplacé par les numéros d'appel saisis par l'utilisateur.

Si un utilisateur saisit par exemple les chiffres « 123 » lors de la numérotation, la recherche dans la base de données LDAP portera sur tous les numéros commençant par « 123 ». Le numéro d'appel est complété par les informations de la base de données.

#### **Filtres supplémentaires**

Vous pouvez régler deux filtres supplémentaires proposés à l'utilisateur afin de spécifier plus précisément la recherche.

- ▶ Entrez le nom d'attribut dans les champs de nom correspondants.
- ▶ Entrez les valeurs d'attribut dans les champs de valeur correspondants.

#### **Exemple :**

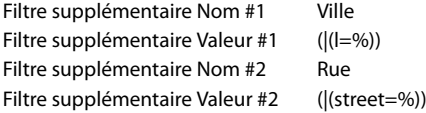

A côté des champs définis dans le paramètre **Filtre par noms** , l'utilisateur dispose des champs **Ville** et **Rue**. La saisie de l'utilisateur pour **Ville** est transférée au serveur LDAP avec l'attribut **I** ; la saisie de l'utilisateur pour **Rue** est transférée avec l'attribut **street**.

# **Format d'affichage**

Dans champ **Format d'affichage** définissez la manière dont le résultat de recherche doit être affiché sur le combiné.

▶ Il est possible d'entrer ici des combinaisons de plusieurs attributs de noms et de numéros, ainsi que des caractères spéciaux. Vous pouvez sélectionner les formats usuels dans la liste affichée à la section **Configuration des éléments du répertoire** de la page.

Pour afficher les valeurs d'attribut pour l'attribut souhaité, le nom de l'attribut doit être précédé par un signe de pourcentage (%).

#### **Exemple** :

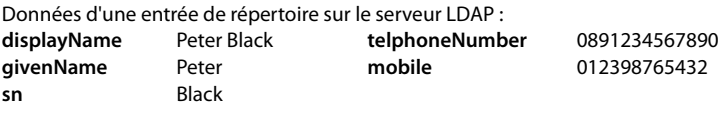

Définition d'attribut dans le configurateur web :

**Format d'affichage** %sn, %givenName ; %telephoneNumber/%mobile

L'entrée est affichée sur le combiné de la manière suivante : Black, Peter; 0891234567890/012398765432

# **Nombre maximal de résultats de la recherche**

▶ Entrez le nombre maximal de résultats en cas de recherche.

# <span id="page-75-0"></span>**Attributs**

Dans la base de données LDAP différents attributs sont défini pour une entrée du répertoire, par exemple le prénom, le nom, le numéro de téléphone, l'adresse, la société etc. Le nombre d'attributs pouvant être enregistrés dans une entrée est enregistré dans le schéma du serveur LDAP. Pour accéder à un attribut ou définir un filtre de recherche, vous devez connaître l'attribut en question et sa désignation dans le serveur LADP. La plupart des désignations d'attribut sont standardisées, mais des attributs spécifiques peuvent néanmoins également être définis.

▶ Entrez pour chaque champ d'une entrée du répertoire devant être affiché sur les combinés, le nom de l'attribut LDAP correspondant. Les attributs sont séparés par une virgule.

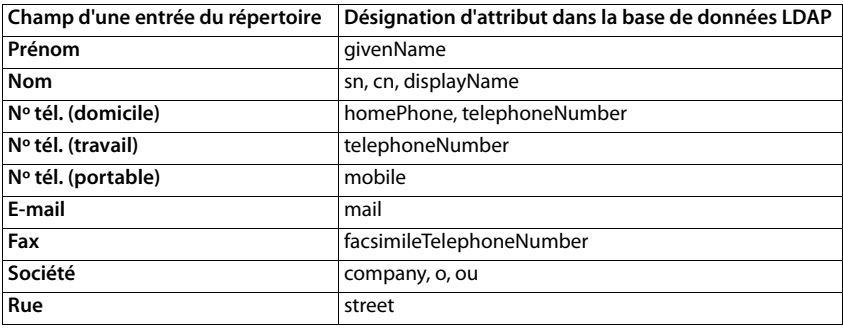

### **Exemples :**

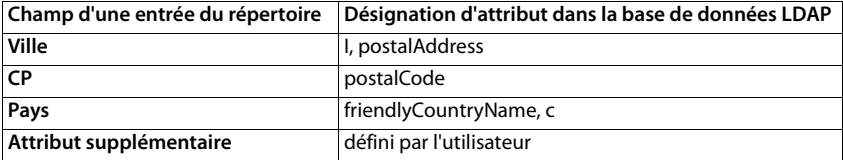

¤ Cochez la case **L'attribut supplémentaire peut être composé**, lorsqu'un attribut supplémentaire est défini et qu'il s'agit d'un numéro d'appel.

Vous trouverez un exemple de configuration détaillé à la section « [Répertoire LDAP – exemple](#page-106-0)  [de configuration](#page-106-0)  $\rightarrow$   $\rightarrow$  p. [107](#page-106-0)

# **Répertoires en ligne au format XML**

Un répertoire en ligne public ou professionnel au format XML peut être mis à disposition des utilisateurs. Sur cette page, vous pouvez entrer les indications sur le fournisseur ainsi qu'une désignation pour le répertoire.

- ¤ **Paramètres Répertoires en ligne XML**
- ¤ Sélectionnez **Publique** ou **Professionnel**.

#### **Nom du répertoire**

▶ Entrez une désignation pour le répertoire. Il s'agit de la désignation qui s'affiche sur les combinés lorsque l'utilisateur ouvre la liste des répertoires en appuyant sur la touche répertoire.

#### **Adresse du serveur**

¤ Entrez dans le champ **Adresse du serveur** l'URL du fournisseur du répertoire en ligne.

#### **Nom d'utilisateur / Mot de passe**

¤ Entrez les données d'accès pour le répertoire en ligne dans les champs **Nom d'utilisateur** et **Mot de passe**.

#### **Actualiser la liste**

Activé : La liste des résultats sur le combiné demande automatiquement la suite des résultats lors de la consultation.

Non activé : Le nombre d'entrées définies dans **Nombre maximal d'entrées** est téléchargé en cas de lecture.

### **Nombre maximal d'entrées**

¤ Entrez le nombre maximal d'entrées devant être téléchargées en cas de lecture.

# **Activer le répertoire en ligne**

Vous pouvez activer/désactiver différents types de répertoires publics (par exemple annuaire ou pages jaunes) mis à disposition par le fournisseur respectif.

- ▶ Cochez/décochez la case à côté du répertoire public que vous voulez activer/désactiver.
- ▶ Cliquez sur **Définir** pour enregistrer les réglages sur cette page.

# **Répertoires en ligne – XSI**

Lorsque au moins un répertoire en ligne est mis à disposition via un service BroadSoft-XSI, configurez sur cette page l'accès serveur, activez les répertoires et attribuez aux répertoires des noms qui doivent s'afficher sur les combinés des utilisateurs.

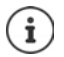

Le service de répertoire XSI doit être activé sur la page **Téléphonie – Services XSI**  $\left( \Rightarrow p. 72 \right)$  $\left( \Rightarrow p. 72 \right)$  $\left( \Rightarrow p. 72 \right)$ .

#### ¤ **Paramètres Répertoires en ligne XSI**

#### **Adresse du serveur**

Lorsque des services XSI sont activés, l'adresse du serveur XSI s'affiche ici.

#### **Activer les répertoires XSI**

▶ Cochez la case lorsque un ou plusieurs des répertoires XSI suivants doivent être mis à disposition sur les combinés des utilisateurs.

#### **Activer des répertoires XSI individuels**

▶ Cochez la case à côté des répertoires XSI devant être mis à disposition.

#### **Nom du répertoire**

¤ Entrez dans le champ **Nom du répertoire** une désignation pour les répertoires XSI sélectionnés. Le répertoire s'affiche sur les combinés sous cette désignation.

# **Services en ligne**

Des fonctions supplémentaires, comme par exemple des services d'informations, la commande de l'installation téléphonique et des applications RAP spécifiques au client (XHTML) peuvent être mises à la disposition de l'utilisateur via le menu du combiné **Centre Info**. Pour cela, il est possible de définir quatre entrées de menu supplémentaires qui sont ajoutées sur l'interface utilisateur du combiné.

Les fonctions supplémentaires doivent être disponibles sous forme de pages XHTML formatées correctement. Vous trouverez des informations sur le format XHTML supporté sous <wiki.gigasetpro.com>.

### **▶ Paramètres ▶ Services en ligne ▶ XHTML**

La page affiche les informations suivantes sur les menus définis :

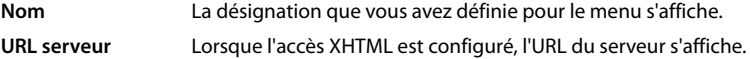

### **Add SIP-ID**

Lorsque l'option est activée, l'appareil ajoute l'ID SIP à la demande GET transmise au serveur.

▶ Cochez la case Add SIP-ID pour activer l'option.

# **Ajouter/éditer une entrée**

Vous pouvez définir jusqu'à quatre entrées de menu.

 $\triangleright$  Cliquez dans une ligne vide ou dans une ligne avec une entrée déjà configurée sur  $\triangleright$  pour l'éditer.

### **Activer**

▶ Sélectionnez l'option de sorte que le menu s'affiche sur les combinés.

### **Nom du menu**

▶ Entrez une désignation dans le champ textuel (max. 22 caractères). Le menu s'affiche sur les combinés sous cette désignation.

### **Adresse du serveur**

▶ Entrez l'URL du serveur proposant le service.

L'accès au service peut être protégé par un nom d'utilisateur et un mot de passe.

#### **Utiliser les SIP Credentials**

Si cette fonction est activée, les données d'accès pour le compte SIP de l'utilisateur sont utilisées (**Nom d'authentification** et **Mot de passe d'authentification** p. [63](#page-62-1)).

Il est également possible d'utiliser les informations de connexion suivantes.

#### **Nom d'utilisateur**

▶ Entrez un nom d'utilisateur pour l'accès au menu (max. 22 caractères).

#### **Mot de passe**

▶ Entrez un mot de passe pour l'accès au menu (max. 8 caractères).

# **Paramètres système**

# **Droits d'accès pour le configurateur web**

Sur cette page, vous définissez les droits d'accès pour l'interface utilisateur du configurateur web.

¤ **Paramètres Système Configurateur Web**

# **Modification du mot de passe pour le configurateur web**

Pour des raisons de sécurité, il convient de modifier fréquemment le mot de passe pour l'accès au configurateur web.

Il existe deux rôles d'utilisateur avec différents identifiants utilisateur : **admin** et **user** ( p. [20](#page-19-0)). L'identifiant **user** est désactivé par défaut. Vous pouvez l'activer ici.

Le mot de passe est défini en fonction du rôle utilisateur. L'administrateur est habilité à modifier le mot de passe pour **admin** ainsi que pour **user**. Si vous êtes connecté en tant que **user**, vous pouvez uniquement modifier le mot de passe pour **user**.

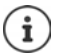

Dans le cas où vous avez oublié votre mot de passe, vous devez réinitialiser l'appareil sur les réglages d'usine (+ p. [17\)](#page-16-0).

#### **Nouveau mot de passe**

▶ Entrez un nouveau mot de passe pour l'accès utilisateur/administrateur sur le configurateur web. Réglage par défaut : **admin/user**

#### **Répéter le mot de passe**

¤ Entrez de nouveau le nouveau mot de passe dans le champ **Répéter le mot de passe**.

#### **Afficher le mot de passe**

¤ Pour afficher les caractères saisis, cochez la case à côté de **Afficher le mot de passe**.

#### **Modifier le mot de passe pour toutes les unités de gestion DECT**

▶ Cliquez sur le bouton si vous souhaitez que le mot de passe soit affecté à tous les managers DECT.

Le mot de passe peut également être réglé individuellement pour chaque unité de gestion DECT via le configurateur web sur les systèmes unité de gestion DECT.

#### **Activer l'accès utilisateur**

¤ Cliquez sur **Oui**/**Non** pour activer/désactiver l'identifiant pour le rôle **user**.

# **Activation de l'accès CLI sur la configuration de l'appareil**

Disponible uniquement sur l'interface utilisateur de l'intégrateur.

Il est possible de réaliser la configuration des appareils avec SSH depuis un système éloigné via une interface utilisateur orientée sur les commandes (Command Line Interface, CLI). SSH (Secure Shell) est un programme permettant de se connecter à un ordinateur éloigné et d'exécuter des instructions sur cet ordinateur. Il permet également une communication cryptée sûre entre deux hôtes non fiables via un réseau non sécurisé.

Vous trouverez des informations détaillées sur les instructions CLI dans l'aide en ligne du configurateur web.

### **Activé si le mot de passe comprend plus de 7 caractères**

L'accès CLI est automatiquement activé si vous avez entré un mot de passe valable de plus de sept caractères et si vous cliquez sur le bouton **Définir** ( $\vee$  = activé ; **x** = désactivé)

#### **Mot de passe CLI**

▶ Entrez un mot de passe pour l'accès administrateur à la configuration via SSH. Valeur : min. 8 caractères, max. 74 caractères

#### **Répéter le mot de passe**

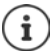

Le nom utilisateur pour l'accès CLI est **cli**.

¤ Entrez de nouveau le nouveau mot de passe dans le champ **Mot de passe CLI**.

#### **Afficher le mot de passe**

¤ Pour afficher les caractères saisis, cochez la case à côté de **Afficher le mot de passe**.

# **Chargement du certificat de sécurité web**

Disponible uniquement sur l'interface utilisateur de l'intégrateur.

Le configurateur web est protégé par un mécanisme de sécurité SSL/TLS. Cela signifie que la transmission des données est codée et que le site Internet est identifié comme celui qu'il prétend être. Le navigateur Internet contrôle le certificat de sécurité afin de vérifier si le site Internet est légitime. Le certificat peut être actualisé si nécessaire. Lorsqu'un nouveau certificat est disponible, vous pouvez le télécharger sur votre ordinateur ou votre réseau, puis sur l'appareil.

- ¤ Cliquez sur **Naviguer** à côté de **Certificat sécurité web** et sélectionnez le fichier de certificat local dans le système de fichiers de l'ordinateur. Cliquez sur **Téléverser** ... le certificat sélectionné est chargé et ajouté aux listes de certificats.
- ¤ Si le certificat nécessite un mot de passe, entrez-le dans le champ **Mot de passe sécurité web**.

# **Provisionnement et configuration**

Disponible uniquement sur l'interface utilisateur de l'intégrateur.

Le provisionnement désigne la procédure dans laquelle les données nécessaires de configuration et de compte sont téléchargées sur les téléphones VoIP (ici les stations de base DECT). Cela est réalisé grâce à des profils. Un profil est un fichier de configuration contenant des réglages spécifiques au téléphone VoIP, des données fournisseur VoIP ainsi que des contenus spécifiques aux utilisateurs. Il doit être disponible sur un serveur de provisionnement HTTP, accessible sur Internet public ou dans le réseau local.

La configuration automatique désigne le processus au cours duquel le système téléphonique se connecte automatiquement avec un serveur et télécharge des paramètres spécifiques au fournisseur (par exemple l'URL du serveur SIP) ainsi que des paramètres spécifiques à l'utilisateur (nom d'utilisateur et mot de passe par exemple) et les stocke dans sa mémoire non volatil. La configuration automatique n'est pas nécessairement limitée aux paramètres nécessaires pour la téléphonie VoIP. Elle peut également être utilisée pour la configuration d'autres paramètres, par exemple des réglages pour le service en ligne, si les téléphones VoIP supportent ces fonctions. Pour des raisons techniques, un provisionnement automatique n'est cependant pas possible pour tous les paramètres de configuration du téléphone.

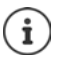

Informations détaillées pour la configuration d'un serveur de provisionnement et pour l'établissement de profils de provisionnement pour les téléphones : [wiki.gigasetpro.com](http://wiki.gigasetpro.com)

### **▶ Paramètres ▶ Système ▶ Approvisionnement et configuration**

Sur cette page, vous pouvez définir le serveur de provisionnement pour le système téléphonique ou télécharger un fichier de configuration et démarrer une procédure de configuration automatique.

#### **Serveur d'approvisionnement**

▶ Entrez dans le champ textuel l'URL de votre serveur de provisionnement. Valeur : max. 255 caractères ; valeur par défaut : le serveur de provisionnement Gigaset

### **Fichier de config. auto**

Si vous avez reçu un fichier de configuration de votre fournisseur, chargez-le sur le système téléphonique.

▶ Cliquez sur **Naviquer** et sélectionnez le fichier de configuration dans le système de fichiers de l'ordinateur. Cliquez sur **Téléverser** . . . le fichier de configuration sélectionné est chargé.

#### **Commencer la configuration automatique**

▶ Cliquez sur le bouton . . . Le fichier de configuration sélectionné est téléchargé et installé dans le système.

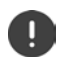

La procédure dure quelques temps et nécessite un redémarrage du système. Les connexions avec les combinés sont interrompues.

Pour des raisons de sécurité, il convient d'enregistrer la configuration avant de démarrer une procédure de configuration automatique  $(4.5, 88)$  $(4.5, 88)$ .

# **Sécurité**

Disponible uniquement sur l'interface utilisateur de l'intégrateur.

Sur cette page, vous pouvez gérer les certificats utilisés pour la communication Internet sûre, et définir les informations de connexion pour l'authentification HTTTP.

## ¤ **Paramètres Système Sécurité**

# **Certificats**

Le système téléphonique prend en charge l'établissement sécurisé de connexions de données sur Internet par le biais du protocole de sécurité TLS (Transport Layer Security). Avec TLS, le client (le téléphone) identifie le serveur au moyen de certificats. Ces certificats doivent être enregistrés sur les stations de base.

### **Accepter tous les certificats**

¤ Activez le bouton d'option **Oui** lorsque vous souhaitez accepter tous les certificats.

# **Certificats serveur / Certificats CA**

La liste contient les certificats de serveur ou les certificats CA ayant été certifiés par un organisme de certification (CA). Les certificats des deux listes ont déjà été implémentés par défaut ou téléchargés via le configurateur web et sont classés comme valables, et ont donc été acceptés.

Si l'un des certificats n'est pas valide, par exemple parce qu'il a expiré, il est transféré dans la liste **Certificats invalides**.

# **Certificats invalides**

La liste contient les certificats reçus par les serveurs, mais n'ayant pas été contrôlés comme valides, ainsi que des certificats des listes **Certificats serveur** / **Certificats CA** devenus invalides.

### **Acceptation/refus de certificats non valides**

Accepter des certificats :

▶ Sélectionnez le certificat et cliquez sur le bouton **Accepter** . . . en fonction du type de certificat, le certificat est transféré dans l'une des listes **Certificats serveur** / **Certificats CA** (également si le certificat a déjà expiré). Si un serveur répond à nouveau avec ce certificat, cette connexion est immédiatement acceptée.

Refuser des certificats :

¤ Sélectionnez le certificat et cliquez sur le bouton **Rejeter** . . . le certificat est transféré dans la liste **Certificats serveur** est doté de la désignation **Rejeté**. Si un serveur répond à nouveau avec ce certificat, cette connexion est immédiatement refusée.

## **Contrôler des informations sur ce certificat**

▶ Sélectionnez le certificat et cliquez sur le bouton **Détails**. . . . une nouvelle page web contenant les caractéristiques du certificat s'affiche.

## **Effacer un certificat d'une des listes**

¤ Sélectionnez le certificat et cliquez sur le bouton **Enlever**. Le certificat est immédiatement supprimé de la liste.

#### **Paramètres système**

#### **Importer un cetificat local**

Vous pouvez préparer d'autres certificats pour votre système téléphonique. Ces certificats doivent préalablement avoir été téléchargés sur votre ordinateur.

¤ Cliquez sur **Naviguer** et sélectionnez le fichier de certificat local dans le système de fichiers de l'ordinateur. ▶ Cliquez sur Téléverser . . . le certificat sélectionné est chargé et ajouté à l'une des listes de certificats en fonction du type de certificat.

# **Authentification HTTP**

Définissez les informations de connexion (nom d'utilisateur et mot de passe) pour l'authentification HTTP. Les informations de connexion sont utilisées pour l'authentification HTTP-Digest du client de provisionnement au niveau du serveur de provisionnement.

#### **Nom d'utilisateur Digest HTTP**

¤ Saisissez le nom d'utilisateur pour l'authentification HTTP. Valeur : max. 74 caractères

#### **Mot de passe Digest HTTP**

▶ Entrez le mot de passe pour l'authentification HTTP. Valeur : max. 74 caractères

# **Date et heure**

Disponible uniquement sur l'interface utilisateur de l'intégrateur.

Le système est configuré par défaut de sorte que la date et l'heure soient transférées par un serveur d'horloge dans Internet. Sur cette page, vous pouvez modifier les serveurs d'horloge, régler votre fuseau horaire et prendre des mesures au cas où le serveur d'horloge Internet n'est pas disponible.

#### **▶ Paramètres ▶ Système ▶ Date et heure**

#### **Serveur de temps**

Certains serveurs d'horloge usuels sont déjà préréglés dans le champ.

¤ Entrez dans le champ textuel votre serveur d'horloge privilégié. Les serveurs d'horloge sont séparés par une virgule. Valeur : max. 255 caractères

#### **Fuseau horaire**

¤ Sélectionnez dans le menu d'option le fuseau horaire de votre emplacement.

#### **Heure système**

Affiche l'heure actuellement réglée pour le système téléphonique. Elle est actualisée toutes les minutes.

### **Option Fallback**

Si les serveurs d'horloge Internet ne sont pas disponibles, vous pouvez régler l'heure manuellement.

¤ Entrez l'heure dans le champ textuel **Heure système**. Dès que vous avez commencé le traitement, l'actualisation automatique de l'heure est stoppée.

# **Servir de serveur de synchronisation local**

Vous pouvez utiliser le serveur d'horloge interne comme serveur d'horloge local pour votre réseau.

- ¤ Cliquez sur **Oui**/**Non** pour définir si les serveurs d'horloge internes servent de serveur d'horloge local ou non.
- ▶ Cliquez sur **Définir** pour enregistrer les réglages sur cette page.

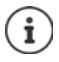

La date et l'heure sont synchronisées dans l'ensemble du système sur toutes les stations de base et les combinés. Une heure peut être nécessaire pour que l'heure réglée manuellement apparaisse sur tous les combinés.

La synchronisation a lieu dans les cas suivants :

- lorsque la date ou l'heure a été modifiée dans l'unité de gestion DECT
- lorsqu'un combiné est inscrit sur le système téléphonique
- lorsqu'un combiné a été désactivé puis activé ou s'est trouvé hors de portée du système téléphonique pendant plus de 45 secondes avant d'y revenir
- de façon automatique la nuit à 4h00.

Vous pouvez modifier la date et l'heure sur le combiné. Ce réglage ne s'applique qu'au combiné concerné et sera écrasé à la prochaine synchronisation.

La date et l'heure s'affichent dans le format réglé pour le combiné concerné.

# **Micrologiciel**

Des mises à jour du micrologiciel sont régulièrement mises à disposition pour l'intégrateur/ l'unité de gestion DECT et les stations de base par l'exploitant ou le fournisseur via un serveur de configuration. Si nécessaire, vous pouvez télécharger ces mises à jour sur l'intégrateur/l'unité de gestion DECT. Si une mise à jour du micrologiciel est mise à disposition sous la forme d'un fichier d'actualisation, vous pouvez l'enregistrer sur votre ordinateur puis la télécharger.

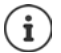

Le micrologiciel des stations de base est actualisé automatiquement par l'unité de gestion DECT.

¤ **Paramètres Système Micrologiciel**

# **Micrologiciel sur le système local**

### **Version actuelle**

Affiche la version actuelle du micrologiciel de l'intégrateur/de l'unité de gestion DECT au niveau duquel/de laquelle vous êtes connecté.

### **Backup disponible pour la version précédente**

Vous pouvez déclasser le micrologiciel en installant une version plus ancienne. Lors de l'installation d'un nouveau micrologiciel, le système crée automatiquement une sauvegarde du micrologiciel actuel. Si vous voulez revenir ultérieurement à cette version, la sauvegarde est installée sur le système. De cette manière, vous avez la possibilité de déclasser votre système et de revenir à des versions et des réglages antérieurs.

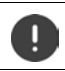

En cas de déclassement sur une autre version, l'appareil est réinitialisé sur les réglages d'usine.

#### **Paramètres système**

### **Sélectionner le fichier de mise à jour du micrologiciel**

¤ Entrez dans le champ textuel **URL vers le fichier micrologiciel** l'URL du serveur de configuration sur lequel se trouve le micrologiciel.

ou

¤ Cliquez sur **Naviguer** et sélectionnez le fichier du micrologiciel dans le système de fichiers de l'ordinateur.

### **Lancement de la mise à jour du micrologiciel**

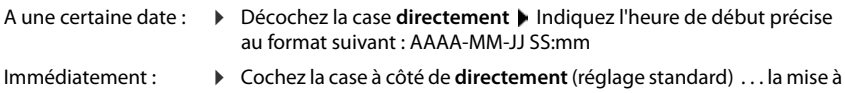

jour du micrologiciel est démarrée, lorsque vous cliquez sur **Définir**.

**Échéancier confirmé** 

Affiche **directement** ou la date de la prochaine mise à jour du micrologiciel prévue.

¤ Cliquez sur **Définir** pour enregistrer les réglages et démarrer la mise à jour du micrologiciel.

Après le début du processus de mise à jour, le système actualise automatiquement l'unité de gestion DECT et toutes les stations de base hiérarchiquement inférieures. Aucune autre mesure n'est nécessaire. Pendant la procédure d'actualisation, la connexion entre les combinés et les stations de base est interrompue. Une mise à jour réussie est reconnaissable au fait que les combinés rétablissent la connexion avec la station de base.

Dans la liste des stations de base, vous pouvez contrôler la version actuelle des stations de base et constater pour quelles stations de base et unités de gestion DECT actuellement hors ligne, une mise à jour du micrologiciel est probablement en attente.

La mise à jour du micrologiciel peut prendre quelques minutes. Pendant cette période, ne déconnectez pas les appareils du réseau local.

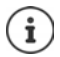

Pour des raisons de test (pour tester une nouvelle version par exemple), il est possible d'utiliser sur un sous-système unité de gestion DECT une version de micrologicel différente de celle du reste du système.

Le transfert entre les systèmes des unités de gestion DECT est uniquement possible lorsque les versions de protocole correspondent.

Dans le cas d'une unité de gestion DECT avec une version de protocole différente de celle de l'intégrateur, le service ne peut pas démarrer car il n'est pas interopérable avec l'intégrateur. Seule une mise à jour du logiciel sur une version de protocole et de logiciel adaptée peut aider.

# **Micrologiciel de toutes les unités de gestion DECT**

Les unités de gestion DECT utilisées dans le système multicellulaire sont listées avec leur désignation, la version actuelle du micrologiciel et le cas échéant les réglages pour les mises à jour prévues du micrologiciel.

La configuration de la mise à jour du micrologiciel est semblable à la configuration pour le système local.

#### **Traiter les données d'une unité de gestion DECT**

 $\triangleright$  Cliquez à côté du nom de l'unité de gestion DECT que vous souhaitez éditer, sur  $\blacktriangleright$  ... la page pour la configuration de l'unité de gestion DECT s'ouvre.

#### **Modifier la représentation de la liste**

Filtrer la liste :

▶ Entrez un terme recherché (contenu du champ complet) dans le champ textuel . . . dans le tableau apparaissent uniquement les entrées avec un texte correspondant au terme recherché dans une colonne.

Filtrer la liste selon les contenus des colonnes :

**Exercise Exercise Dans le menu d'option Chercher dans, sélectionnez les colonnes dans lesquelles le terme** entré doit être recherché . . . dans le tableau, seules les entrées avec un texte correspondant au terme de recherche dans la colonne sélectionnée sont affichées.

Trier la liste :

▶ Cliquez sur la flèche à côté de l'en-tête de la colonne pour trier le tableau par ordre croissant ou décroissant en fonction du contenu de la colonne.

Afficher/masquer des colonnes :

▶ Cliquez sur l'option de menu Afficher sur la page de droite ▶ sélectionnez les colonnes devant être affichées dans le tableau ( $\Diamond$  / $\Diamond$ ) = affichées/masquées). Les désignations des colonnes qui ne peuvent pas être masquées, sont représentées sur un fond aris.

## **Modification du nombre d'entrées dans la liste**

¤ Sélectionnez à droite sous la liste le nombre maximal d'entrées devant être affichées sur une page (10, 25, 50, 100).

#### **Parcourir la liste**

S'il existe plus d'entrées dans la liste que le nombre sélectionné, vous pouvez parcourir le tableau complet, page après page. Le nombre de pages s'affiche sous la liste. La page actuelle est mise en valeur.

- ¤ Cliquez sur **Précédent** ou sur **Suivant** pour parcourir la liste page après page.
- ▶ Cliquez sur un numéro de page pour y accéder directement.

#### **Gérer des mises à jour de micrologiciel pour l'unité de gestion DECT**

Cette page permet la gestion d'une mise á jour de micrologiciel d'une unité de gestion DECT.

#### **Nom DM**

Désignation de l'unité de gestion DECT. Elle peut être modifiée.

#### **Paramètres système**

#### **Version actuelle**

Affiche la version actuelle du micrologiciel de l'intégrateur/de l'unité de gestion DECT.

#### **URL vers le fichier micrologiciel**

▶ Entrez dans le champ textuel l'URL du serveur de configuration sur lequel se trouve le micrologiciel.

#### **Lancement de la mise à jour du micrologiciel**

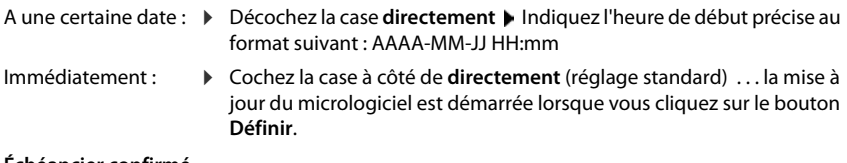

#### **Échéancier confirmé**

Affiche **directement** ou la date de la prochaine mise à jour du micrologiciel prévue.

# <span id="page-87-0"></span>**Enregistrement et récupération**

Disponible uniquement sur l'interface utilisateur de l'intégrateur.

Sur cette page, vous pouvez enregistrer et rétablir la configuration du système.

### ¤ **Paramètres Système Sauvegarde et restauration**

Après avoir configuré l'unité de gestion DECT et après toutes les modifications de la configuration, et plus particulièrement lors de l'inscription ou de la désinscription des combinés, vous devez enregistrer les derniers réglages dans un fichier sur l'ordinateur, afin qu'en cas de problème, le système existant puisse rapidement être rétabli.

Si vous modifiez les réglages par mégarde, ou si vous devez réinitialiser l'unité de gestion DECT en raison d'une erreur, vous pouvez charger à nouveau les réglages enregistrés depuis le fichier sur l'ordinateur dans le système téléphonique.

Le fichier de configuration contient toutes les données système, y compris les données de connexion DECT des combinés, mais pas la liste d'appels des combinés.

### **Enregistrement des données de configuration**

**Example 2** Cliquez sur **Enregistrer les paramètres >** Sélectionnez dans la boîte de dialogue de sélection du fichier, l'emplacement de stockage pour l'enregistrement du fichier de configuration. Entrez un nom pour le fichier de configuration.

#### **Restauration des données de configuration**

▶ Cliquez sur Naviguer ▶ Sélectionnez dans le système de données de l'ordinateur le fichier de configuration enregistré au préalable. Cliquez sur **Téléverser** . . . le fichier de configuration sélectionné est chargé.

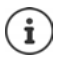

Le fichier de configuration mémorisé peut également être chargé sur un nouvel appareil.

Conditions :

- L'ancien appareil ne doit pas fonctionner.
- La version du micrologiciel du nouvel appareil doit au moins correspondre à la version de l'appareil ayant sauvegardé les données, y compris les patches définis.

# **Redémarrage**

Disponible uniquement sur l'interface utilisateur de l'intégrateur.

Sur cette page, vous pouvez redémarrer l'appareil.

- ¤ **Paramètres Système Redémarrage et réinitialisation**
- ▶ Cliquez sur Redémarrer maintenant ▶ Confirmez avec Oui . . . le redémarrage commence immédiatement.

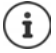

Sur un système avec intégrateur intégré, vous pouvez décider si l'unité de gestion DECT locale doit également être redémarrée.

Toutes les connexions existantes gérées par la station de base, sont interrompues.

Redémarrage d'une unité de gestion DECT unique :  $\rightarrow$  p. [32](#page-31-0)

Redémarrage d'une station de base unique :  $\rightarrow$  p. [40](#page-39-0)

# **Réglages DECT**

Disponible uniquement sur l'interface utilisateur de l'intégrateur.

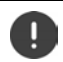

La modification de l'un de ces réglages nécessite un redémarrage du système. Les appels en cours sont interrompus.

#### **Paramètres système**

# **ECO DECT**

ECO DECT est une technologie respectueuse de l'environnement qui réduit la consommation électrique et permet une diminution variable de la puissance de transmission.

#### **Puissance de rayonnement DECT**

▶ Réglez la puissance d'émission DECT selon vos exigences :

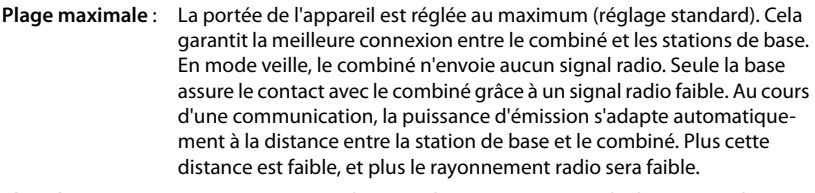

**Plage limitée** : Le rayonnement radio est réduit jusqu'à 80 %. Cela diminue également la portée.

# **Réglages de sécurité DECT**

Le liaison radio DECT entre des stations de base et des combinés est codée par défaut. Les options suivantes vous permettent de définir plus précisément les réglages de sécurité.

### **Cryptage DECT**

▶ Activez/désactivez l'option.

Activée : Tous les appels sont cryptés. Désactivée : Aucun appel n'est crypté.

#### **Sécurité renforcée - Cryptage en amont et recomposition**

▶ Activez/désactivez l'option.

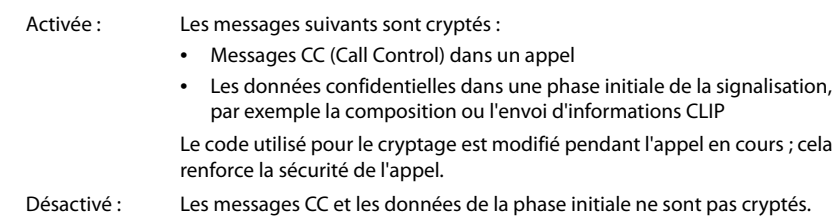

#### **Sécurité renforcée - Déclenchement automatique pour appels non cryptés**

▶ Activez/désactivez l'option.

Activée : Si le cryptage est activé, il est annulé lorsqu'un appel est lancé depuis un appareil, ne supportant pas le cryptage.

Désactivé : Le cryptage n'est jamais annulé.

# **Réglages radio DECT**

En raison de directives différente dans les différents pays, les appareils DECT doivent utiliser des plages de fréquence différentes, pour être compatibles avec des systèmes DECT dans d'autres domaines. Vous pouvez adapter la plage de fréquences du N870 IP PRO Système multicellulaire aux exigences de votre région.

#### **Couverture radio DECT**

- ▶ Sélectionnez la bande de fréquence utilisée dans votre région.
	- Veuillez sélectionner à l'aide de votre région, la bande de fréquence DECT dans D laquelle le système doit être exploité. Il s'agit d'un réglage dans l'ensemble du système. Si vous modifiez le réglage, le composant radio DECT est redémarré. Un réglage incorrect peut aller à l'encontre des dispositions légales. En cas de doute, adressez-vous aux autorités de télécommunication de votre pays.

# **Diagnostic et dépannage**

# **Informations sur le statut**

Le configurateur web propose une page de statut avec des informations importantes sur le fonctionnement du système multicellulaire et les appareils raccordés.

#### ▶ Etat ▶ Aperçu

Les informations suivantes s'affichent :

**État de l'intégrateur** • Nom de l'appareil \*

• Rôle de l'appareil \* • Adresse MAC \* • Adresse IP \* • Bande de fréquence DECT • PARI DECT • Version du micrologiciel \* • Date et heure \* • Dernier backup **Unités de gestion DECT** • Nombre d'unités de gestions DECT • Nombre d'unités de gestion DECT disposant d'une version micrologiciel divergente **Stations de base** • Nombre de stations de base actives • Nombre de stations de base en attente • Limite d'appels pour station de base **Appareils mobiles** • Nombre d'appareils mobiles enregistrés • Nombre d'appareils mobiles à enregistrer • Nombre d'appareils mobiles avec enregistrement SIP

i

La liste comporte les entrées affichées au niveau de l'intégrateur. Les entrées identifiées par un astérisque (\*) s'affichent également sur la page de statut de l'unité de gestion DECT.

# **Statistiques des stations de base**

Disponibles uniquement sur l'interface utilisateur de l'intégrateur.

A des fins de diagnostic, des compteurs pour les différents événements au niveau des stations de base sont affichés sur cette page, par exemple, des liaisons radio actives, un transfert, des connexions interrompues de façon inattendue, etc.

## **▶ Etat ▶ Statistics ▶ Stations de base**

Les informations suivantes s'affichent :

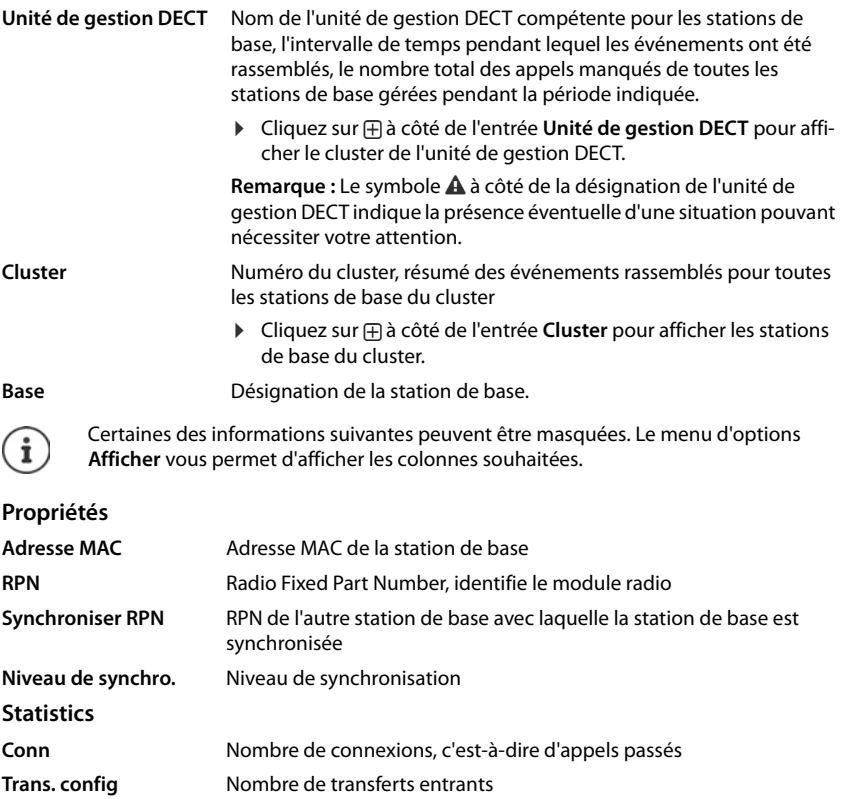

- **Trans. décl.** Nombre de transferts sortants
- **Appels interrompus** Nombre de connexions perdues, c'est-à-dire de conversations interrompues

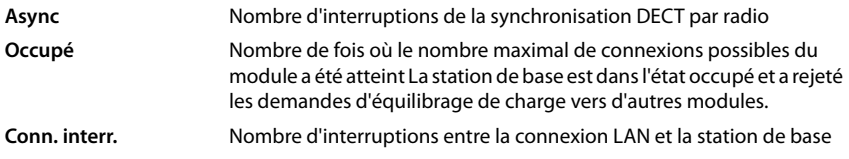

# **Actions**

# **Télécharger des informations au format MIB**

Pour la suite du traitement des données statistiques avec un navigateur MIB (Management Information Base), vous pouvez télécharger les données au format MIB (Managed Objects).

**EXECTS 2018 12 Cliquez sur Télécharger MIB > Dans la boîte de sélection du fichier, sélectionnez l'emplace**ment de stockage au niveau duquel le fichier MIB doit être enregistré.

# **Exporter des informations dans un fichier CSV**

Pour la suite du traitement des données statistiques, vous pouvez les exporter dans un fichier au format CSV (Comma Separated Value).

**▶ Cliquez sur Exporter ▶ Dans la boîte de sélection du fichier, sélectionnez l'emplacement de** stockage au niveau duquel le fichier doit être enregistré.

### **Afficher une représentation graphique de la hiérarchie du cluster**

Vous pouvez ouvrir un graphique, représentant les stations de base du cluster, leur rapport avec les stations de base environnantes et la hiérarchie de synchronisation.

▶ Ouvrez l'arborescence du cluster d'une unité de gestion DECT ▶ Sélectionnez un cluster ▶ Cliquez sur **Afficher graph cluster** . . . Les stations de base du cluster sélectionné sont représentées dans un graphique.

Enregistrer le graphique sous forme de fichier :  $\triangleright$  Cliquez sur **Sauvegarder l'image**  $\triangleright$  Sélectionnez dans la boîte de sélection des fichiers l'emplacement de stockage au niveau duquel le fichier graphique doit être enregistré ... Le graphique est enregistré au format PNG.

### **Réinitialiser les statistiques**

¤ Cliquez sur **Tout réinitialiser** . . . les compteurs dans le tableau sont réinitialisés sur 0.

# **Filtrage de liste**

- **Dans le menu d'options Choisir colonne** sélectionnez la colonne pour laquelle vous souhaitez définir un filtre. Veuillez tenir compte du fait que les colonnes peuvent être masquées.
- ▶ Entrez les critères de recherche dans le champ textuel ▶ Cliquez sur **Filtre** . . . seules les entrées qui correspondent au filtre sont affichées.

Pour filtrer la liste selon différentes valeurs numériques, les opérateurs suivants sont possibles :

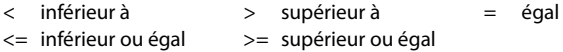

Pour la colonne **Adresse MAC** seule la condition suivante est autorisée : = adresse MAC **Adresse MAC**doit être indiqué au format suivant : **aabbccddeeff** (sans doubles points)

Effacer un filtre : Cliquez sur OK

## **Exemples :**

Dans le tableau, seules des stations de base avec plus de 20 situations d'occupation doivent s'afficher. Cela est possible grâce aux réglages de filtre suivants :

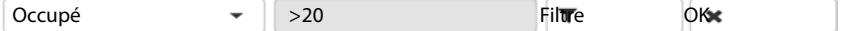

Dans le tableau, seules des stations de base avec moins de 5 interruptions de connexion doivent s'afficher. Cela est possible grâce aux réglages de filtre suivants :

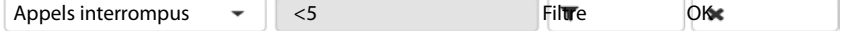

## **Colonnes afficher/masquer**

▶ Cliquez sur le menu d'options Afficher sur le côté droit. ▶ Sélectionnez les colonnes devant apparaître dans le tableau ( $\oslash$  /  $\oslash$  = affichées/masquées).

Les désignations des colonnes qui ne peuvent pas être masquées, sont représentées sur un fond gris.

# **Événements**

Disponible uniquement sur l'interface utilisateur de l'intégrateur.

#### ▶ Etat ▶ Statistics ▶ Incidents

La page contient les informations suivantes sur des événements lors du fonctionnement de l'unité de gestion DECT.

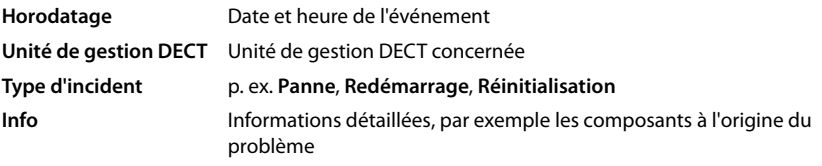

# **Actions**

## **Télécharger des informations détaillées dans un fichier**

Pour obtenir des informations détaillées sur les circonstances à l'origine de l'erreur, vous pouvez télécharger les informations de l'événement dans un fichier. Si nécessaire, vous pouvez les transférer au personnel de service compétent.

- ▶ Cochez la case à côté des événements sur lesquels vous souhaitez télécharger des informations, ou à côté de **Horodatage** si vous voulez télécharger tous les événements.
- ¤ Cliquez sur **Téléchargement** et sélectionnez dans le système de fichiers l'emplacement de stockage souhaité pour les fichiers protocoles . . . Pour chaque événement sélectionné, un fichier protocole est créé. Tous les fichiers protocoles sont repris dans un fichier tar.

### **Effacer des entrées**

- ¤ Cochez la case à côté des événements que vous souhaitez effacer, ou à côté de **Horodatage** si vous voulez effacer tous les événements.
- ¤ Cliquez sur **Supprimer**.

### **Diagnostic et dépannage**

#### **Actualisation de la liste**

¤ Cliquez sur **Actualiser** pour actualiser les données dans le tableau.

#### **Modification du nombre d'entrées dans la liste**

▶ Sélectionnez à droite sous la liste le nombre maximal d'entrées devant être affichées sur une page (10, 25, 50, 100).

#### **Parcourir la liste**

S'il existe plus d'entrées dans la liste que le nombre sélectionné, vous pouvez parcourir le tableau complet, page après page. Le nombre de pages s'affiche sous la liste. La page actuelle est mise en valeur.

- ¤ Cliquez sur **Précédent** ou sur **Suivant** pour parcourir la liste page après page.
- ▶ Cliquez sur un numéro de page pour y accéder directement.

# **Protocole système et SNMP-Manager**

Disponible uniquement sur l'interface utilisateur de l'intégrateur.

Le protocole système (SysLog) recueille des informations sur les processus sélectionnés de l'unité de gestion DECT ainsi que des stations de base en cours d'utilisation et les transmet au serveur SysLog configuré.

#### ¤ **Paramètres Système Journal système**

#### **Activer le journal système**

▶ Cochez/décochez la case pour activer ou désactiver la fonction de journalisation.

#### **Adresse du serveur**

▶ Entrez l'adresse IP ou le nom DNS entièrement qualifié de votre serveur Syslog. Valeur : max. 240 caractères

#### **Port serveur**

▶ Entrez le numéro de port sous lequel le serveur Syslog attend les demandes entrantes.

Plage : 1-65535 ; réglage standard : 514

#### **Niveau journal**

▶ Cochez/décochez la case à côté des informations de protocole devant être comprises ou non comprises dans le protocole système.

Si vous souhaitez utiliser la même configuration du serveur SysLog pour toutes les unités de gestion DECT :

▶ Cliquez sur le bouton Utiliser sur toutes les unités de gestion DECT.

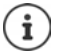

Configuration individuelle du serveur SysLog pour les différentes unités de gestion  $DECT \rightarrow p. 32$ .

# **Statistiques SNMP**

SNMP (Simple Network Management Protocol) est un protocole usuel pour la surveillance et la commandes des appareils réseau. Pour recueillir des données de gestion et de statistiques sur les événements au niveau des stations de base, et pouvant être traitées par une unité de gestion SNMP, vous devez entrer les informations relatives à l'adresse et à l'authentification conformément à la configuration du serveur SNMP.

¤ Entrez dans le champ **Adresse du gestionnaire SNMP** l'adresse IP du serveur SNMP-Manager et dans le champ **Port de supervision SNMP** le numéro de port utilisé par SNMP-Manager. Réglage par défaut : 162

Une authentification est nécessaire pour l'accès à la base de données SNMP.

¤ Entrez le **Nom d'utilisateur SNMP** et le **Mot de passe SNMP**.

Les données d'accès vers l'unité de gestion SNMP peuvent être réglées ici pour toutes les unités de gestion DECT ou individuellement pour chaque unité de gestion DECT (+ p. [30\)](#page-29-0).

▶ Si les données d'accès définies ici pour toutes les unités de gestion doivent être utilisées, cliquez sur **Utiliser sur toutes les unités de gestion DECT**.

#### **Enregistrer des informations de gestion au format MIB**

Vous pouvez enregistrer des informations de gestion pour toutes les stations de base dans la syntaxe MIB.

**▶ Cliquez sur Télécharger MIB ▶ Sélectionnez dans la boîte de sélection des fichiers l'empla**cement de stockage au niveau duquel le fichier MIB doit être enregistré . . . le fichier avec les données MIB est enregistré au format TXT.

# **Migration**

Pour faire migrer un petit ou un moyen N870 IP PRO Système multicellulaire avec une seule unité de gestion DECT vers une installation à plusieurs unités de gestion DECT, veuillez effectuer les étapes suivantes :

- 1 Exportez la configuration des stations de base et des c[ombinés d](#page-38-0)e l'installation actuelle.
	- **▶** Paramètres ▶ Stations de base ▶ Administration (→ p. 39)
	- **▶** Paramètres ▶ Appareils mobiles ▶ Administration (→ p. 60).
- 2 Importez la machine virtuelle pour l'intégrateur (fichier \*.ova) dans Hypervisor ( $\rightarrow$  p. 14).
- [3 Définissez](#page-13-1) le rôle des appareils devant ensuite être utilisés comme unité de gestion DECT  $(+)$  p. 14).
- 4 Ajoutez la configuration de l'intégrateur unité de gestion DECT.
	- **▶ Paramètres ▶ Unité de gestion DECT ▶ Administration (→ p. 28).**
- 5 Connectez l'unité de gestion DECT à l'intégrateur.
	- **▶ Paramètres ▶ Système ▶ Config Intégrateur (→ p. 33).**
- 6 Importez la configuration des stations de base et des combinés dans la nouvelle configuration.
	- **▶** Paramètres ▶ Stations de base ▶ Administration (→ p. 39)
	- **▶** Paramètres ▶ Appareils mobiles ▶ Administration (→ p. 60).
- 7 Configurez la nouvelle hiérarchie de synchronisation de[s stations](#page-41-0) de base.
	- **▶ Paramètres ▶ Stations de base ▶ Synchronisation (→ p. 42).**
- 8 Si nécessaire, configurez une synchronisation à l'échelle du cluster via la synchronisation de l'unité de gestion DECT.
	- **▶ Paramètres ▶ Unité de gestion DECT ▶ Synchronisation (→ p. 34).**

Pendant la migration, la synchronisation des stations de base est perdue. Les éventuels appels en cours sont interrompus. Veuillez vous assurer que le système téléphonique n'est pas utilisé lors de la migration.

La procédure décrite est uniquement valable pour la migration d'une première unité de gestion DECT vers une installation à plusieurs unités de gestion DECT. Les combinés d'une deuxième installation, importés dans une installation à plusieurs unités de gestion DECT, ne peuvent pas importer leur ancien PARI dans l'installation à plusieurs unités de gestion DECT. C'est pourquoi ces combinés sont importés dans le statut **À enregistrer** et le processus d'inscription DECT doit être répété.

Lors de l'importation des stations de base d'un deuxième système, l'inscription des stations de base ne doit pas être répétée.

# **Utiliser un combiné sur une N870 IP PRO station de base**

Les fonctions de N870 IP PRO sont disponibles sur des combinés inscrits. Les fonctions du système téléphonique sont ajoutées au menu du combiné. Les fonctions spécifiques au combiné, par exemple le répertoire local ou l'agenda électronique, ne sont pas décrites ici. Vous trouverez des informations à ce sujet dans le mode d'emploi correspondant à votre combiné. La disponibilité des fonctions ou leur désignation peut varier d'un combiné à un autre.

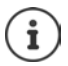

Pour savoir quels sont les combinés Gigaset qui prennent en charge la fonctionnalité intégrale du système multicellulaire N870 IP PRO, consultez [wiki.gigasetpro.com.](wiki.gigasetpro.com)

# **Utilisation du téléphone**

Vous pouvez téléphoner avec chaque combiné inscrit sur le N870 IP PRO.

**Condition :** vous devez vous trouver dans la cellule radio-électrique d'au moins une des stations de base inscrites sur le système téléphonique.

Les cellules radio-électriques des stations de base forment ensemble le réseau radio DECT du système téléphonique. Vous pouvez effectuer des appels à l'aide d'un combiné sur l'ensemble du réseau radio ou changer la réception et la cellule radio-électrique au cours d'une communication (transfert).

**Condition préalable pour le tr[ansfert](#page-41-0) :** Les stations de base associées doivent être attribuées au même cluster et synchronisées ( $\rightarrow$  p. 42).

Une liaison d'émission et de réception est attribuée à chaque combiné ( $\rightarrow$  p. 63).

Si le N870 IP PRO est raccordé à une installation téléphonique, la formation des groupes permet également d'affecter les connexions VoIP à des groupes. Dans ce cas, vous pouvez également recevoir sur votre combiné les appels adressés au numéro d'appel de votre groupe.

Pour la téléphonie par Internet, le N870 IP PRO utilise une installation téléphonique VoIP ou les services d'un opérateur VoIP. La disponibilité de certaines fonctions du téléphone varie selon qu'elles sont prises en charge et activées par l'installation téléphonique ou l'opérateur. Vous trouverez, le cas échéant, une description des fonctionnalités auprès de l'exploitant de votre installation téléphonique.

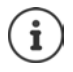

En fonction des paramètres de votre installation téléphonique, vous devez, lors des appels en dehors de la [zone de co](#page-70-0)uverture de votre installation téléphonique VoIP, sélectionner un préfixe ( $\rightarrow$  p. 71).

# **Appel**

▶ ... avec **| entrer un numéro d'appel** ▶ appuyer sur la touche Décrocher **de manière de manière brève**

 $\sim$ 

**E** appuyer sur le touche Décrocher **de manière prolongée .** . . . avec **de la** entrer un numéro d'appel

La connexion est établie via la connexion SIP affectée au combiné ( $\rightarrow$  p. 63).

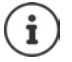

Si vous téléphonez sur le réseau fixe, vous devez, le cas échéant (selon le PABX/opérateur), également composer l'indicatif régional pour les communications locales. Cela n'est [pas nécess](#page-70-1)aire, si l'indicatif est entré dans la configuration de l'unité de gestion  $DECT$  ( $\rightarrow$  p. 71).

# **Composer un numéro à partir de la liste de numéros bis**

La liste des numéros bis contient les derniers numéros composés avec le combiné.

**▶** Appuyer brièvement sur la touche Décrocher ? . . . la liste des numéros bis s'ouvre ▶ . . . avec  $\Box$ , sélectionner une entrée  $\blacktriangleright$  appuyer sur la touche Décrocher  $\Box$ 

Si un nom s'affiche :

▶ **Afficher** . . . le numéro d'appel s'affiche ▶ . . . si nécessaire, parcourir les numéros avec $\Box$  ▶ ... si le numéro souhaité s'affiche, appuyer sur la touche Décrocher

# **Composition d'un numéro à partir du journal des appels**

Les journaux des appels contiennent les derniers appels reçus, entrants et manquants.

▶ **■ ▶** ... avec  $\bullet$  sélectionner / Liste d'appels ▶ OK ▶ ... avec , sélectionner une liste **DK DK** ... avec **de la sélectionner une entrée appuyer sur la touche Décrocher** 

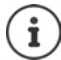

La liste **Appels perdus** peut également être ouverte à l'aide de la touche Messages  $\boxed{\blacksquare}$ .

# **Activer le rappel**

Lorsque la ligne d'un correspondant appelé est occupée, vous pouvez demander un rappel automatique si les services CCBS et CCNR sont pris en charge par l'installation téléphonique ou l'opérateur.

- CCBS (Completion of Call to busy Subscriber) Rappel si occupé
- CCNR (Completion of Calls on No Reply) Rappel automatique sur non-réponse

Le code de service pour [l'activatio](#page-57-0)n/la désactivation de CCBS ou CCNR doit être configuré dans l'unité de gestion DECT ( $\rightarrow$  p. 58).

Activer le rappel automatique :

¤ Entrez le code de service défini pour l'installation téléphonique ou l'opérateur, par exemple \*6

Si vous ne souhaitez pas disposer du rappel automatique, vous pouvez à nouveau désactiver la fonction :

▶ Entrez le code de service défini pour l'installation téléphonique ou l'opérateur, par exemple #6

# **Prise d'appel**

Les appels entrants pour la connexion affectée à votre combiné sont signalés.

- $\triangleright$  Appuyer sur la touche Décrocher pour prendre l'appel.
- Désactivation de la sonnerie : ▶ **Silence** . . . Vous pouvez prendre l'appel aussi longtemps qu'il est affiché à l'écran.

Refuser un appel :  $\rangle$  Appuyer sur la touche Raccrocher

## **Informations sur l'appelant**

Le numéro de l'appelant s'affiche s'il est disponible. Si le numéro de l'appelant est enregistré dans le répertoire, son nom s'affiche.

# **Utiliser le gestionnaire d'appels (Call-Manager) de l'installation téléphonique**

En cas d'utilisation d'un Call-Manager de l'installation téléphonique, il est possible de définir que les appels entrants sont directement acceptés via un kit oreillette ou un dispositif mains-libres. Cela doit [être config](#page-64-0)uré pour le combiné dans le configurateur web à la section **Gestionnaire d'appels** ( $\rightarrow$  p. 65).

# **Prise de groupe**

Vous pouvez également prendre les appels entrants pour le groupe.

La prise de groupe doit être activée et le numéro d'appel ou le SIP-URI du groupe doit être entré. Cela doi[t être conf](#page-64-1)iguré pour le combiné dans le configurateur web à la section **Groupe de prise**   $d$ 'appel $($   $\rightarrow$  p. 65).

# **Accepter/refuser un signal d'appel pendant des communications**

Lors d'une communication externe, un signal d'appel vous indique qu'un correspondant externe essaie de vous appeler. Le numéro ou le nom de l'appelant s'affiche si le numéro d'appel est transmis.

- **Refuser un appel :**  $\triangleright$  **Options**  $\triangleright$  $\begin{bmatrix} \cdot \\ \cdot \end{bmatrix}$  **Rejeter appel atten.**  $\triangleright$  OK
- Prendre un appel :  $\triangleright$  Accept.  $\triangleright$  ... parler avec le nouvel appelant. Le premier appel est mis en attente.
- Terminer la communication, reprendre une communication en attente :  $\blacktriangleright$  appuyer sur la touche Raccrocher  $\boxed{\odot}$ .

# **Communication avec trois abonnés**

# **Doubles appels**

Au cours d'un appel externe, vous pouvez passer un autre appel externe. Le premier appel est mis en attente.

▶ App. ext. ▶ ... avec **| .** entrer le numéro d'appel du deuxième correspondant ... la conversation active est mise en attente et le deuxième correspondant est appelé.

Si le deuxième abonné ne répond pas : **Fin** 

# **Mettre fin au double appel**

▶ Options ▶ **Fin comm. active ▶ OK** . . . la connexion avec le premier appelant est réactivée.

ou

 $\triangleright$  Appuyer sur la touche Raccrocher  $\lceil \cdot \cdot \rceil$  ... le premier abonné est à nouveau appelé.

# **Va-et-vient**

Vous pouvez parler en alternance avec deux correspondants (va-et-vient). L'autre communication est mise en attente.

- ¤ Sélectionnez pendant une communication externe le numéro du deuxième correspondant (double appel) ou prenez un appel en attente . . . les numéros ou les noms des deux correspondants s'affichent sur l'écran.
- ▶ A l'aide de la touche de navigation | vous pouvez commuter entre les abonnés.

### **Arrêt momentané d'une communication active**

▶ Options ▶  $\Box$  Fin comm. active ▶ OK ... la connexion avec l'autre appelant est réactivée.

ou

▶ Appuyer sur la touche Raccrocher  $\boxed{\odot}$  ... le premier abonné est à nouveau appelé.

# **Conférence**

Vous pouvez téléphoner à deux personnes en même temps.

¤ Sélectionnez pendant une communication externe le numéro d'un deuxième correspondant (double appel) ou prenez un appel en attente . . . Puis :

Démarrer une conférence :

▶ Confér. . . . tous les appelants peuvent s'entendre et communiquer

Revenir au va-et-vient :

**Fin conf.** . . . vous êtes de nouveau en communication avec le correspondant avec lequel vous aviez commencé la conférence

Mettre fin à la communication avec les deux correspondants :

▶ Appuyer sur la touche Raccrocher

Chaque correspondant peut quitter la conférence en appuyant sur la touche Raccrocher  $\lceil\cdot\cdot\rceil$ ou en raccrochant le combiné.

# **Transfert d'appel à un autre correspondant**

Vous pouvez transférer un appel à un autre correspondant (connecter).

▶ A l'aide de la touche écran **App. ext.** démarrez un double-appel externe ▶ . . . avec **!!!** entrer le numéro d'appel du deuxième correspondant . . . la conversation active est mise en attente ... le deuxième correspondant est appelé  $\blacktriangleright$  appuyer sur la touche Raccrocher  $\lceil \widehat{\cdot \rceil} \rceil$ (pendant une conversation ou avant la réponse du deuxième correspondant) . . . la conversation est transférée à un autre correspondant

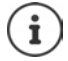

Les options de transfert de conversations [doivent êt](#page-69-0)re configurées correctement pour l'installation téléphonique ou l'opérateur ( $\rightarrow$  p. 70).

# **Affichage des notifications**

Les notifications concernant les appels entrants et manqués, des rendez-vous manqués et des messages sur la messagerie externe sont enregistrées dans des listes de messages et peuvent être affichées sur l'écran du combiné.

Les notifications affichées sur le com[biné sont d](#page-64-2)éfinies lors de la configuration du combiné à la section **Appels manqués et alarmes** ( $\rightarrow$  p. 65)

# **Nombre d'appels manqués**

Si l'option correspondante est activée, le nombre d'appels manqués et pris s'affiche à l'état de veille sur l'écran du combiné.

# **Affichage des messages (MWI)**

Pour chaque type de message (appel manqué, rendez-vous manqué, nouveau message sur la messagerie externe), l'affichage des messages peut être activé ou désactivé via le configurateur web.

Si l'option est activée, la LED de la touche des messages clignote  $\blacksquare$ , lorsqu'une **nouvelle notification** arrive, les appels manqués, les rendez-vous manqués ou de nouveaux messages sur la messagerie externe sont signalés.

# **Utilisation des répertoires**

Il existe les options suivantes :

- Le répertoire (local) de votre combiné (voir mode d'emploi [du combin](#page-106-0)é)
- Répertoires sociétés mis à disposition via un serveur LDAP ( $\rightarrow$  p. 107)
- Divers répertoires téléphoniques en ligne

[Les répert](#page-72-1)oires disponibles sont définis dans le configurateur web du système téléphonique  $($  + p. 73).

# **Ouverture des répertoires**

# **Ouverture du répertoire sociétés à l'aide de la touche INT**

La touche INT des combinés (appuyer sur la touche de navigation gauche) permet d'ouvrir un répertoire sociétés lorsque celui-ci a été configuré dans le configurateur web avec l'option **Répertoire d'entreprise pour la touche INT** et si le système téléphonique peut accéder à ce [répertoire](#page-63-1) sociétés. Pour chaque combiné, le répertoire à ouvrir peut être réglé séparément  $(4 \text{ n. } 64)$ .

# **Ouverture des répertoires à l'aide de la touche répertoire**

La touche répertoire  $\Box$  du combiné (appuyer sur la touche de navigation) est normalement configurée comme suit :

- un appui **court** permet d'ouvrir le répertoire local
- maintenir **la touche enfoncée** permet d'ouvrir la sélection de répertoires en ligne disponibles.

Cette affectation peut être modifiée individ[uellement p](#page-63-2)our chaque combiné via le configurateur web avec l'option **Répertoire d'accès direct** ( → p. 64). L'accès direct peut être affecté à un répertoire en ligne précis. Dans ce cas, le répertoire local s'ouvre en maintenant la touche Répertoire enfoncée.

La description suivante fait référence à l'affectation standard.

# **Ouverture des répertoires via le menu**

En fonction du combiné utilisé, vous pouvez également accéder à tous les répertoires disponibles via le menu du combiné :

Répertoire local

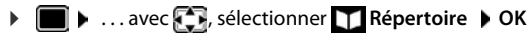

Liste de tous les répertoires en ligne configurés sur le système téléphonique

**▶ ■ ▶ ... avec . , sélectionner T Répertoires en ligne ▶ OK** 

Les répertoires s'affichent avec les désignations indiquées dans le configurateur web.

Exemple de manipulation d'un répertoire de sociétés sur le combiné p. [114](#page-113-0)

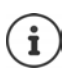

Si les combinés sont raccordés à un appareil N870 IP PRO, il n'est pas possible de transférer des entrées du répertoire local sur un autre combiné.

# **Utilisation de la messagerie externe**

La messagerie externe prend les appels entrants sur la ligne correspondante (numéro VoIP correspondant).

# **Prérequis**

Pour permettre à l'utilisateur d'entendre les messages vocaux enregistrés sur une messagerie externe, les réglages suivants sont nécessaires :

Dans le système téléphonique VoIP

▶ Configurez une messagerie externe pour la connexion VoIP devant être affectée au combiné.

Sur N870 IP PRO

- ▶ Dans la configuration d[e système](#page-54-0) téléphonique/de l'opérateur, activez l'option **SIP SUBS-CRIBE for Net-AM MWI**  $($   $\rightarrow$   $p. 55)$ . Le système est inscrit pour la réception de notifications de nouveaux messages sur la messagerie externe.
- ¤ Entrez dans la configuration des combinés **Numéro d'appel ou nom SIP (URI)** e[t activez la](#page-64-3) messagerie externe à la section **Configuration de la boîte de réception réseau** (¢p. 65).
- ¤ Option : Dans la confi[guration d](#page-64-2)u combiné, activez l'option **Voyants clignotants (MWI) pour boîte à lettres réseau** ( $\rightarrow$  p. 65). Les nouveaux messages de la messagerie externe sont indiqués par le témoin MWI sur la touche des messages.

# **Écoute des messages sur le combiné**

¤ Appuyer sur la touche **de manière prolongée** (si la touche 1 a été affectée à la messagerie externe)

ou

▶ Appuyer sur la touche des messages **<b>a** ▶ ... avec **[**], sélectionner la messagerie externe **OK**

ou

 $\triangleright$  $\blacksquare$   $\blacksquare$  ... avec  $\blacksquare$ , sélectionner **og** Messagerie Vocale  $\triangleright$  OK  $\triangleright$  Ecouter messages  $\triangleright$ **OK Répondeur rés. OK**

Écouter les annonces par haut-parleur :  $\triangleright$  appuyer sur la touche haut-parleur  $\blacksquare$ 

# <span id="page-106-0"></span>**Répertoire LDAP – exemple de configuration**

Afin que les entrées d'un répertoire LDAP s'affichent sur les combinés, vous devez configurer le client LDAP du téléphone. Pour cela, les étapes suivantes sont nécessaires :

- Configurer l'accès au serveur LDAP et à [la station de](#page-108-0) base LDAP
- Définir les attributs devant être affichés ( $\rightarrow$  p. 109)
- Définir des critères de recherche (filtres) ( $\rightarrow$  p. [109\)](#page-108-0)

# **Accès au serveur LDAP**

Pour garantir que les entrées de la base de données LDAP s'affichent sur le téléphone, entrez les données d'accès sur le configurateur web.

- ¤ **Paramètres Répertoires en ligne Professionnel**
- $\triangleright$  Cliquez à côté du nom du répertoire LDAP que vous souhaitez éditer sur  $\mathscr{P}\ldots$  la page de configuration LDAP s'ouvre.

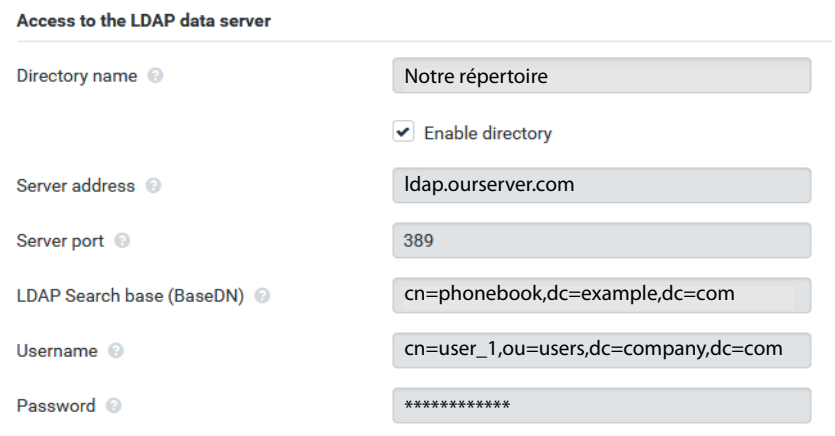

¤ Entrez dans le champ **Nom du répertoire** un nom pour le répertoire. [Le répertoi](#page-113-1)re s'affiche sous ce nom sur les téléphones dans la liste des répertoires réseau  $(+)$  p. 114).

- ¤ Sélectionnez l'option **Activer l'annuaire**, de sorte que le répertoire s'affiche sur les téléphones.
- ▶ Entrez les données d'accès pour le serveur LDAP.

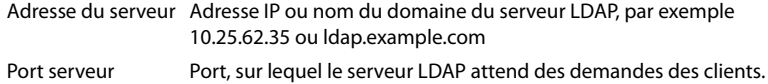

Normalement, le numéro de port 389 est utilisé (réglage standard).

Nom d'utilisateur **/**  Mot de passe Données d'accès pour le serveur LDAP

#### **Répertoire LDAP – exemple de configuration**

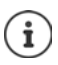

Il est également possible d'utiliser des données d'accès séparées pour chaque  $combiné (\rightarrow n. 63)$  $combiné (\rightarrow n. 63)$ .

# **Base de recherche LDAP (BaseDN)**

Le paramètre **Base de recherche LDAP (BaseDN)** permet d'indiquer le point de départ de la recherche dans le répertoire LDAP. Le point de départ doit être défini sur le serveur LDAP et entré ici conformément à la configuration du serveur pour le client LDAP. BaseDN est un désignation LDAP spéciale. Elle représente un objet avec sa position dans un répertoire hiérarchique.

A l'aide de BaseDN, il est possible de définir la zone de la base de données LDAP hiérarchique dans laquelle la recherche doit être effectuée. Il est possible d'activer l'accès au répertoire complet (p. ex. sur le répertoire des sociétés) ou uniquement sur un sous-répertoire (par exemple le répertoire d'une unité organisationnelle précise).

La BaseDN est établie à partir d'une série de RDN (Relative Distinguished Names) trouvés lors de la recherche dans l'arborescence de répertoires de bas en haut.

La BaseDN est indiquée de la manière suivante :

- La hiérarchie des répertoires est indiquée de gauche à droite, du niveau le plus bas au niveau le plus élevé, p. ex. objet, unité organisationnelle, organisation, domaine.
- Un niveau hiérarchique a le format suivant : Mot clé=Objet, p. ex. cn=PhoneBook.
- Les niveaux hiérarchiques sont séparés par une virgule.
- BaseDN doit être unique dans l'arborescence des répertoires.

Les objets suivants sont souvent utilisés comme niveaux hiérarchiques :

cn : nom normal ou : Unité organisationnelle o : Organisation c : Pays dc : Composants domaine

D'autres objets peuvent cependant également être utilisés. Pour ce paramètre, vous avez besoin d'informations sur la structure du serveur LDAP.

La signification des objets est expliquée à la section **[Filtre](#page-108-0) →** p. 109.

#### **Exemples** :

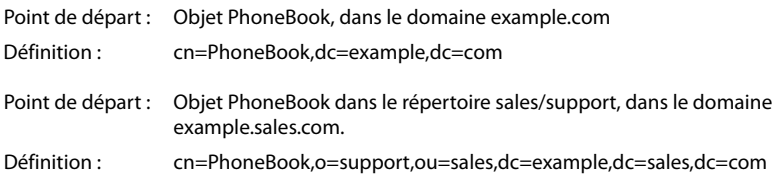
## <span id="page-108-1"></span><span id="page-108-0"></span>**Filtre**

Avec des filtres, vous définissez des critères selon lesquels des objets précis doivent être recherchés dans le téléphone.

- <span id="page-108-2"></span>• Le filtre de noms définit les attributs utilisés pour la recherche des saisies dans le répertoire.
- <span id="page-108-3"></span>• Le filtre de numéros définit les attributs utilisés pour la recherche automatique dans la base de données LDAP lors de la saisie de numéros d'appel.
- Il est possible de définir d'autres filtres pour une recherche détaillée.

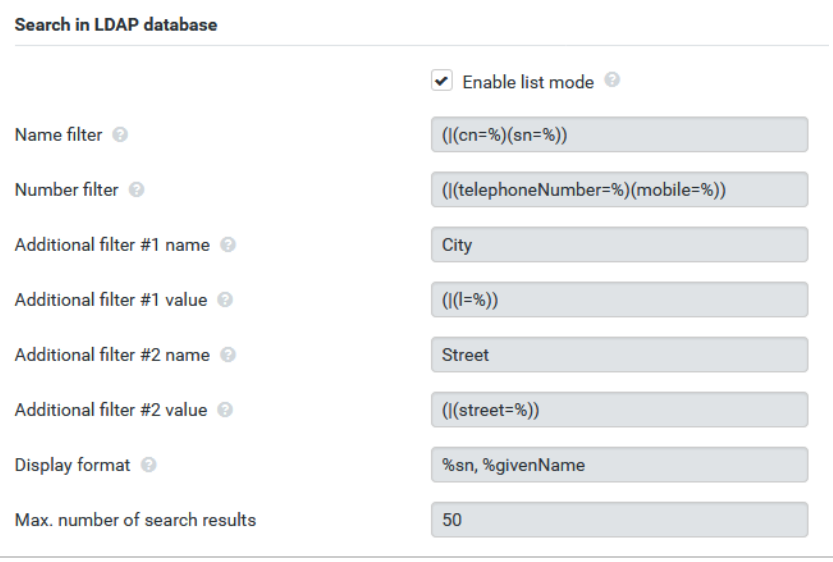

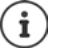

Le protocole LDAP offre différentes possibilités de réglage pour les filtres et les fonctions de recherche, par exemple Wildcards, suites de caractères fixes et autres opérateurs. Pour de plus amples informations, voir RFC [4515.](http://tools.ietf.org/html/rfc4515)

## **Format de filtre**

<span id="page-109-1"></span><span id="page-109-0"></span>Un filtre se compose d'au moins un critère. Un critère définit l'attribut LDAP dans lequel la chaîne de caractères entrée doit être recherchée, par exemple : sn=%. Le signe de pourcentage (%) désigne un espace réservé à la saisie de l'utilisateur.

### **Opérateurs**

Les opérateurs suivants peuvent être utilisés pour créer des filtres :

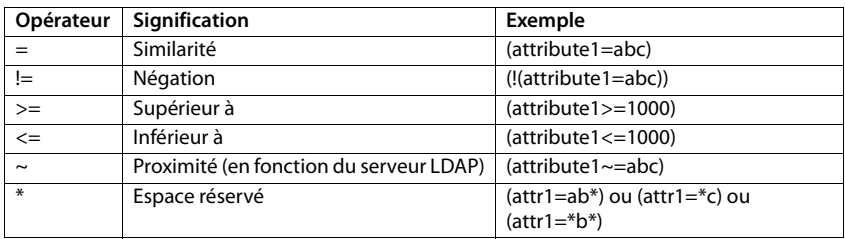

<span id="page-109-4"></span><span id="page-109-3"></span><span id="page-109-2"></span>Plusieurs critères peuvent être associés avec les opérateurs logiques ET (&) ou OU (|). Les opérateurs logiques « & » et « | » sont placés devant les critères de recherche. Le critère de recherche doit être placé entre parenthèses et l'expression globale doit, elle aussi, être mise entre parenthèses. Les opérations ET et OU peuvent également être combinées.

### **Exemples**

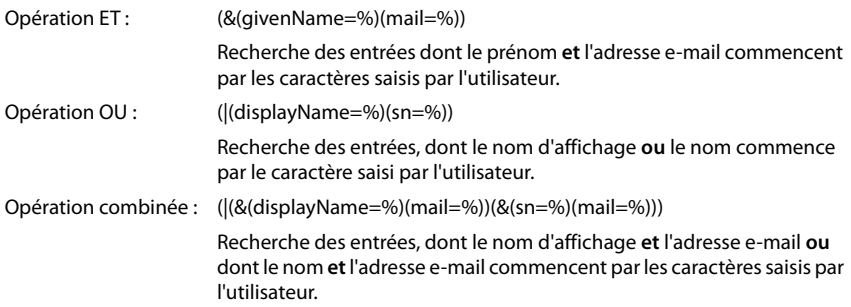

### **Caractères spéciaux**

Il est également possible de trouver des entrées comprenant des caractères spéciaux. Lorsque ces caractères sont présents dans un séquence d'attributs, utilisez une barre oblique (\) et un code Hex-ASCII à deux caractères comme suit :

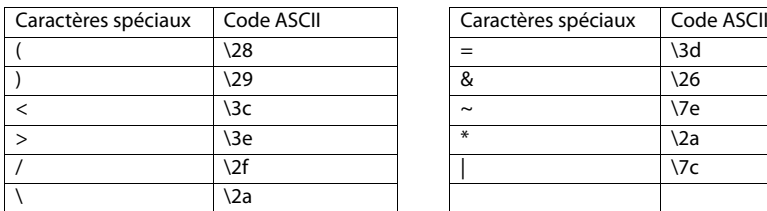

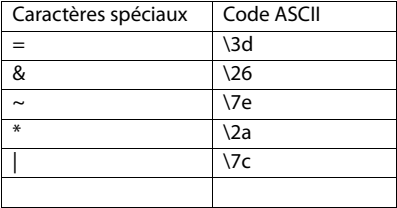

#### **Exemple**

(givenName=James \28Jim\29)

trouve chaque entrée pour laquelle la valeur de l'attribut givenName (prénom) est identique à « James (Jim) »

## <span id="page-110-1"></span>**Filtre de noms**

<span id="page-110-0"></span>Le filtre de noms détermine les attributs utilisés lors de la recherche dans la base de données LDAP.

### **Exemples :**

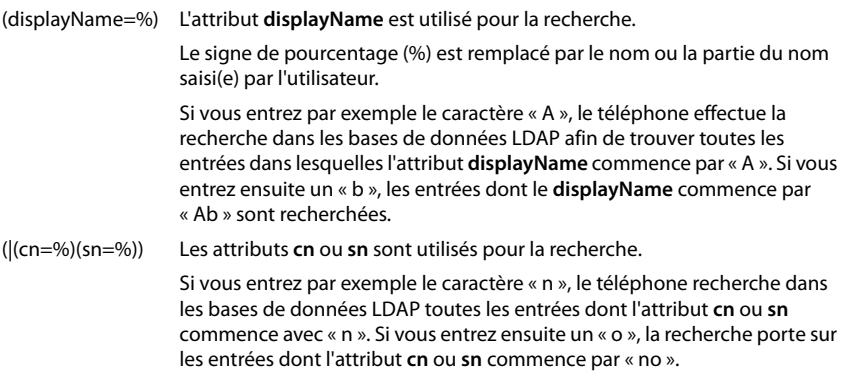

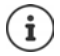

LDAP ne fait pas de différence entre les majuscules et les minuscules lors de la recherche.

## **Filtre de numéros**

<span id="page-111-2"></span>Le filtre de numéros définit les attributs utilisés lors de la recherche automatique d'une entrée dans le répertoire. La recherche automatique est exécutée lors de la saisie d'un numéro et en cas d'appel entrant avec affichage du numéro d'appel. Si une entrée est trouvée pour un numéro d'appel, le nom s'affiche à l'écran au lieu du numéro d'appel.

Seules les entrées dont le numéro d'appel enregistré correspond exactement au numéro d'appel saisi sont trouvées et affichées.

### **Exemples :**

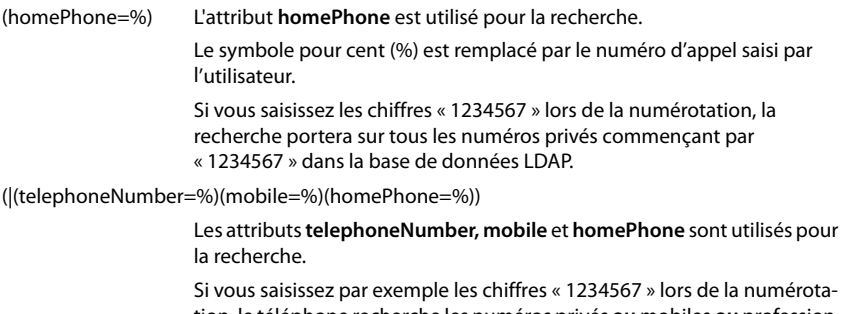

<span id="page-111-1"></span>tion, le téléphone recherche les numéros privés **ou** mobiles **ou** professionnels commençant par « 1234567 » dans la base de données LDAP.

## **Attributs**

<span id="page-111-0"></span>Pour une entrée de répertoire (un objet), une série d'attributs sont définis dans la base de données LDAP, comme par exemple le nom, le prénom, le numéro d'appel, l'adresse, la société etc. La somme de tous les attributs qui peuvent être enregistrés dans une entrée est mémorisée dans le schéma du serveur LDAP correspondant. Pour accéder à un attribut ou définir un filtre de recherche, vous devez connaître l'attribut en question et sa désignation dans le serveur LADP. La plupart des désignations d'attribut sont standardisées, mais des attributs spécifiques peuvent néanmoins également être définis.

Les attributs pouvant effectivement être affichés au niveau d'un téléphone dépendent

- des attributs définis dans la base de données LDAP pour une entrée,
- des attributs réglés dans le configurateur web pour l'affichage au niveau du téléphone
- des attributs pouvant être affichés au niveau du téléphone ou du combiné.

## **Attributs disponibles sur les combinés ou les téléphones**

Le tableau suivant illustre les attributs pouvant être utilisés pour une entrée du répertoire sur un combiné ou un téléphone. Le nombre d'attributs effectivement affichés dépend naturellement du combiné concerné.

<span id="page-112-20"></span><span id="page-112-18"></span><span id="page-112-16"></span><span id="page-112-11"></span><span id="page-112-10"></span><span id="page-112-8"></span><span id="page-112-7"></span><span id="page-112-5"></span><span id="page-112-4"></span><span id="page-112-1"></span>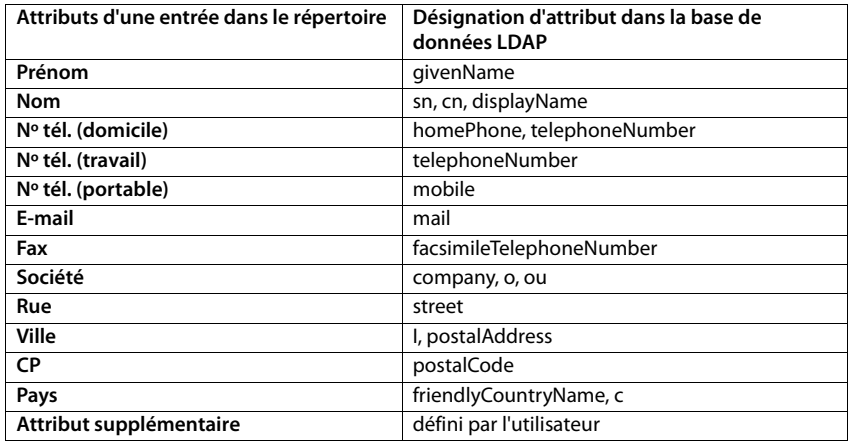

## <span id="page-112-17"></span><span id="page-112-15"></span><span id="page-112-14"></span><span id="page-112-13"></span><span id="page-112-12"></span><span id="page-112-9"></span><span id="page-112-6"></span><span id="page-112-2"></span><span id="page-112-0"></span>**Indiquer des attributs pour l'affichage sur le téléphone**

Dans le configurateur web, définissez les attributs disponibles de la base de données LDAP qui sont interrogés et doivent être affichés au niveau du téléphone.

- <span id="page-112-19"></span>¤ Pour chaque attribut d'une entrée du répertoire, définissez l'attribut correspondant dans la base de données LDAP. Des réglages prédéfinis peuvent être sélectionnés. Vous pouvez également entrer manuellement un autre attribut défini dans la base de données LDAP pour ce champ.
- <span id="page-112-3"></span>▶ Si un attribut ne doit pas être affiché, sélectionnez l'option none.

Dans le champ **Attribut supplémentaire**, vous pouvez entrer un attribut supplémentaire disponible dans la base de données LDAP et devant être affiché. Si l'attribut est un numéro d'appel à composer, l'option **L'attribut supplémentaire peut être composé** doit être activée.

Les attributs **Prénom** et **Nom** sont utilisés pour les fonctions suivantes :

- Affichage dans la liste des entrées du répertoire sous la forme **Nom, prénom**,
- Classement alphabétique des entrées du répertoire sur le téléphone
- Affichage du nom d'un appelant ou d'un participant à la conversation

Si l'interrogation de la base de données fournit uniquement l'une des valeurs d'attribut (p. ex. parce qu'un contact est entré uniquement avec le prénom), seule cette dernière s'affiche.

## **Affichage sur les combinés**

Lorsque des répertoires LDAP sont configurés dans le configurateur web, ils sont disponibles sur les combinés avec les fonctions suivantes :

- Parcourir le répertoire ou rechercher des entrées du répertoire
- Afficher des entrées du répertoire avec des informations détaillées (pas d'édition ni de suppression)
- Composer des numéros d'appel directement depuis le répertoire
- <span id="page-113-0"></span>• Transférer des entrées du répertoire dans le répertoire local

Si un numéro d'appel est entré ou en cas d'appel entrant, une entrée correspondant au numéro d'appel est automatiquement recherchée dans le répertoire. Si une entrée est trouvée, le nom s'affiche à l'écran au lieu du numéro d'appel.

### **Affichage du répertoire sociétés sur l'écran du téléphone**

```
La touche INT est affectée au répertoire des sociétés : \blacktriangleright appuyer sur \blacklozenge
```
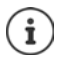

En fonction du réglage du combiné dans le configurateur web  $(+)$  p. 64) vous pouvez également accéder à un annuaire des sociétés à l'aide de la touche de répertoire  $\Box$ 

Certains combinés proposent également un accès via le menu d'écran. Pour plus d'informations, consultez le manuel d'utilisation du téléphone.

## **Entrées du répertoire**

La description suivante est un exemple d'affichage d'un répertoire LDAP sur un combiné.

Le menu affiche tous les répertoires ayant été configurés et activés dans le configurateur web à la page **Répertoires en ligne**. Chaque répertoire s'affiche avec la désignati[on entrée](#page-106-0)  dans le configurateur web sous **Nom du répertoire** (→ p. 107). Dans l'exemple de droite, le répertoire LDAP est affiché sous **Notre répertoire**.

<span id="page-113-1"></span>**E** . . . avec  $\begin{bmatrix} \bullet \\ \bullet \end{bmatrix}$ , sélectionner le répertoire ▶ OK

Le téléphone transmet une demande au serveur LDAP défini dans le configurateur web.

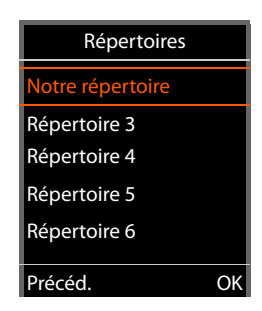

Le répertoire LDAP s'affiche selon les règles suivantes :

- La recherche commence dans le répertoire/sous-répertoire, défini sur le serveur LDAP comme base de recherche, et indiqué dans le configurateur [web avec le](#page-107-0) paramètre **Base de recherche LDAP (BaseDN)** (→ p. 108).
- Les entrées sont classées par ordre alphabétique.
- Les entrées sont affichées avec **Nom** et **Prénom** lorsque les deux attributs sont disponibles dans la base de données LDAP. Dans le cas contraire, seul le nom ou le prénom s'affiche.

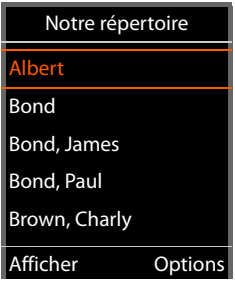

### **Parcourir le répertoire**

 $\triangleright$  Parcourir le répertoire avec

ou

 $\triangleright$  Avec  $\lVert \cdot \rVert$  entrer un nom (ou les premières lettres).

<span id="page-114-1"></span>Dès que vous appuyer sur une touche du clavier, le téléphone passe en mode de recherche. Vous pouvez entrer jusqu'à 15 caractères. Toutes les entrées correspondant à votre saisie s'affichent dans le répertoire LDAP.

 $\triangleright$  A l'aide de  $\triangleleft$  C vous pouvez effacer le dernier caractère indiqué.

Le terme de recherche actuel s'affiche dans la ligne du haut.

## **Affichage de l'entrée du répertoire**

- $\triangleright$  Sélectionner l'entrée souhaitée avec  $\lceil \cdot \rceil$ .
- ¤ Appuyer sur la touche écran **Afficher** ou la touche de navigation <u>l</u>

ou

▶ Appuyer sur la touche écran **Options** ▶ Afficher

L'entrée du répertoire s'affiche avec des informations détaillées. Seuls les a[ttributs pou](#page-108-0)r lesquels une valeur est enregistrée s'affichent ( $\rightarrow$  p. 109).

- Parcourir l'entrée avec  $\Box$ .
- $\triangleright$  Appuyer sur la touche Raccrocher  $\sqrt{\alpha}$  ou la touche écran **Précéd.** pour fermer l'entrée.

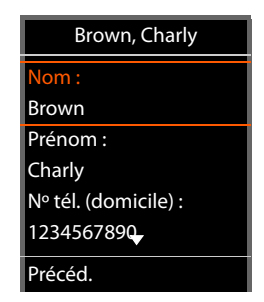

<span id="page-114-0"></span>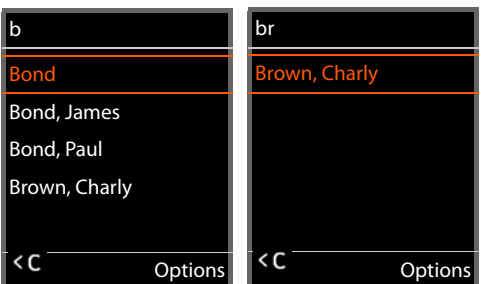

## **Sélectionner un numéro du répertoire**

- $\triangleright$  Sélectionner l'entrée du répertoire de votre choix avec  $\begin{bmatrix} \bullet \\ \bullet \end{bmatrix}$ .
- ▶ Appuyer sur la touche Décrocher ? Si un seul numéro d'appel est enregistré, il est sélectionné. Si plusieurs numéros d'appel sont présents, ces derniers s'affichent dans une liste.

#### ou

- <span id="page-115-0"></span>▶ Avec ( , sélectionner le numéro d'appel souhaité dans la vue détaillée de l'entrée : **Nº tél. (domicile)**, **Nº tél. (travail)** ou **Nº tél. (portable)**.
- ▶ Appuyer sur la touche Décrocher  $\sqrt{\phantom{a}}$ . Le numéro est composé.

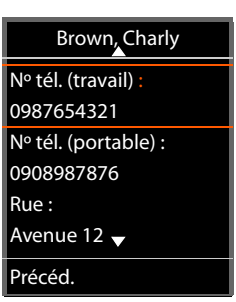

# **Annexe**

 $\Gamma$ 

## **Consignes de sécurité**

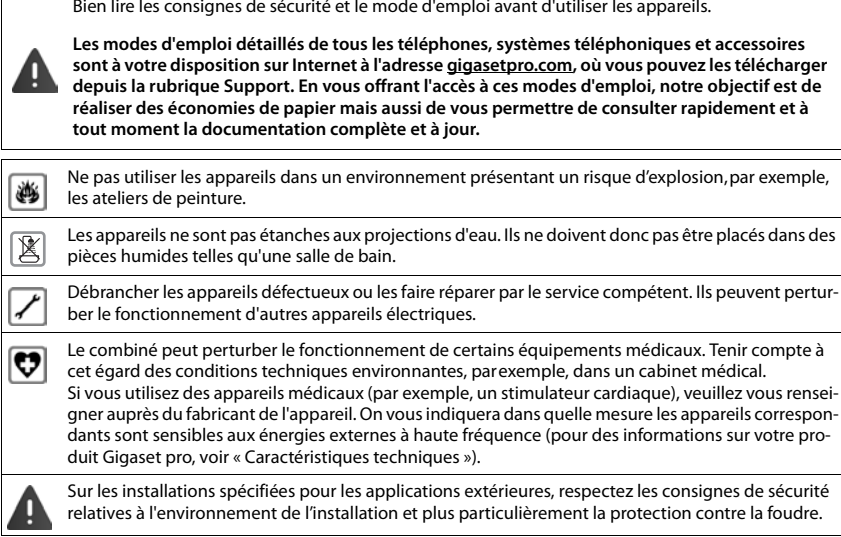

# **Service Clients**

Vous avez des questions ?

Pour une assistance rapide, veuillez consulter le guide d'utilisation ou vous rendre sur [gigasetpro.com](https://www.gigasetpro.com).

Sous [wiki.gigasetpro.com](http://wiki.gigasetpro.com), vous trouverez plus d'informations concernant les thèmes suivants :

- Products (Produits)
- Documents (Documentation)
- Interop (Interoperabilité)
- Firmware
- FAQ
- Support (Assistance)

De plus, votre revendeur sera heureux de vous assister pour toutes questions supplémentaires relatives à votre produit Gigaset.

## <span id="page-117-0"></span>**Homologation**

La téléphonie en voix sur IP est disponible via l'interface LAN (IEEE 802.3).

Pour tous renseignements complémentaires, veuillez contacter votre fournisseur Internet.

Cet appareil est destiné à une utilisation dans le monde entier. En dehors de l'Union européenne (à l'exception de la Suisse), son emploi est subordonné à une homologation nationale.

Les spécificités nationales sont prises en compte.

Par la présente, la société Gigaset Communications GmbH déclare que l'équipement radio de type Gigaset N870 IP PRO / Gigaset N870E IP PRO est conforme à la directive 2014/53/UE.

Le texte complet de la déclaration de conformité UE est disponible à l'adresse Internet suivante : [gigasetpro.com/docs.](http://www.gigasetpro.com/docs)

Cette déclaration est également disponible dans les fichiers « International Declarations of Conformity » ou « European Declarations of Conformity ».

Veuillez consulter ces fichiers.

## <span id="page-117-1"></span>**Environnement**

### **Nos principes en matière d'environnement**

Gigaset Communications GmbH assume une responsabilité au niveau social et s'engage en faveur d'un monde meilleur. Nous accordons beaucoup d'importance au respect de l'environnement dans toutes les étapes de notre travail, de la planification du produit et des processus à l'élimination des produits, sans oublier la production et la distribution.

Pour obtenir plus d'informations sur nos produits et procédés respectueux de l'environnement, consultez l'adresse Internet suivante : [www.gigaset.com](https://www.gigaset.com).

### **Système de gestion de l'environnement**

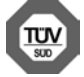

Gigaset Communications GmbH est certifié en vertu des normes internationales ISO 14001 et ISO 9001.

**ISO 14001 (environnement) :** certification attribuée depuis septembre 2007 par TÜV Süd Management Service GmbH.

**ISO 9001 (Qualité) :** certification attribuée depuis le 17 février 1994 par TÜV Süd Management Service GmbH

### <span id="page-117-2"></span>**Mise au rebut**

#### **FR**

La procédure d'élimination des produits électriques et électroniques diffère de celle des déchets municipaux et nécessite l'intervention de services désignés par le gouvernement ou les collectivités locales.

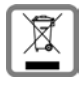

Le symbole de la poubelle barrée signifie que la directive européenne 2012/19/UE s'applique à ce produit.

Le tri et la collecte séparée de vos appareils usagés aide à prévenir toute conséquence négative pour l'environnement ou pour la santé publique. Il s'agit d'une condition primordiale pour le traitement et le recyclage des équipements électriques et électroniques usagés.

Pour plus d'informations sur le traitement des appareils usagés, contacter votre commune, la déchetterie la plus proche ou le revendeur du produit.

#### **Remarque concernant le recyclage**

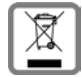

**CH**

Cet appareil ne doit en aucun cas être éliminé avec les déchets normaux lorsqu'il a atteint sa fin de vie. Il doit par contre être rapporté à un point de vente ou à un point centralisé de récupération des appareils électroniques et électriques selon l'ordonnance sur la restitution, la reprise et l'élimination des appareils électriques et électroniques (OREA).

Les matériaux sont selon leurs marquages réutilisables. Par leur réutilisation, leur remise en valeur ou toute autre forme de nouvel emploi, vous contribuez de manière importante à la protection de l'environnement.

## <span id="page-118-1"></span>**Entretien**

Essuyer l'appareil avec un chiffon **légèrement humecté** ou un chiffon antistatique. Ne pas utiliser de solvants ou de chiffon microfibre.

Ne **jamais** utiliser de chiffon sec. Il existe un risque de charge statique.

En cas de contact avec des substances chimiques, il peut arriver que la surface de l'appareil soit altérée. En raison du grand nombre de produits chimiques disponibles dans le commerce, il ne nous a pas été possible de tester toutes les substances.

En cas de détérioration de la surface brillante, il est possible d'utiliser un produit de lustrage pour écrans de téléphones portables.

## <span id="page-118-0"></span>**Contact avec des liquides**

Si l'appareil a été mis en contact avec des liquides :

- **1 Débrancher tous les câbles de l'appareil.**
- 2 Laisser le liquide s'écouler de l'appareil.
- 3 Sécher toutes les parties avec un chiffon absorbant.
- 4 Placer ensuite l'appareil, clavier vers le bas (si possible) dans un endroit chaud et sec pendant **au moins 72 heures** (**ne pas le placer :** dans un micro-ondes, un four, etc.).
- **5 Attendre que l'appareil ait séché pour le rallumer.**

Une fois complètement sec, il est possible que le combiné puisse fonctionner à nouveau.

# **Caractéristiques techniques**

## <span id="page-119-1"></span>**Spécifications**

## <span id="page-119-0"></span>**Consommation électrique**

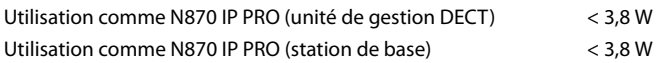

## **Spécifications générales**

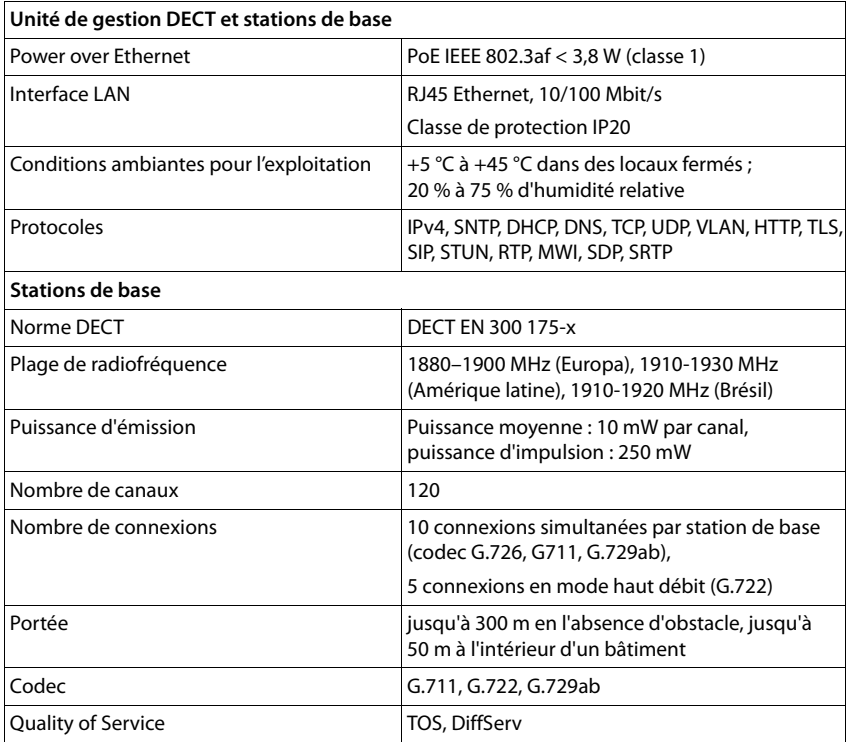

## **Accessoires**

### **Bloc secteur**

<span id="page-120-0"></span>Un bloc secteur est nécessaire uniquement si les appareils ne sont pas alimentés en courant via le protocole PoE (Power over Ethernet).

Europe: Référence: C39280-Z4-C706 Royaume-Uni: Référence: C39280-Z4-C745

## <span id="page-120-2"></span>**N720 IP PRO Site Planning Kit (Site Planning Kit)**

Équipement permettant de planifier et d'analyser votre système multicellulaire DECT. Le coffret comprend deux combinés Gigaset S650 H PRO calibrés et une station de base Gigaset N510 IP PRO ainsi que d'autres accessoires utiles pour mesurer la qualité du signal et la couverture radio de votre réseau DECT.

Référence : S30852-H2316-R101

### <span id="page-120-1"></span>**Combinés Gigaset**

Complétez votre système téléphonique en ajoutant d'autres combinés.

Vous trouverez des informations supplémentaires sur les fonctions des combinés en liaison avec les stations de base Gigaset sur Internet sous [wiki.gigasetpro.com.](https://wiki.gigasetpro.com)

### **A**

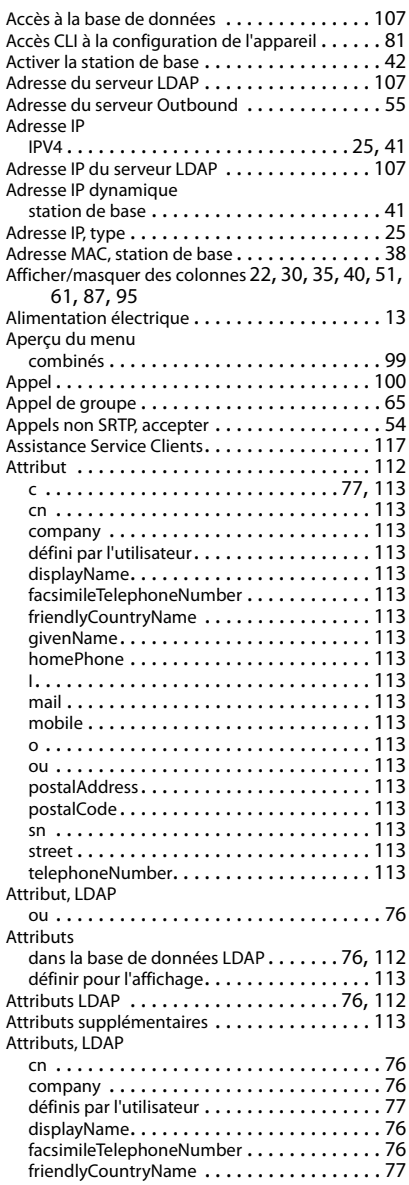

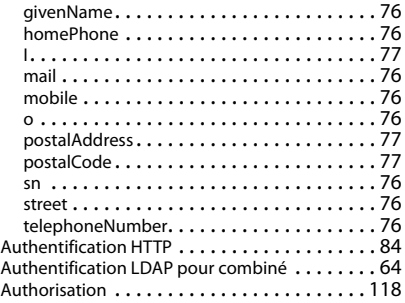

## **B**

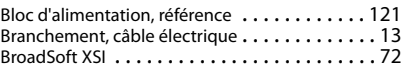

## **C**

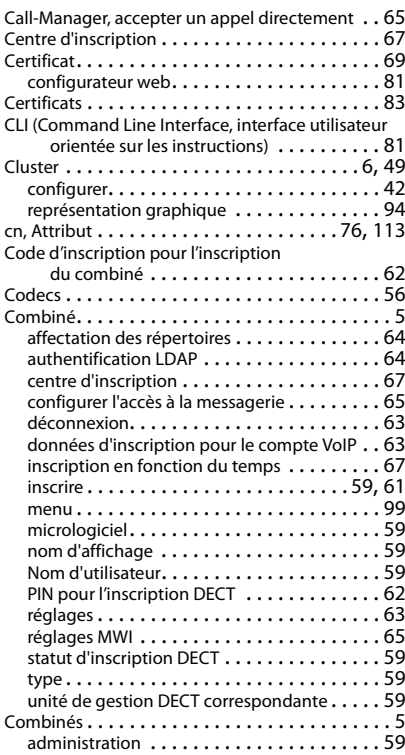

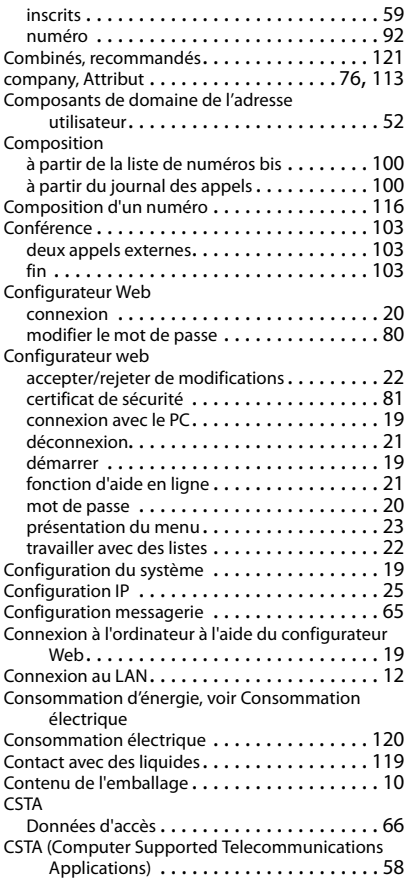

#### **D**

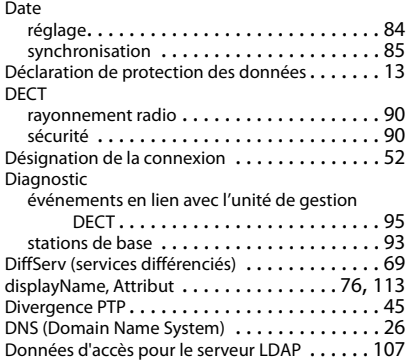

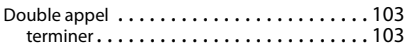

## **E**

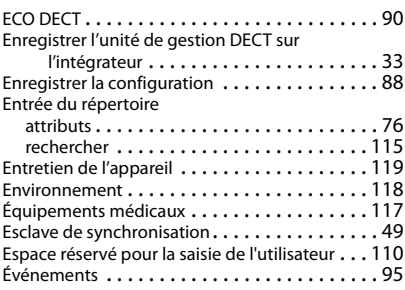

### **F**

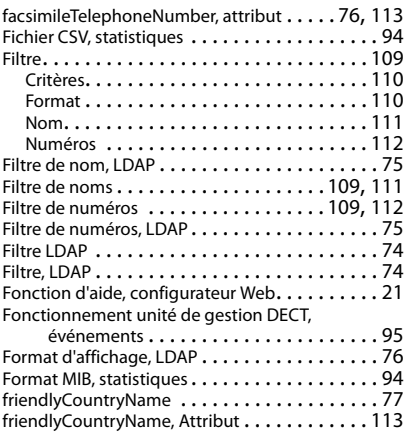

## **G**

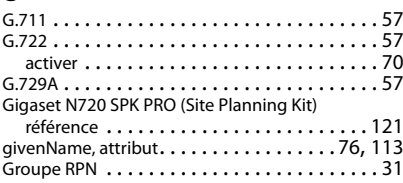

## **H**

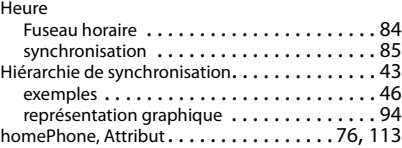

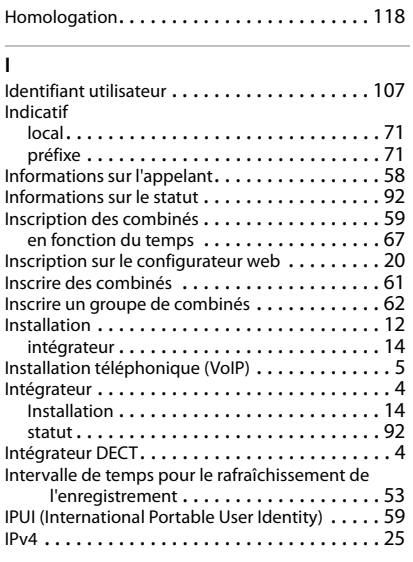

## **J**

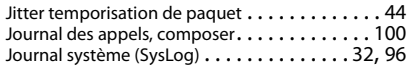

#### **L**

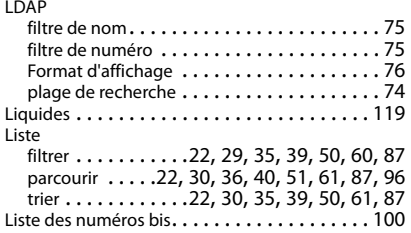

## **M**

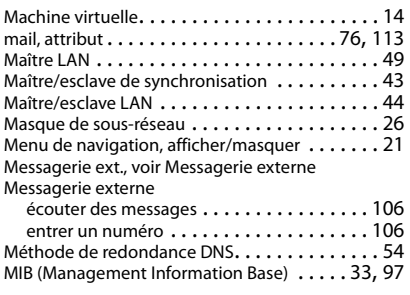

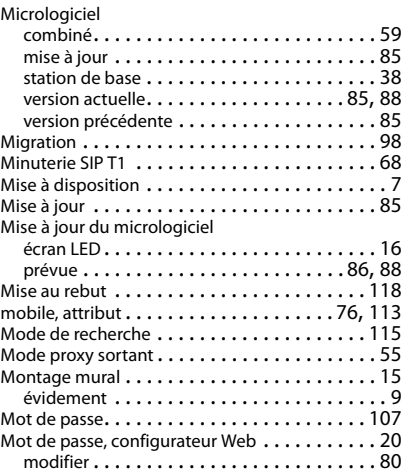

### **N**

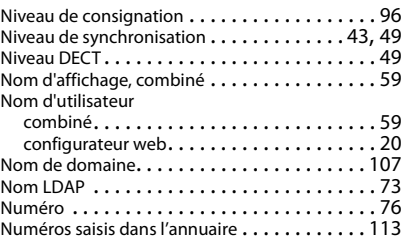

## **O**

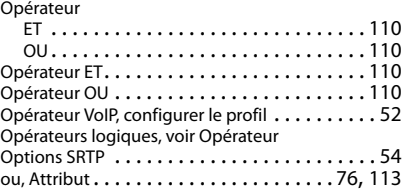

#### **P**

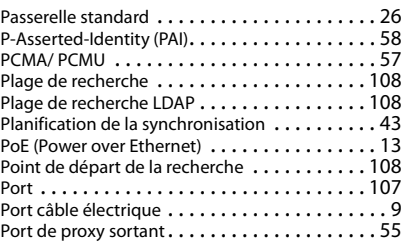

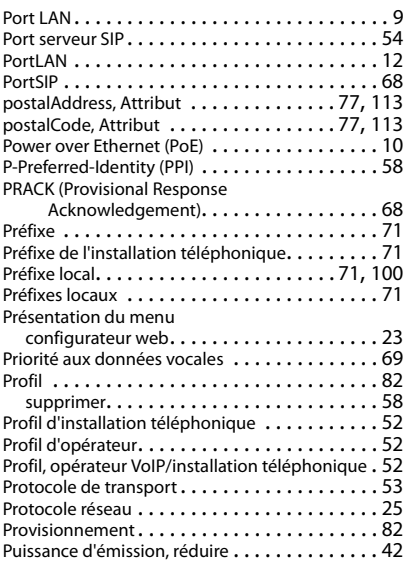

# **Q**

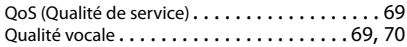

### **R**

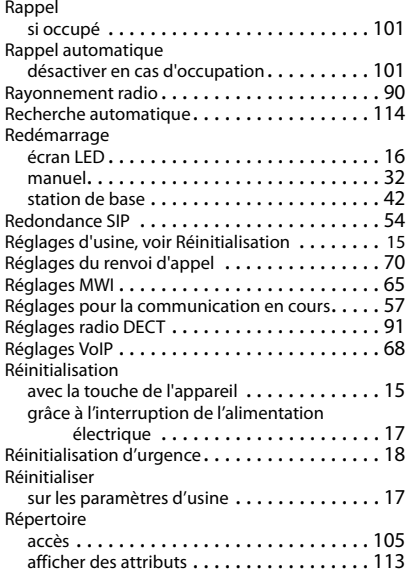

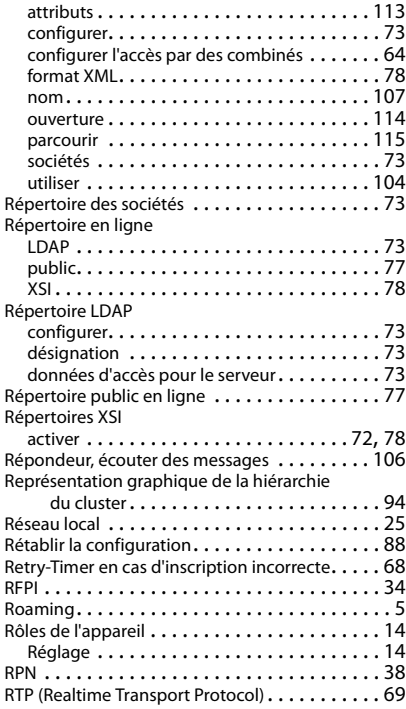

## **S**

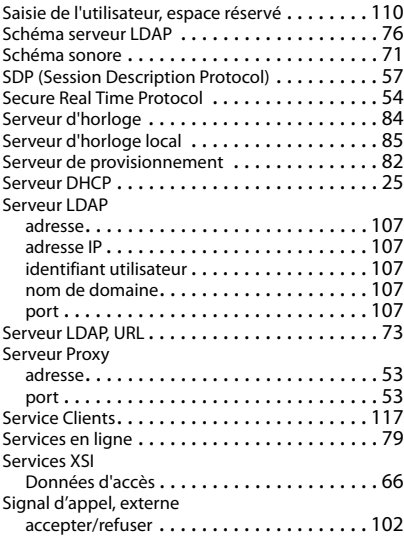

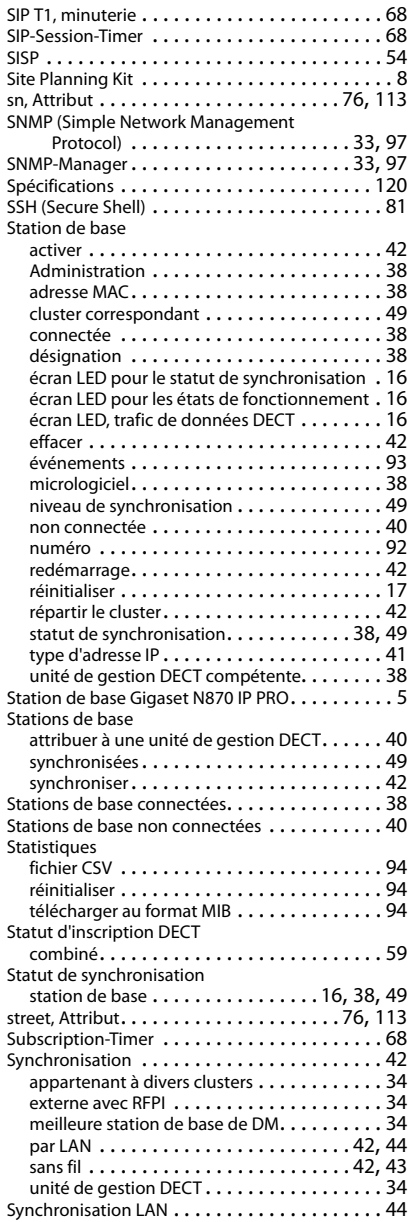

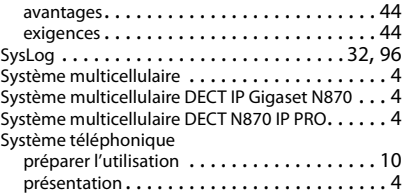

### **T**

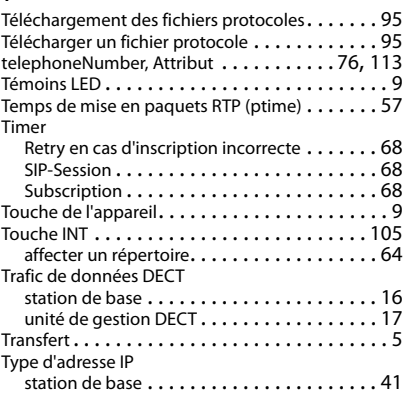

### **U**

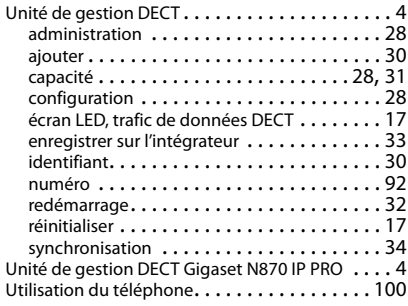

## **V**

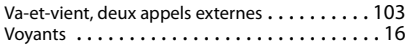

## **X**

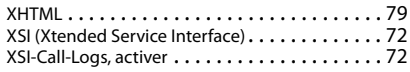

Tous droits réservés. Droits de modification réservés.

#### Fabriqué par

Gigaset Communications GmbH Frankenstr. 2a, D-46395 Bocholt Allemagne

#### © Gigaset Communications GmbH 2019

Sous réserve de disponibilité. Tous droits réservés. Droits de modification réservés. [www.gigasetpro.com](https://www.gigasetpro.com)